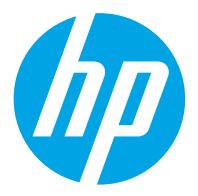

HP ScanJet Pro 2600 f1, 3600 f1, N4600 fnw1 HP ScanJet Enterprise Flow N6600 fnw1

Hướng dẫn sử dụng

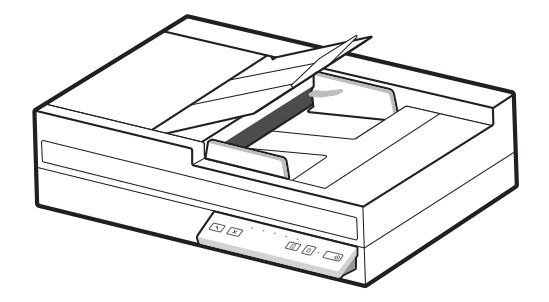

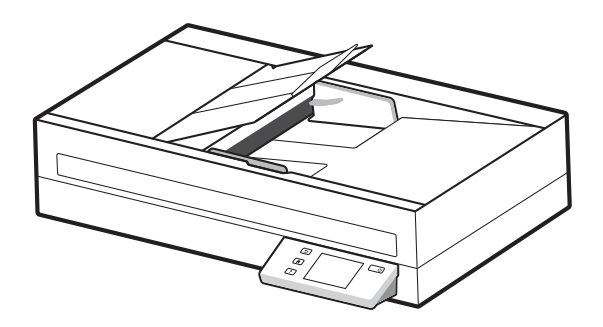

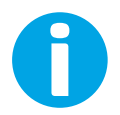

www.hp.com/support/sjproN4600fnw1 www.hp.com/support/sjflowN6600fnw1

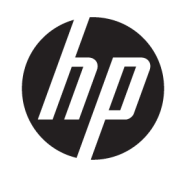

# HP ScanJet Pro 2600 f1, 3600 f1, N4600 fnw1 HP ScanJet Enterprise Flow N6600 fnw1

Hướng dẫn sử dụng

TÓM TẮT

Hướng dẫn này cung cấp thông tin cấu hình, sử dụng, bảo trì, khắc phục sự cố, an toàn và môi trường.

## Thông tin pháp lý

#### Bản quyền và giấy phép

© Copyright 2022 HP Development Company, L.P.

Nghiêm cấm sao chép, phóng tác hoặc biên dịch mà không có văn bản cho phép trước, trừ khi được cho phép theo luật bản quyền.

Thông tin có trong tài liệu này có thể thay đổi mà không cần phải thông báo.

Các bảo hành duy nhất dành cho sản phẩm và dịch vụ HP đều được nêu rõ trong các điều khoản bảo hành rõ ràng đi kèm sản phẩm và dịch vụ tương ứng. Không có điều nào trong tài liệu này được hiểu là bảo hành bổ sung. HP sẽ không chịu trách nhiệm pháp lý đối với các lỗi hoặc sai sót về kỹ thuật hoặc biên tập trong tài liệu này.

Edition 1, 3/2022

#### Công nhận nhãn hiệu

Adobe® , Adobe Photoshop® , Acrobat®và PostScript® là các nhãn hiệu của Adobe Systems Incorporated.

Apple và logo Apple là nhãn hiệu của Apple Inc., đã được đăng ký ở Hoa Kỳ và các quốc gia khác.

macOS là nhãn hiệu của Apple Inc., đã được đăng ký ở Hoa Kỳ và các quốc gia khác.

AirScan là nhãn hiệu của Apple Inc., đã được đăng ký ở Hoa Kỳ và các quốc gia khác.

Google™ and Gmail™ là các nhãn hiệu của Google Inc.

Microsoft®, Windows®, Windows® XP, SharePoint® và Internet Explorer® là các nhãn hiệu đã đăng ký tại Hoa Kỳ của Microsoft Corporation.

UNIX® là nhãn hiệu đã đăng ký của The Open Group.

Yahoo!® là nhãn hiệu đã đăng ký của OATH Inc.

# Mục lục

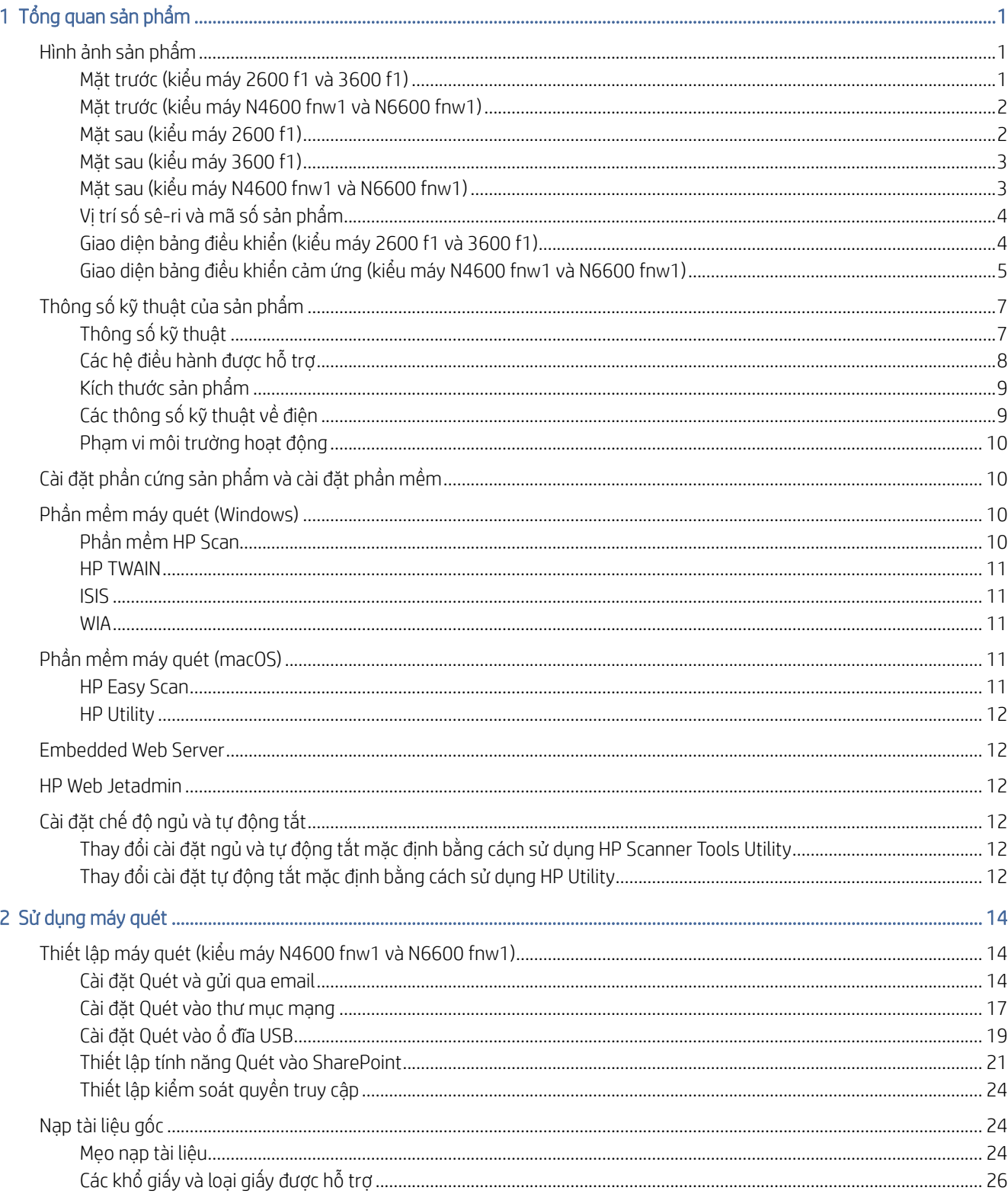

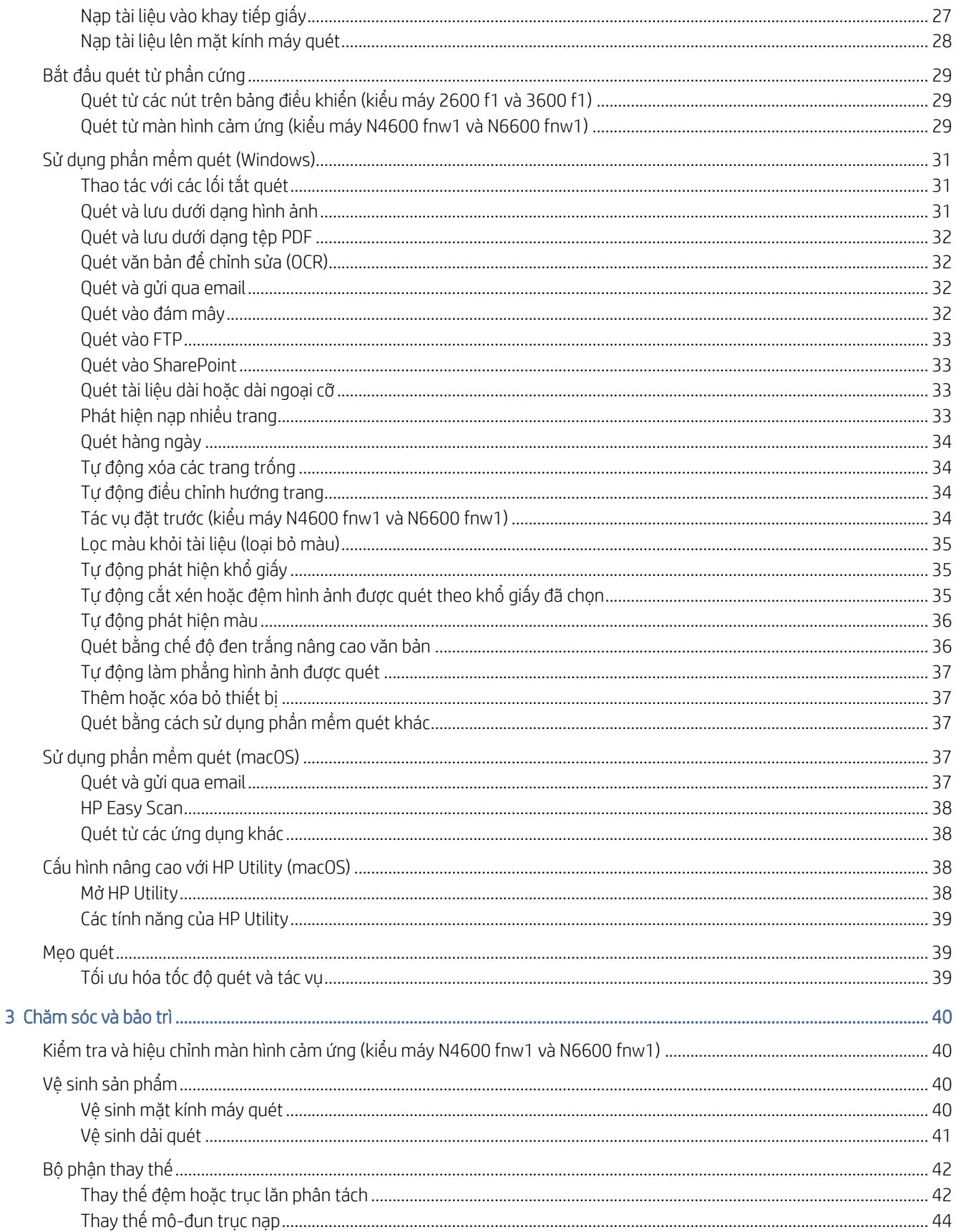

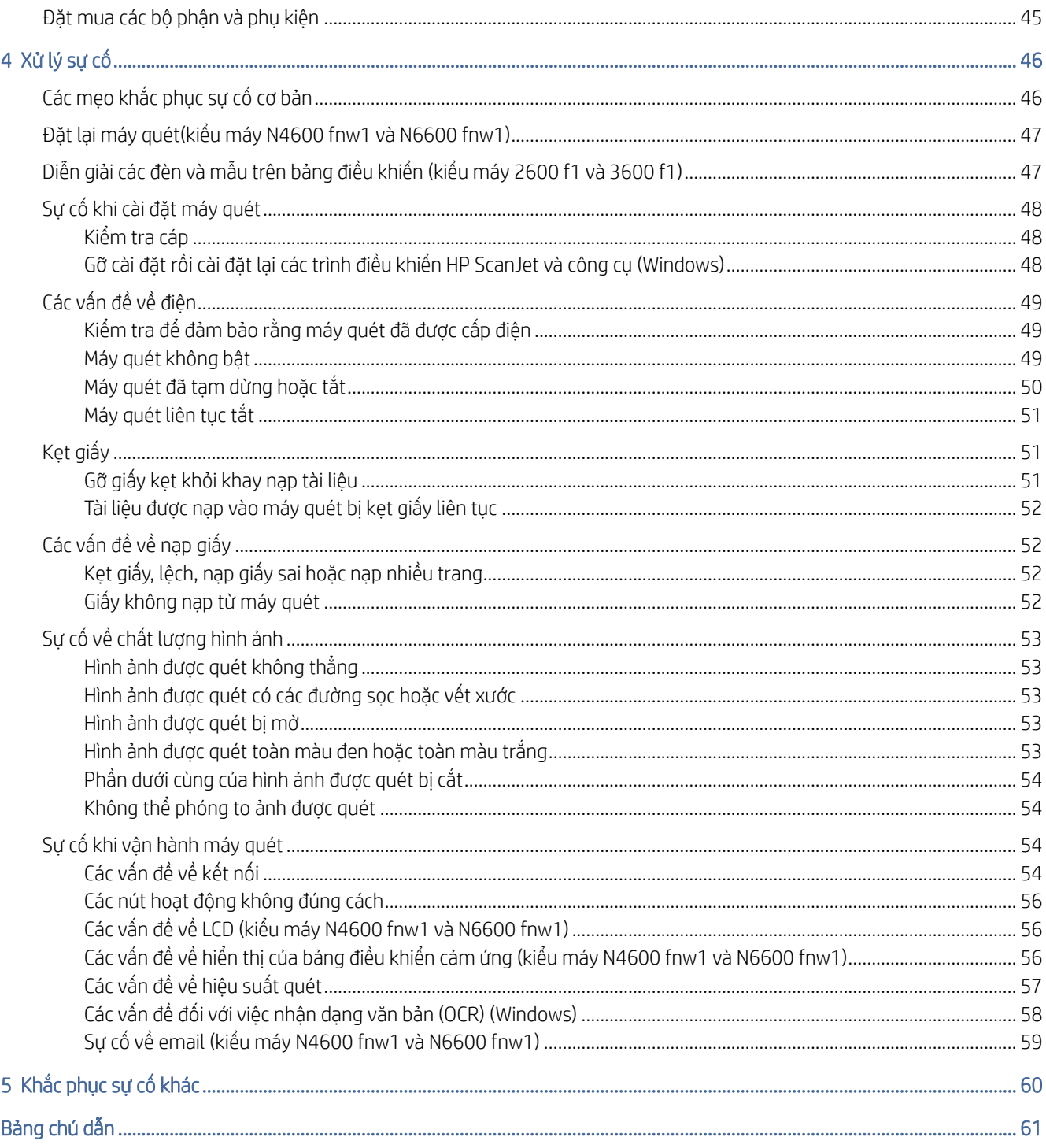

# <span id="page-6-0"></span>1 Tổng quan sản phẩm

Trước khi bắt đầu, hãy kiểm tra các tính năng, thông số kỹ thuật, phần mềm và các mục khác của sản phẩm.

Thông tin sau đây là chính xác tại thời điểm xuất bản tài liệu. Để biết thông tin hiện tại, hãy truy cập trang chủ hỗ trợ dành cho máy quét:

- kiểu máy 2600 f1: [www.hp.com/support/sjpro2600f1](http://www.hp.com/support/sjpro2600f1)
- kiểu máy 3600 f1: [www.hp.com/support/sjpro3600f1](http://www.hp.com/support/sjpro3600f1)
- kiểu máy N4600 fnw1: [www.hp.com/support/sjproN4600fnw1](http://www.hp.com/support/sjproN4600fnw1)
- kiểu máy N6600 fnw1: [www.hp.com/support/sjflowN6600fnw1](http://www.hp.com/support/sjflowN6600fnw1)

Trợ giúp trọn gói của HP dành cho sản phẩm này bao gồm:

- Cài đặt và cấu hình
- Tìm hiểu và sử dụng
- Xử lý sự cố
- Tải xuống các bản cập nhật phần mềm
- Tham gia các diễn đàn hỗ trợ
- Tìm thông tin về quy định và bảo hành

# Hình ảnh sản phẩm

Tìm hiểu các bộ phận cấu thành của máy quét.

## Mặt trước (kiểu máy 2600 f1 và 3600 f1)

Nhận diện các bộ phận ở mặt trước của máy quét.

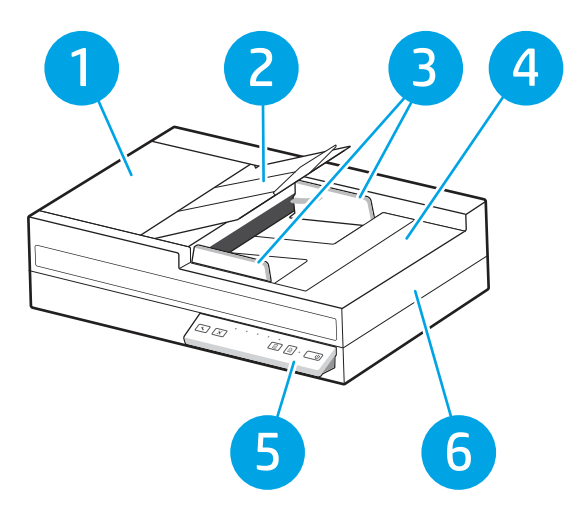

<span id="page-7-0"></span>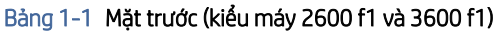

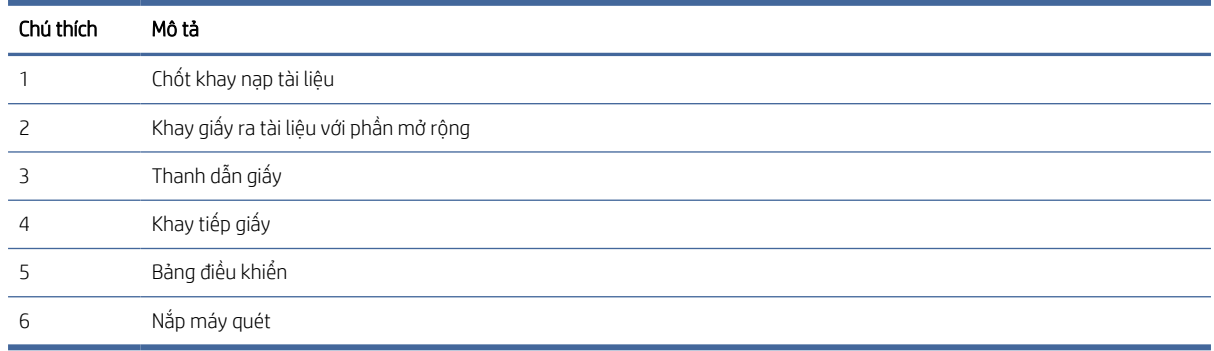

## Mặt trước (kiểu máy N4600 fnw1 và N6600 fnw1)

Nhận diện các bộ phận ở mặt trước của máy quét.

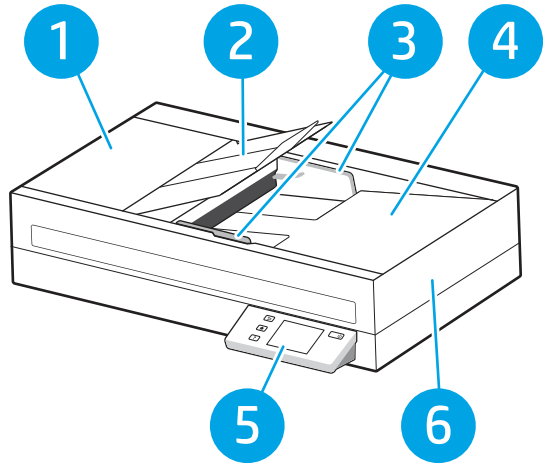

Bảng 1-2 Mặt trước (kiểu máy N4600 fnw1 và N6600 fnw1)

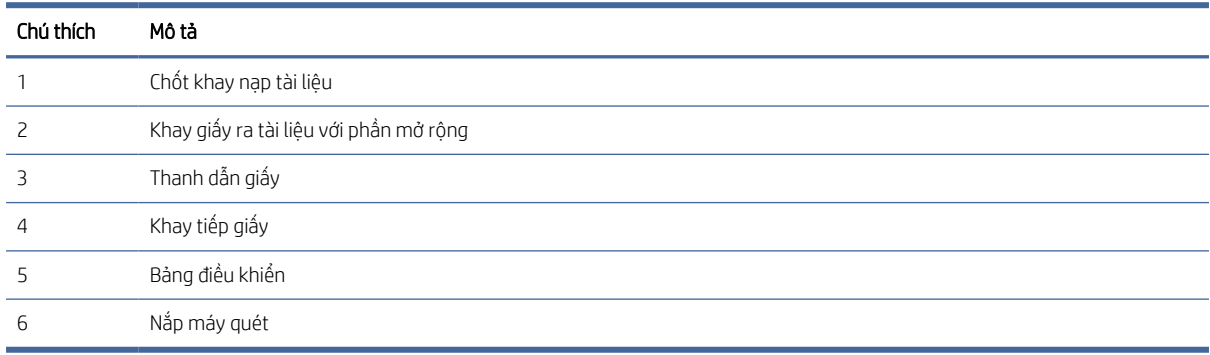

## Mặt sau (kiểu máy 2600 f1)

Nhận diện các bộ phận ở mặt sau của máy quét.

<span id="page-8-0"></span>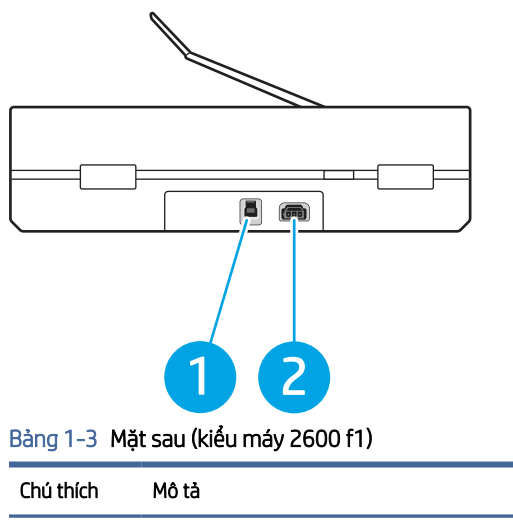

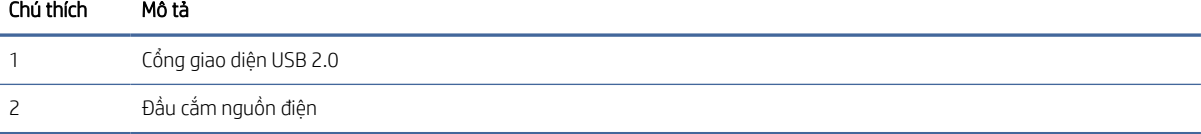

## Mặt sau (kiểu máy 3600 f1)

Nhận diện các bộ phận ở mặt sau của máy quét.

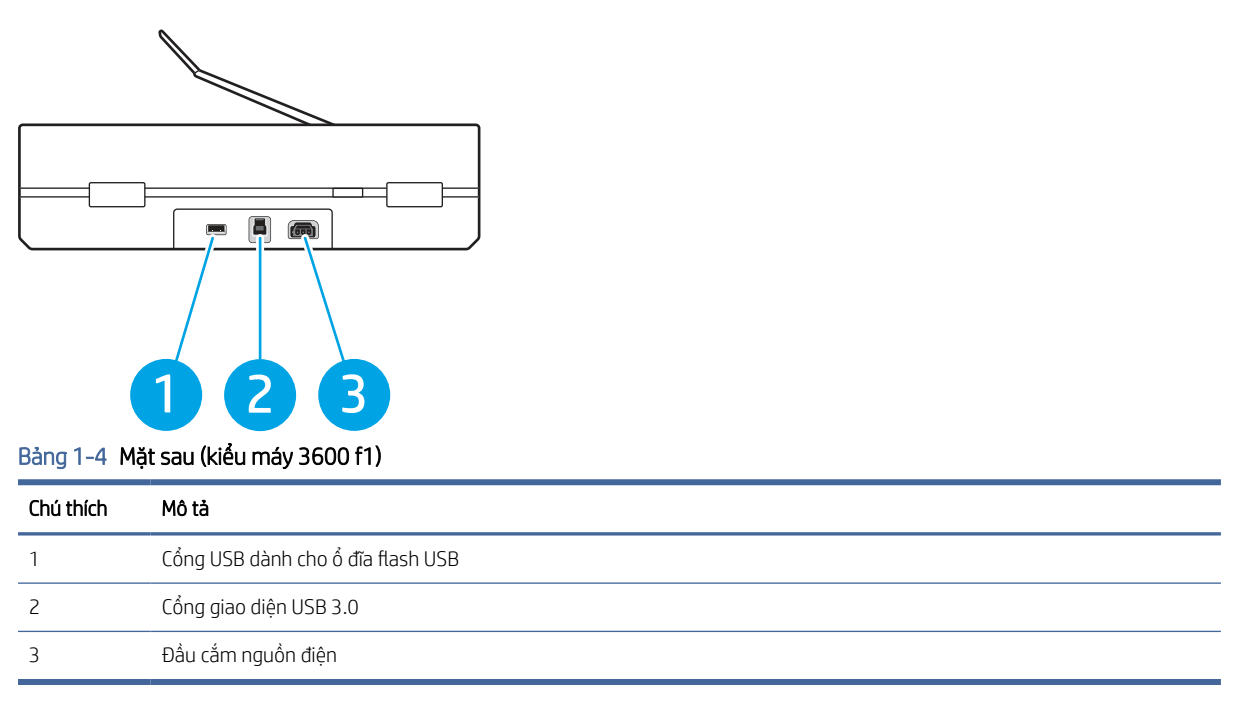

## Mặt sau (kiểu máy N4600 fnw1 và N6600 fnw1)

Nhận diện các bộ phận ở mặt sau của máy quét.

<span id="page-9-0"></span>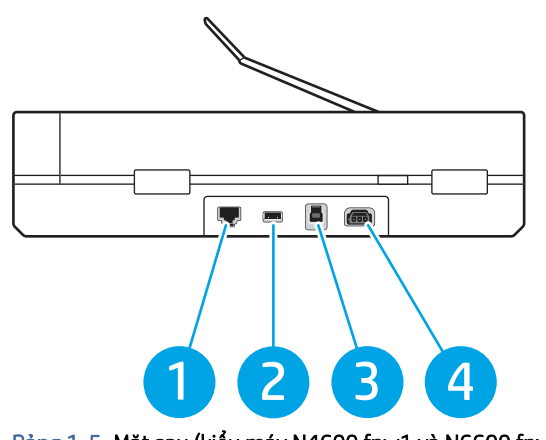

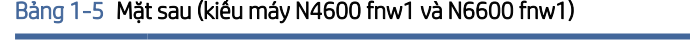

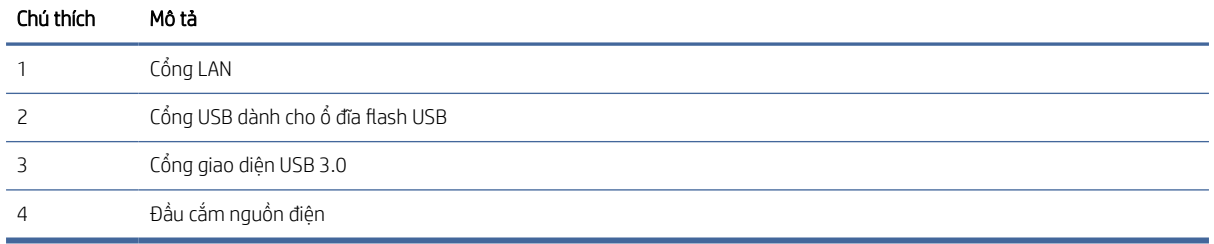

## Vị trí số sê-ri và mã số sản phẩm

Nhãn số sê-ri và mã số sản phẩm nằm ở phía dưới máy quét.

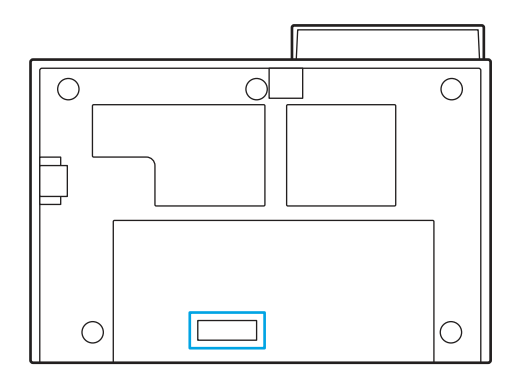

## Giao diện bảng điều khiển (kiểu máy 2600 f1 và 3600 f1)

Sử dụng các nút trên bảng điều khiển để bắt đầu hoặc hủy một lượt quét, và để bật và tắt bộ quét.

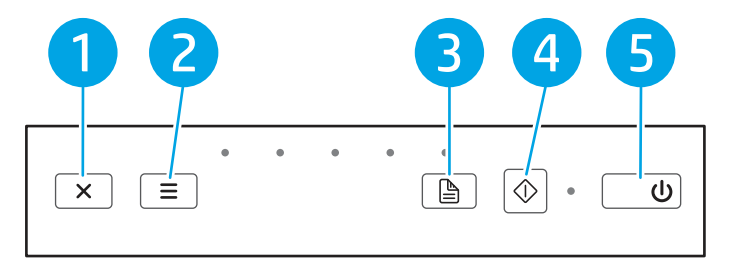

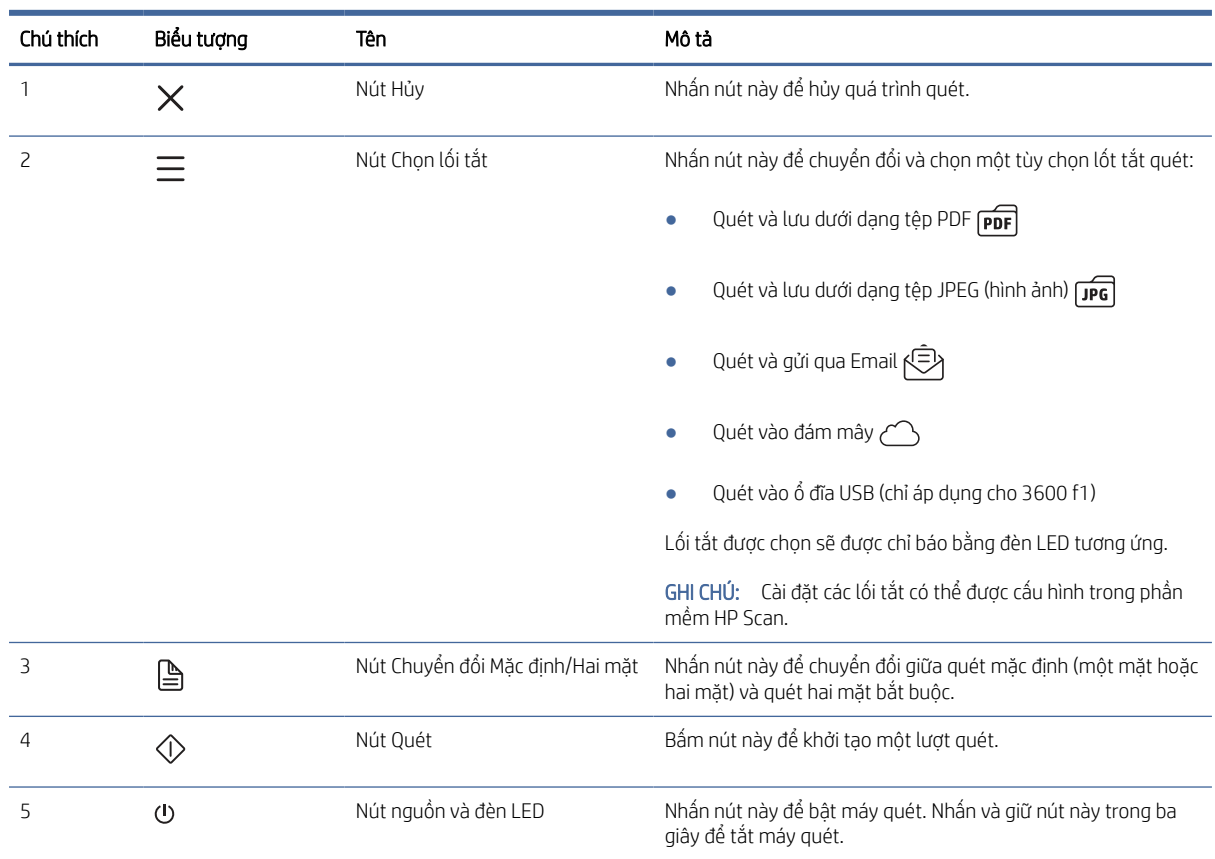

#### <span id="page-10-0"></span>Bảng 1-6 Giao diện bảng điều khiển (kiểu máy 2600 f1 và 3600 f1)

## Giao diện bảng điều khiển cảm ứng (kiểu máy N4600 fnw1 và N6600 fnw1)

Nhận diện các nút trên bảng điều khiển cảm ứng.

#### Cấu trúc menu màn hình cảm ứng

Nhận diện các tính năng trên bảng điều khiển cảm ứng.

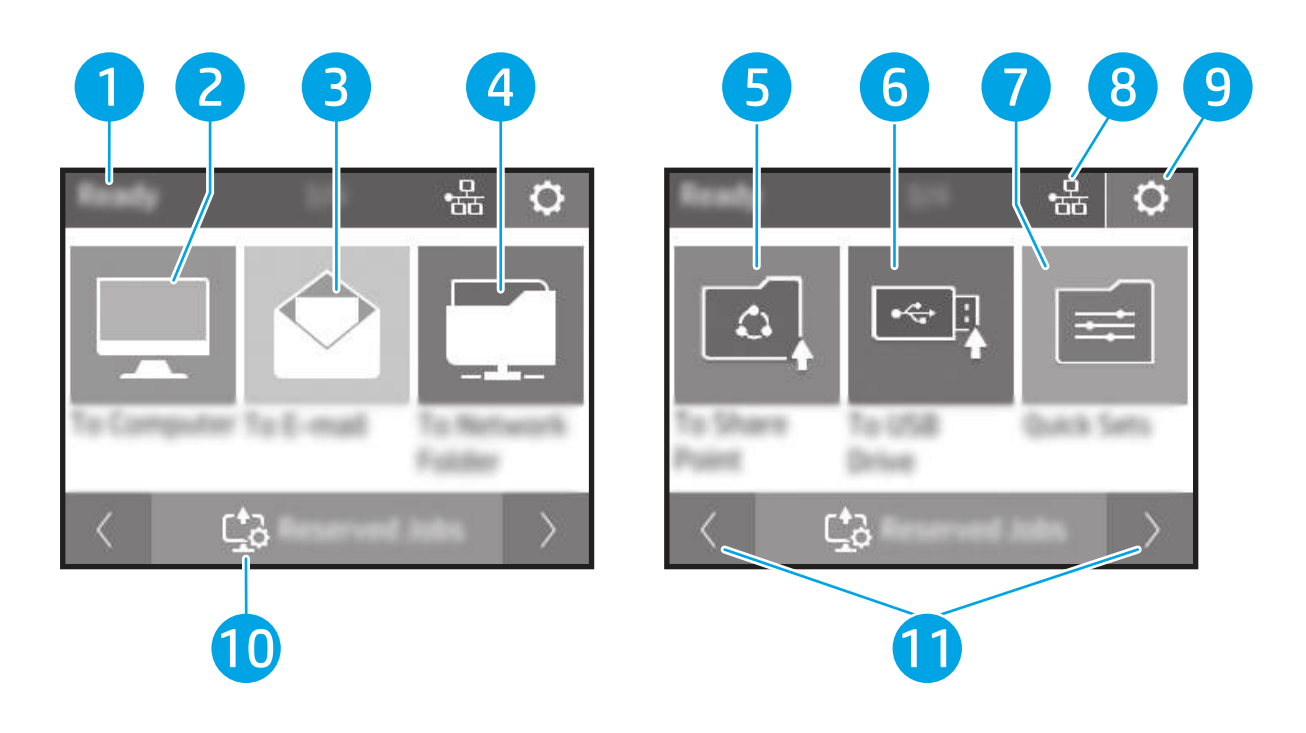

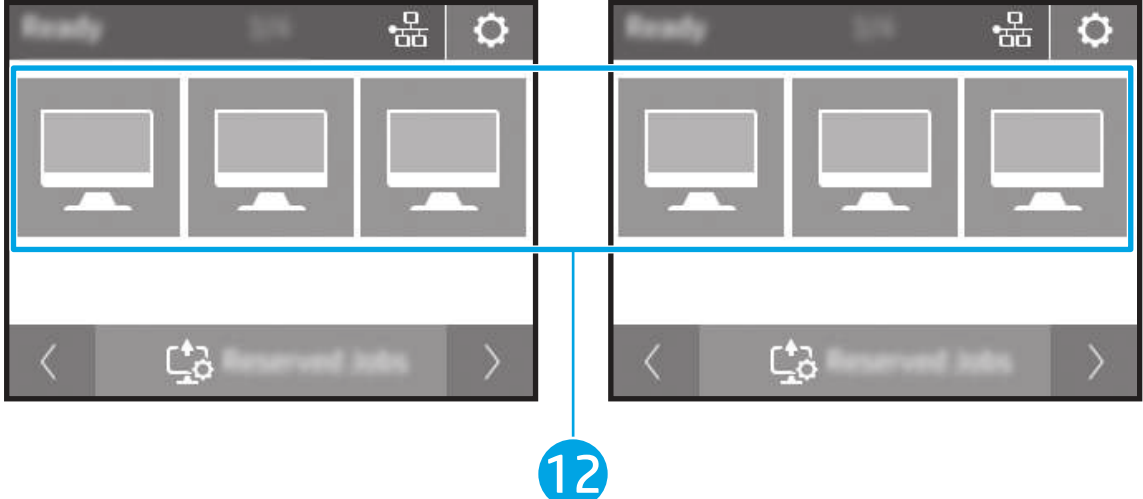

#### Bảng 1-7 Menu màn hình cảm ứng

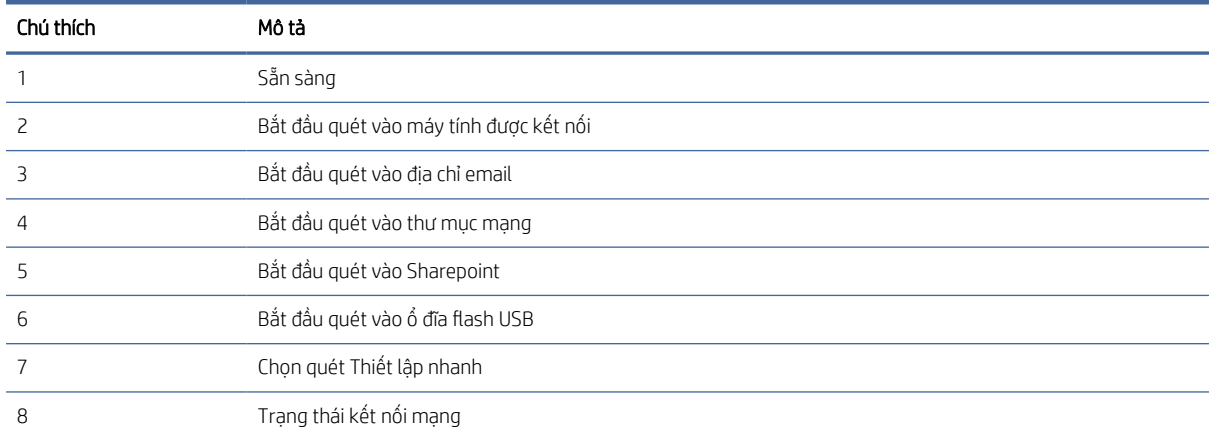

<span id="page-12-0"></span>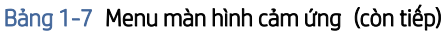

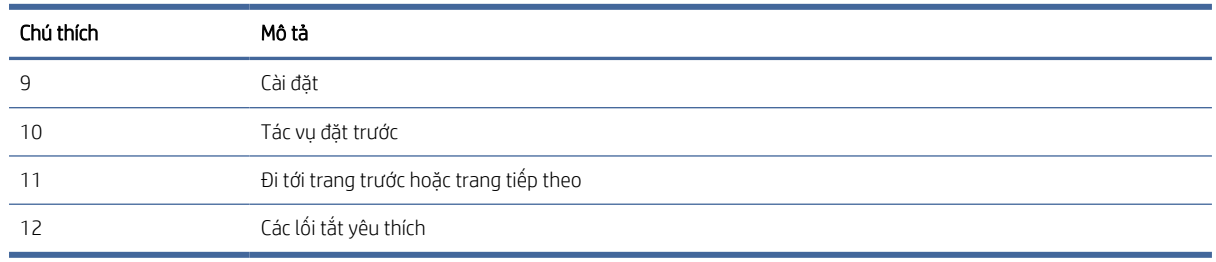

GHI CHÚ: Các tính năng xuất hiện trên Màn hình chính có thể khác nhau, tùy thuộc vào cấu hình máy quét.

#### Các nút trên bảng điều khiển cảm ứng

Sử dụng các nút trên bảng điều khiển cảm ứng để bắt đầu hoặc hủy một lượt quét, và để bật và tắt bộ quét.

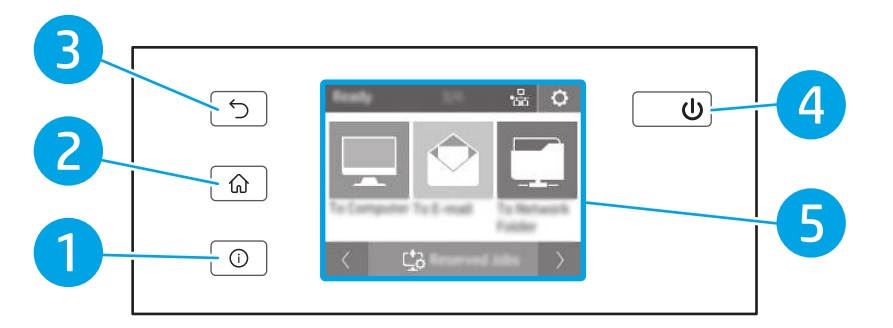

Bảng 1-8 Các nút trên bảng điều khiển cảm ứng

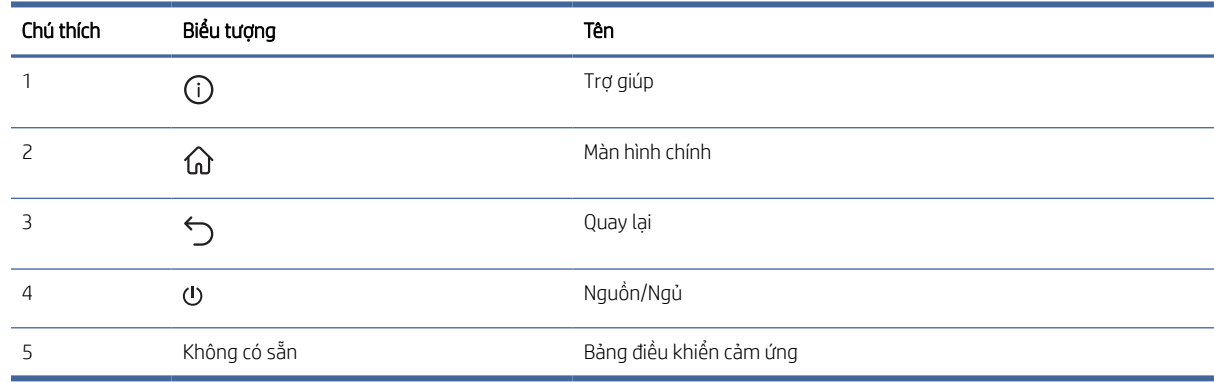

# Thông số kỹ thuật của sản phẩm

Mục này đề cập đến các thông số kỹ thuật của sản phẩm.

## Thông số kỹ thuật

Xem lại các thông số kỹ thuật cho máy quét.

#### <span id="page-13-0"></span>Bảng 1-9 Thông số kỹ thuật

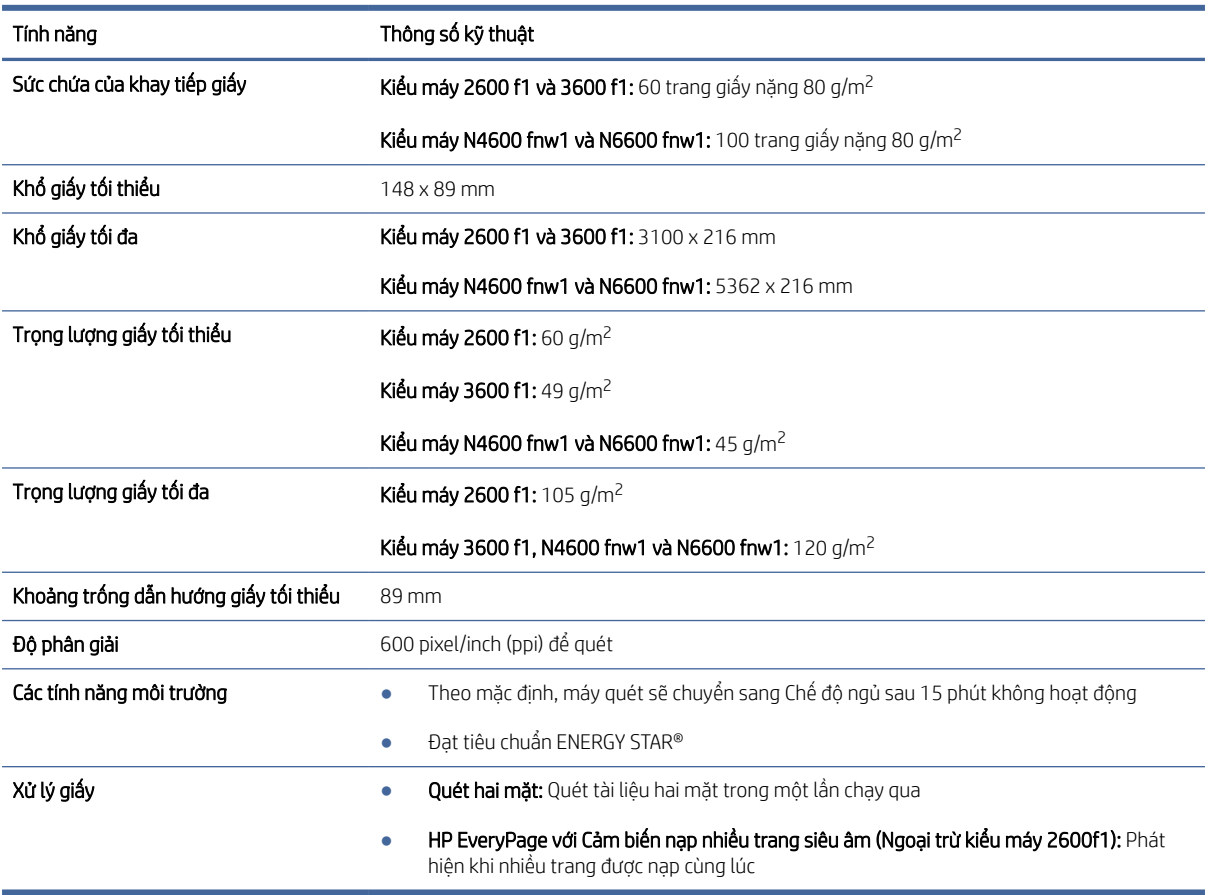

## Các hệ điều hành được hỗ trợ

Thông tin sau đây áp dụng với các trình điều khiển máy quét chuyên biệt cho Windows và HP scan cho macOS và với bộ cài đặt phần mềm.

Windows: Xem hướng dẫn cài đặt phần mềm để biết thêm thông tin.

macOS: Máy quét này hỗ trợ máy tính Mac. Tải xuống phần mềm từ trang chủ hỗ trợ sản phẩm, sau đó sử dụng phần mềm này để cài đặt trình điều khiển HP scan.

- 1. Truy cập trang chủ hỗ trợ sản phẩm:
- 2. Thực hiện theo các bước được cung cấp để tải xuống phần mềm máy quét.

Linux: Để biết thông tin và trình điều khiển quét dành cho Linux, hãy truy cập [www.hp.com/go/linuxprinting.](http://www.hp.com/go/linuxprinting)

GHI CHÚ: Để biết danh sách các hệ điều hành được hỗ trợ hiện nay, hãy truy cập trang chủ hỗ trợ sản phẩm để biết trợ giúp trọn gói của HP dành cho máy quét:

- kiểu máy 2600 f1: [www.hp.com/support/sjpro2600f1](http://www.hp.com/support/sjpro2600f1)
- kiểu máy 3600 f1: [www.hp.com/support/sjpro3600f1](http://www.hp.com/support/sjpro3600f1)
- kiểu máy N4600 fnw1: [www.hp.com/support/sjproN4600fnw1](http://www.hp.com/support/sjproN4600fnw1)

<span id="page-14-0"></span>kiểu máy N6600 fnw1: [www.hp.com/support/sjflowN6600fnw1](http://www.hp.com/support/sjflowN6600fnw1)

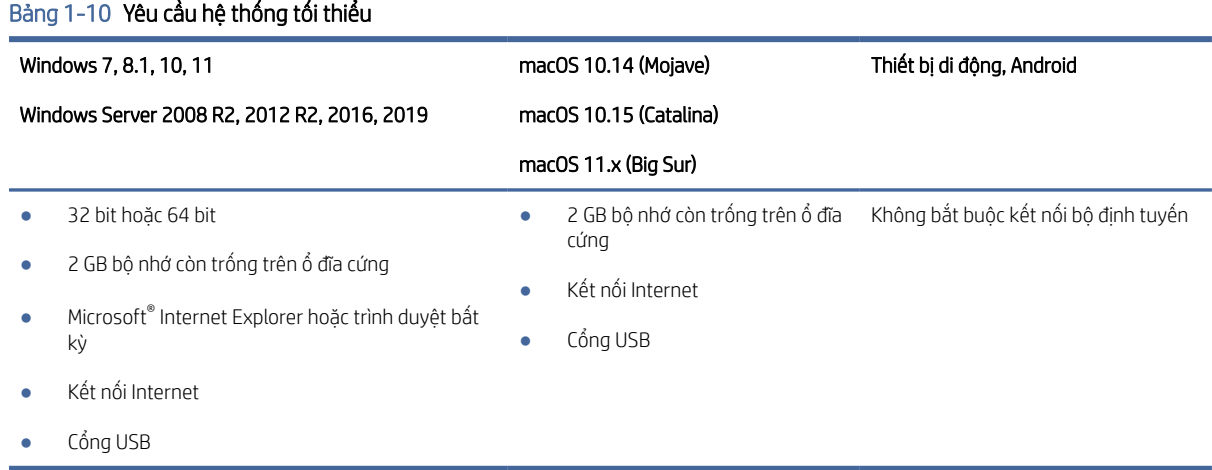

## Kích thước sản phẩm

Đảm bảo khu vực hoạt động phải đủ rộng để đặt máy quét hoặc kéo mở các phụ kiện của máy quét.

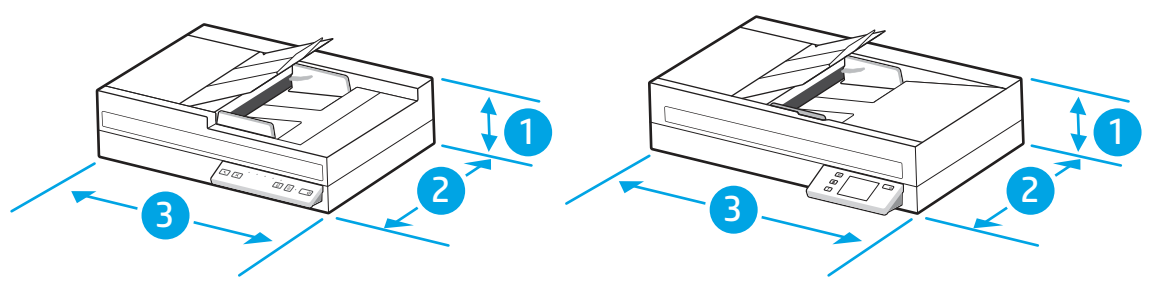

#### Bảng 1-11 Kích thước sản phẩm

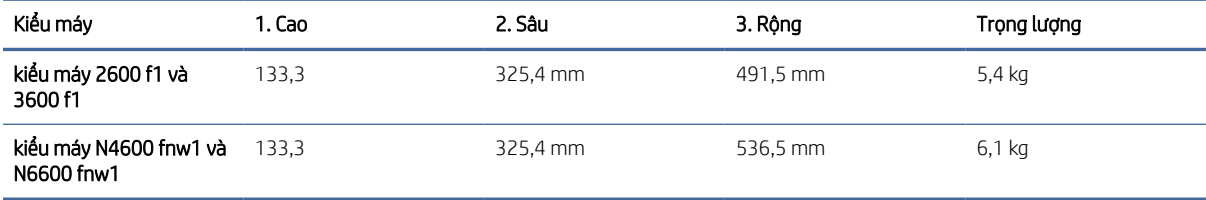

## Các thông số kỹ thuật về điện

Để hoạt động đúng cách, máy quét phải ở trong một môi trường đáp ứng được một số thông số kỹ thuật nhất định về nguồn điện.

Thông số kỹ thuật của nguồn điện: Nguồn điện có định mức 100–240V~, và có đầu ra DC là 32 Vdc, 1.56 A, 50 W.

THẬN TRỌNG: Các yêu cầu về điện đã được thiết kế phù hợp với quốc gia/khu vực bán sản phẩm. Vui lòng không chuyển đổi điện thế vận hành. Thao tác này sẽ làm hư hỏng sản phẩm và làm mất hiệu lực chế độ bảo hành.

## <span id="page-15-0"></span>Phạm vi môi trường hoạt động

Xem các thông số kỹ thuật về môi trường hoạt động được khuyến nghị cho máy quét của bạn.

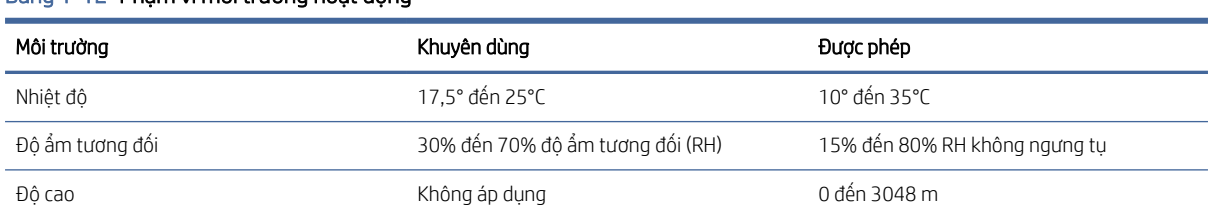

#### Bảng 1-12 Phạm vi mội trường hoạt động

# Cài đặt phần cứng sản phẩm và cài đặt phần mềm

Để biết các hướng dẫn cài đặt cơ bản, hãy xem Hướng dẫn cài đặt được cung cấp kèm theo sản phẩm. Để được hướng dẫn thêm, hãy tới mục Hỗ trợ HP trên web.

Đi tới trang chủ hỗ trợ sản phẩm để biết trợ giúp trọn gói của HP dành cho sản phẩm:

- kiểu máy 2600 f1: [www.hp.com/support/sjpro2600f1](http://www.hp.com/support/sjpro2600f1)
- kiểu máy 3600 f1: [www.hp.com/support/sjpro3600f1](http://www.hp.com/support/sjpro3600f1)
- kiểu máy N4600 fnw1: [www.hp.com/support/sjproN4600fnw1](http://www.hp.com/support/sjproN4600fnw1)
- kiểu máy N6600 fnw1: [www.hp.com/support/sjflowN6600fnw1](http://www.hp.com/support/sjflowN6600fnw1)

Trợ giúp trọn gói của HP dành cho sản phẩm bao gồm những mục sau:

- Cài đặt và cấu hình
- Tìm hiểu và sử dụng
- Xử lý sự cố
- Tải xuống các bản cập nhật phần mềm và chương trình cơ sở
- Tham gia các diễn đàn hỗ trợ
- Tìm thông tin về quy định và bảo hành

# Phần mềm máy quét (Windows)

Máy quét đi kèm với nhiều phần mềm và trình điều khiển quét Windows khác nhau, bao gồm cả HP Scan.

## Phần mềm HP Scan

Sử dụng phần mềm HP Scan để thực hiện các tác vụ sau:

- Quét và lưu dưới dạng tệp PDF
- Quét và lưu dưới dạng tệp JPEG
- Gửi email dưới dạng tệp PDF
- <span id="page-16-0"></span>Gửi email dưới dang têp JPEG
- Quét văn bản để chỉnh sửa (OCR)
- Quét vào đám mây
- Quét hàng ngày

#### HP Scanner Tools Utility

Sử dụng HP Scanner Tools Utility để hoàn tất các tác vụ sau:

- Đặt các tùy chon thông báo cập nhật trang thái và bảo trì
- Thay đổi các cài đặt quản lý nguồn điện của máy quét
- Xem thông tin máy quét (phiên bản phần mềm điều khiển, số sê-ri, tổng số trang được quét)
- Sửa đổi các đặc tính của Scan to USB Drive (Quét vào ổ đĩa USB)

Để mở tiện ích, hãy thực hiện một trong các bước sau:

- Windows 8.1 và 10: Trên màn hình Start (Bắt đầu), hãy nhấp vào tiêu đề HP Scanner Tools Utility.
- Khởi chạy HP Scan Assistant (Trợ lý quét HP) từ máy tính của bạn, sau đó chọn Tools (Công cụ).

#### HP TWAIN

HP TWAIN cung cấp giao diện phần mềm giữa phần cứng tạo ảnh/quét và các ứng dụng phần mềm tuân thủ TWAIN. Không phải tất cả phần mềm tuân thủ TWAIN đều hoạt động theo cùng một cách, vì vậy, hãy tham khảo tài liệu phần mềm để biết chi tiết về cách thu nhận các bản quét.

#### ISIS

ISIS (Image and Scanner Interface Specification - Thông số giao diện hình ảnh và máy quét) cung cấp giao diện phần mềm giữa phần cứng tạo ảnh/quét và các ứng dụng phần mềm dựa trên ISIS. Trình điều khiển ISIS cung cấp sự tương tác thống nhất với tất cả các máy quét tuân thủ ISIS.

#### **WIA**

WIA cung cấp giao diện phần mềm giữa phần cứng tạo ảnh/quét và các ứng dụng phần mềm tuân thủ WIA. Không phải tất cả phần mềm tuân thủ WIA đều hoạt động theo cùng một cách, vì vậy, hãy tham khảo tài liệu phần mềm để biết chi tiết về cách thu nhận các bản quét.

# Phần mềm máy quét (macOS)

Sản phẩm tuân thủ chức năng Apple AirScan. Bạn có thể quét bằng cách sử dụng Image Capture hoặc các ứng dụng dựa tuân thủ ICA khác mà không cần cài đặt thêm bất kỳ phần mềm nào.

Để tân dụng tất cả các tính năng của máy quét, HP khuyên bạn nên cài đặt giải pháp quét do HP cung cấp, bao gồm cả HP Easy Scan và HP Utility.

#### HP Easy Scan

Quét tài liệu và ảnh, cũng như quản lý các lối tắt quét.

## <span id="page-17-0"></span>**HP Utility**

Ngăn Maintenance (Bảo trì) trong HP Utility hiển thị mức sử dụng máy quét, lịch sử bảo trì, và thông báo cho người dùng biết khi đến hạn bảo trì. Thông báo hiển thi trong HP Utility khi ngăn Maintenance (Bảo trì) được chon.

HP Utility cho phép bạn cấu hình máy quét và chỉ định quy trình làm việc của nút Quét trên máy Mac. Có thể tìm thấy HP Utility trong thư mục **Applications > HP** (Ứng dụng > HP).

## Embedded Web Server

Sản phẩm này được trang bị một Embedded Web Server, cung cấp quyền truy cập thông tin về sản phẩm và các hoạt động mạng. Thông tin này xuất hiện trong trình duyệt Web chẳng hạn như Microsoft Internet Explorer, Microsoft Edge, Mozilla Firefox hoặc Google Chrome.

Embedded Web Server nằm trong sản phẩm. Nó không được lưu trữ trên máy chủ mạng.

Embedded Web Server cung cấp một giao diện đến sản phẩm để bất cứ ai có máy tính được kết nối mạng và có một trình duyệt Web chuẩn đều có thể sử dụng. Không cần cài đặt hay cấu hình phần mềm đặc biệt, nhưng bạn phải có một trình duyệt Web được hỗ trợ trên máy tính. Để có được quyền truy cập vào Embedded Web Server, hãy nhập địa chỉ IP của sản phẩm vào dòng địa chỉ của trình duyệt. Để tìm địa chỉ IP, hãy chạm vào biểu tượng Mạng ((م) hoặc طَبِية ở góc trên cùng bên phải của màn hình chính, sau đó chạm vào Wireless (Không dây) hoặc Wired (LAN) (Có dây (LAN)).

## HP Web Jetadmin

HP Web Jetadmin là công cụ dẫn đầu trong ngành, giành được giải thưởng cho việc quản lý hiệu quả hàng loạt các sản phẩm HP nối mạng, bao gồm máy in, máy in đa năng và thiết bị gửi kỹ thuật số. Giải pháp đơn nhất này cho phép bạn cài đặt, giám sát, bảo trì, xử lý sự cố và bảo mật từ xa cho môi trường in và xử lý hình ảnh của mình cuối cùng là tăng năng suất của doanh nghiệp bằng cách giúp bạn tiết kiệm thời gian, kiểm soát chi phí và bảo vệ vốn đầu tư của bạn.

Các bản nâng cấp HP Web Jetadmin được đưa ra định kỳ để hỗ trợ cho các tính năng sản phẩm cụ thể. Hãy truy cập [www.hp.com/go/webjetadmin](http://www.hp.com/go/webjetadmin) để biết thêm thông tin.

# Cài đặt chế độ ngủ và tự động tắt

Theo mặc định, máy quét sẽ chuyển sang Chế độ ngủ sau 15 phút không hoạt động và sẽ tự động tắt sau hai tiếng không hoạt động để tiết kiệm điện.

## Thay đổi cài đặt ngủ và tự động tắt mặc định bằng cách sử dụng HP Scanner Tools Utility

Windows: Để thay đổi cài đặt ngủ và tự động tắt mặc định, hãy sử dụng HP Scanner Tools Utility.

- 1. Khởi động HP Scanner Tools Utility.
- 2. Nhấp vào tab Settings (Cài đặt).
- 3. Chọn các giá trị mong muốn từ danh sách thả xuống Turn off the scanner after (Tắt máy quét sau) và danh sách thả xuống **Put the scanner to sleep after** (Đặt máy quét sang chế độ ngủ sau).

## Thay đổi cài đặt tự động tắt mặc định bằng cách sử dụng HP Utility

macOS: Để thay đổi cài đặt tự động tắt mặc định, hãy sử dụng ngăn Energy (Năng lượng) của HP Utility.

- 1. Mở HP Utility.
- 2. Nhấp vào biểu tượng Energy (Năng lượng).
- 3. Chọn cài đặt thời gian tự động tắt từ hộp thả xuống Automatically power off the scanner: (Tự động tắt máy quét).

# <span id="page-19-0"></span>2 Sử dụng máy quét

Các chủ đề sau đây mô tả cách thiết lập và sử dụng máy quét.

# Thiết lập máy quét (kiểu máy N4600 fnw1 và N6600 fnw1)

Các chủ đề sau đây mô tả cách thiết lập máy quét.

## Cài đặt Quét và gửi qua email

Các bước sau đây mô tả cách thiết lập Quét và gửi qua email.

#### Bước một: Kiểm tra kết nối mạng và thu thập thông tin SMTP

Để cài đặt tính năng Quét và gửi qua email, sản phẩm phải có kết nối mạng đang hoạt động với cùng mạng mà máy tính sẽ chạy quá trình cài đặt.

Thu thập các thông tin sau đây trước khi bắt đầu quá trình cấu hình:

- Quyền truy cập quản trị viên vào sản phẩm
- Máy chủ SMTP (ví du, smtp.mycompany.com)
- GHI CHÚ: Nếu bạn không biết tên máy chủ SMTP, số cổng SMTP, hoặc thông tin xác thực, hãy liên hệ với nhà cung cấp dịch vụ internet/email hoặc người quản trị hệ thống để có thông tin đó. Thường dễ tìm thấy tên máy chủ và tên cổng SMTP bằng cách tìm kiếm trên Internet. Ví dụ, dùng các thuật ngữ như "tên máy chủ smtp Gmail" hoặc "tên máy chủ smtp Yahoo" để tìm kiếm.
- Các yêu cầu xác thực máy chủ SMTP đối với các email gửi đi, bao gồm tên người dùng và mật khẩu được dùng để xác thực, nếu phù hợp.
- GHI CHÚ: Tham khảo tài liệu của nhà cung cấp dịch vụ email của bạn để biết thông tin về các giới hạn gửi kỹ thuật số đối với tài khoản email của bạn. Một số nhà cung cấp có thể tạm thời khóa tài khoản của bạn nếu bạn đã vượt quá giới hạn gửi.

#### Bước hai: Truy cập HP Embedded Web Server (EWS)

Để truy cập HP Embedded Web Server (EWS), hãy hoàn tất các bước sau:

- 1. Từ Màn hình chính trên bảng điều khiển của sản phẩm, chạm vào biểu tượng Mạng ((م) hoặc طلب tùy theo phương pháp kết nối mạng của bạn, sau đó chạm vào Wireless (Không dây) hoặc Wired (LAN) (Có dây (LAN)) để hiển thị địa chỉ IP hoặc tên máy chủ.
- 2. Mở trình duyệt web, trong dòng địa chỉ, gõ chính xác địa chỉ IP hoặc tên máy chủ như được hiển thị trên bảng điều khiển của sản phẩm. Nhấn phím Enter trên bàn phím máy tính. EWS sẽ mở ra.

#### Hình 2-1 Ví dụ về địa chỉ IP trong trình duyệt web

https://10.10.XXXXX/

GHI CHÚ: Nếu trình duyệt web hiển thị thông báo cho biết việc truy cập vào trang web có thể không an toàn, hãy chọn tùy chọn để tiếp tục vào trang web. Việc truy cập trang web này sẽ không ảnh hưởng đến máy tính.

#### Hình 2-2 Ví dụ về màn hình của EWS

#### hD **HP ScanJet**

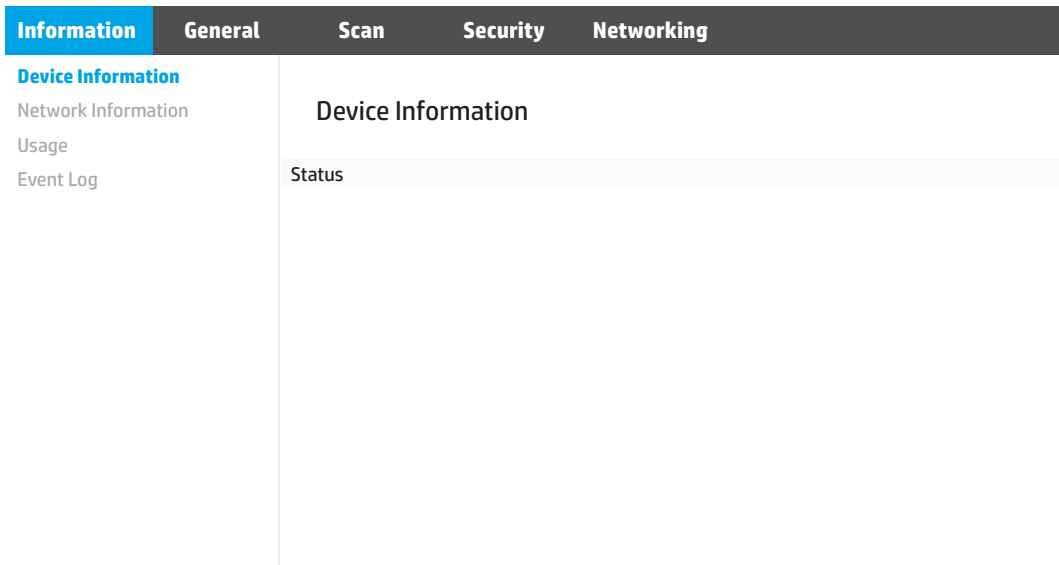

#### Bước ba: Cấu hình tính năng Quét và gửi qua email

Sử dụng Scan to E-mail Setup (Thiết lập Quét và gửi qua email) trong HP Embedded Web Server (EWS) để thiết lập cấu hình cơ bản.

- 1. Trong các tab điều hướng trên cùng của EWS, hãy nhấp vào tab Scan (Quét).
- 2. Trên ngăn điều hướng bên trái, hãy nhấp vào Scan to E-mail Setup (Thiết lập Quét và gửi qua email).
- 3. Trong khu vực E-mail Address (Địa chỉ Email), hãy nhập địa chỉ email của người gửi cho cấu hình email gửi đi mới trong trường From E-mail Address (Từ địa chỉ email).
- 4. Trong khu vực SMTP Server Settings (Cài đặt máy chủ SMTP), hoàn tất các trường sau:
	- Trong trường SMTP Server (Máy chủ SMTP), nhập địa chỉ của máy chủ SMTP.
	- Trong trường SMTP Port (Cổng SMTP), nhập số cổng SMTP.
	- $\mathbb{B}^*$  GHI CHÚ: Trong hầu hết trường hợp, số cổng mặc định không cần được thay đổi.

 $\mathbb{R}$  GHI CHÚ: Nếu bạn đang sử dụng một dịch vụ được lưu trên máy chủ SMTP chẳng hạn như Gmail, hãy kiểm tra địa chỉ SMTP, số cổng và các cài đặt SSL từ trang web của nhà cung cấp dịch vụ hoặc nguồn khác. Thông thường, đối với Gmail, địa chỉ SMTP là smtp.gmail.com, số cổng 465 và SSL sẽ được bật. Vui lòng tham khảo các nguồn trực tuyến để xác nhận các cài đặt máy chủ này là hợp lệ và hiện hoạt tại thời điểm cấu hình.

- Nếu ban đang dùng Gmail cho dịch vụ email, hãy chọn hộp kiểm Always use secure connection (SSL/ TLS) (Luôn sử dụng kết nối bảo mật (SSL/TLS)).
- 5. Nếu máy chủ SMTP yêu cầu xác thực để gửi một email, hoàn tất các trường sau trong khu vực SMTP Authentication (Xác thực SMTP):
	- Trong trường SMTP User ID (ID người dùng SMTP), nhập ID người dùng cho máy chủ SMTP.
	- Trong trường SMTP Password (Mật khẩu SMTP), hãy nhập mật khẩu cho máy chủ SMTP.
- 6. Xem lại tất cả các thông tin, sau đó nhấp vào một trong các tùy chọn sau:
	- Save and Test (Lưu và kiểm tra): Chọn tùy chọn này để lưu thông tin và kiểm tra kết nối.
	- Save Only (Chỉ lưu): Chon tùy chọn này để lưu thông tin mà không kiểm tra kết nối.

#### Bước bốn: Thêm liên hệ vào Sổ địa chỉ Email

Trong ngăn điều hướng bên trái, hãy nhấp vào E-mail Address Book (Sổ địa chỉ Email) để thêm địa chỉ email vào sổ địa chỉ có thể truy cập từ sản phẩm.

Để thêm từng địa chỉ email:

- 1. Trong trường E-mail Address (Địa chỉ email), hãy nhập địa chỉ email của liên hệ email mới.
- 2. Nhấp Save (Lưu).

#### Bước năm: Cấu hình Cài đặt mặc định cho Quét và gửi qua email

Trong ngăn điều hướng bên trái, hãy nhấp vào Scan Settings (Cài đặt quét) để cấu hình các cài đặt Quét và gửi qua email mặc định.

1. Trong khu vực Default Settings for Scan to E-Mail (Cài đặt mặc định cho Quét và gửi qua email), hãy cấu hình các cài đặt email sau:

#### Bảng 2-1 Cài đặt email

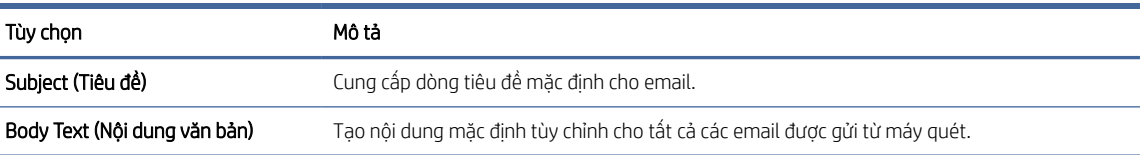

#### 2. Cấu hình các cài đặt quét tệp sau:

#### Bảng 2-2 Các cài đặt quét tệp

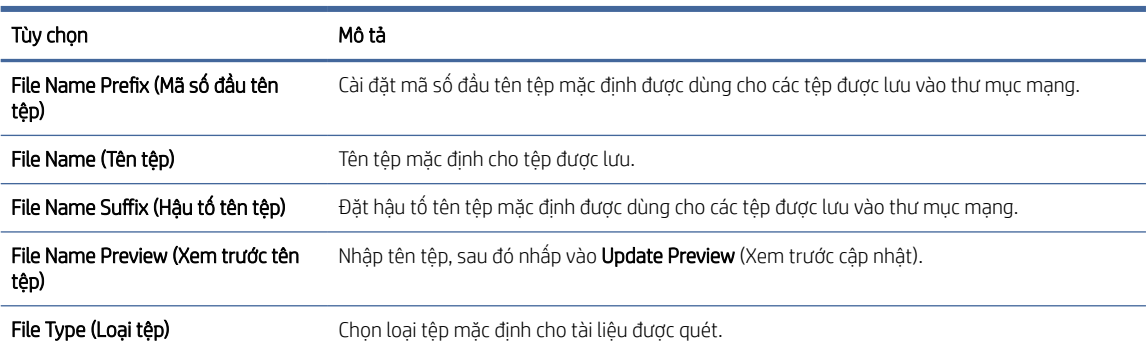

#### <span id="page-22-0"></span>Bảng 2-2 Các cài đặt quét tệp (còn tiếp)

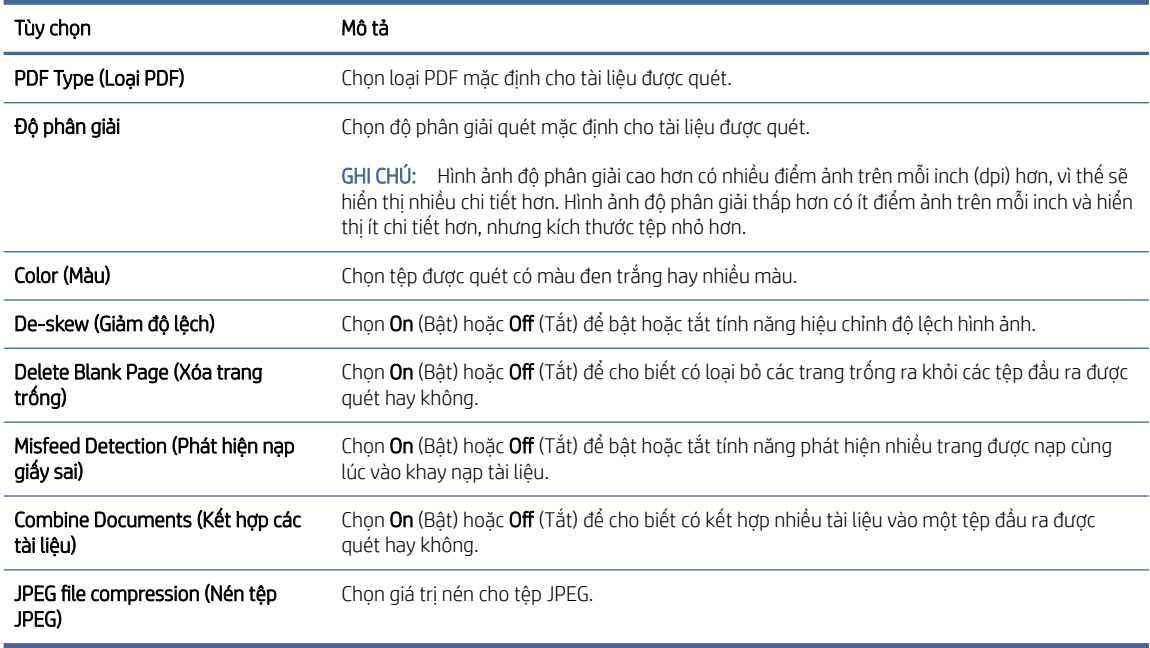

3. Nhấp vào Apply (Áp dụng) ở cuối màn hình.

#### Cài đặt Quét vào thư mục mạng

Các bước sau đây mô tả cách thiết lập Quét vào thư mục mạng.

#### Bước một: Thu thập thông tin mạng

Trước khi bạn bắt đầu thiết lập tính năng Quét vào thư mục mạng, hãy thu thập các thông tin sau và chuẩn bị sẵn sàng.

 $\Box$  GHI CHÚ: Để cài đặt tính năng Quét vào thư mục mạng, sản phẩm phải kết nối mạng đang hoạt động với cùng mạng mà máy tính sẽ chạy quy trình cài đặt.

Các quản trị viên cần những mục sau đây trước khi bắt đầu quá trình cấu hình.

- Quyền truy cập quản trị viên vào sản phẩm
- Tên miền đủ điều kiện (FQDN) (ví dụ: \\servername.us.companyname.net\scans) của thư mục đích hoặc địa chỉ IP của máy chủ (ví dụ: \\16.88.20.20\scans).
- GHI CHÚ: Việc sử dụng thuật ngữ "máy chủ" trong ngữ cảnh này tham chiếu đến máy tính chứa thư mục dùng chung.

#### Bước hai: Truy cập HP Embedded Web Server (EWS)

Để truy cập HP Embedded Web Server (EWS), hãy hoàn tất các bước sau:

1. Từ Màn hình chính trên bảng điều khiển của sản phẩm, chạm vào biểu tượng Mạng (م) hoặc مطل tùy theo phương pháp kết nối mạng của bạn, sau đó chạm vào Wireless (Không dây) hoặc Wired (LAN) (Có dây (LAN)) để hiển thị địa chỉ IP hoặc tên máy chủ.

2. Mở trình duyệt web, trong dòng địa chỉ, gõ chính xác địa chỉ IP hoặc tên máy chủ như được hiển thị trên bảng điều khiển của sản phẩm. Nhấn phím Enter trên bàn phím máy tính. EWS sẽ mở ra.

#### Hình 2-3 Ví dụ về địa chỉ IP trong trình duyệt web

https://10.10.XXXXX/

GHI CHÚ: Nếu trình duyệt web hiển thị thông báo cho biết việc truy cập vào trang web có thể không an toàn, hãy chọn tùy chọn để tiếp tục vào trang web. Việc truy cập trang web này sẽ không ảnh hưởng đến máy tính.

#### Hình 2-4 Ví dụ về màn hình của EWS

 $\sqrt{2}$ 

**HP ScanJet**

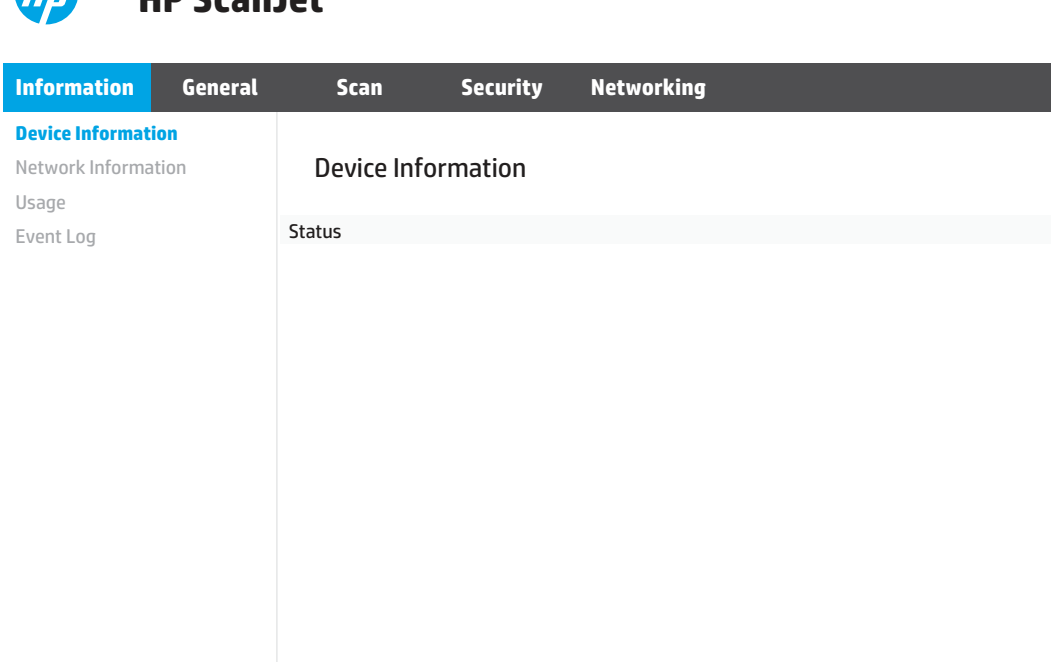

#### Bước ba: Cấu hình tính năng Scan to network (Quét và gửi qua mạng)

Sử dụng Network Folder Setup (Thiết lập thư mục mạng) trong HP Embedded Web Server (EWS) để thiết lập cấu hình cơ bản.

- 1. Trong số các tab điều hướng trên cùng của EWS, hãy nhấp vào Scan (Quét).
- 2. Trên ngăn điều hướng bên trái, hãy nhấp vào Network Folder Setup (Thiết lập thư mục mạng).
- 3. Trên trang Network Folder Setup (Thiết lập thư mục mạng), hãy nhấp vào nút New (Mới).
- 4. Trong khu vực Scan Settings (Cài đặt quét), hãy hoàn tất các trường sau:

#### Bảng 2-3 Các cài đặt quét tệp

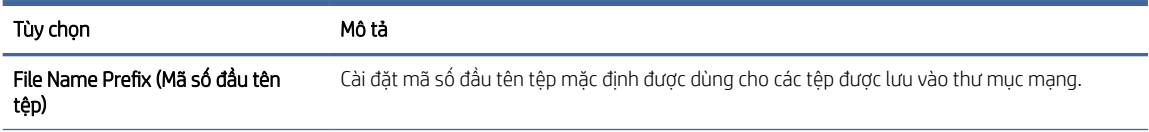

#### <span id="page-24-0"></span>Bảng 2-3 Các cài đặt quét tệp (còn tiếp)

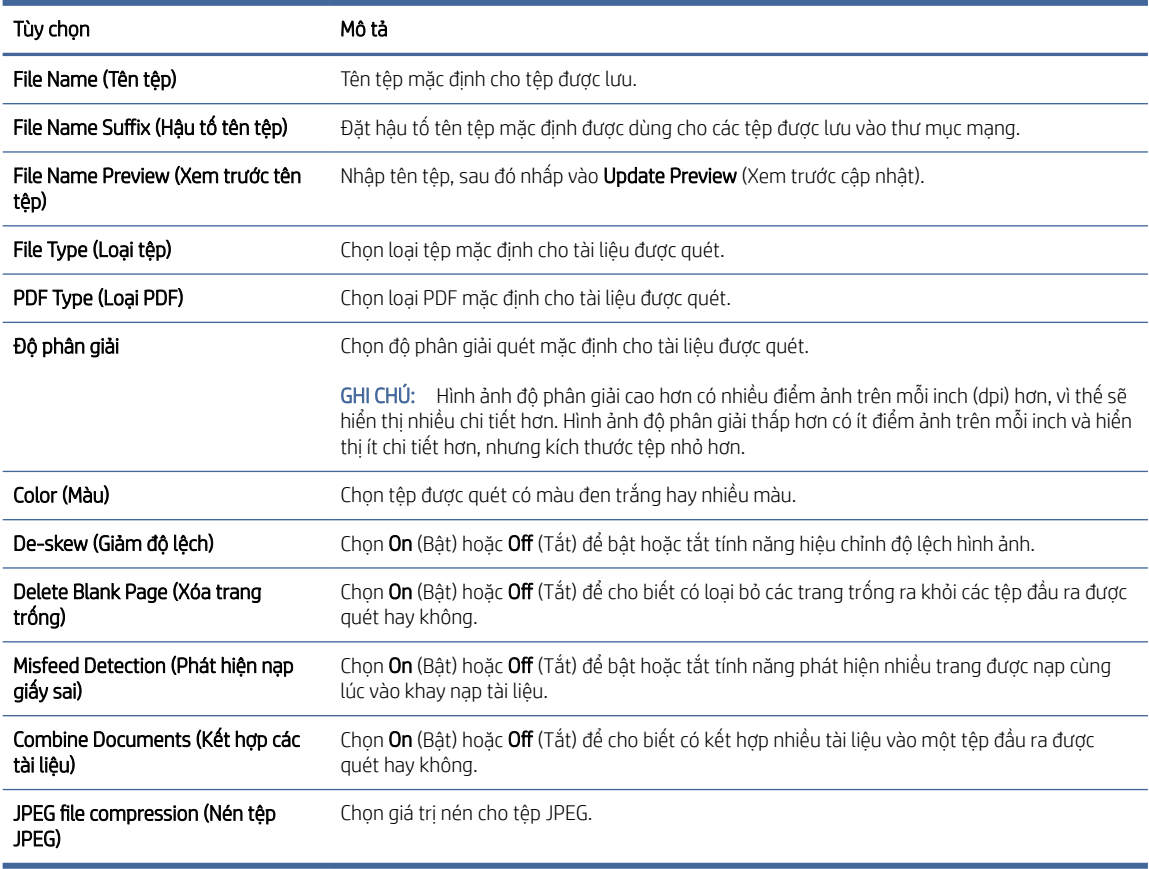

- 5. Trong khu vực Network Folder Information (Thông tin thư mục mạng), hoàn tất các trường sau:
	- Trong trường Display Name (Tên hiển thị), nhập tên để hiển thị cho thư mục.
	- Trong trường Network Path (Đường dẫn mạng), hãy nhập đường dẫn mạng đến thư mục.
	- Trong trường Username (Tên người dùng), hãy nhập tên người dùng cần thiết để truy cập vào thư mục trên mang.
	- Trong trường Password (Mật khẩu), hãy nhập mật khẩu cần thiết để truy cập vào thư mục trên mạng.
- 6. Xem lại tất cả các thông tin, sau đó nhấp vào một trong các tùy chọn sau:
	- Save and Test (Lưu và kiểm tra): Chọn tùy chọn này để lưu thông tin và kiểm tra kết nối.
	- Save Only (Chỉ lưu): Chọn tùy chọn này để lưu thông tin mà không kiểm tra kết nối.
	- Cancel (Hủy): Chọn tùy chọn này để đóng cấu hình mà không lưu.

#### Cài đặt Quét vào ổ đĩa USB

Sản phẩm này có thể quét một tệp và lưu nó trên ổ đĩa flash USB. Trước khi sử dụng tính năng này, hãy thực hiện các bước sau để bật và cấu hình tính năng.

#### Bước một: Truy cập HP Embedded Web Server (EWS)

Để truy cập HP Embedded Web Server (EWS), hãy hoàn tất các bước sau:

- 1. Từ Màn hình chính trên bảng điều khiển của sản phẩm, chạm vào biểu tượng Mạng ((م) hoặc مطل hoặc بالسباح tùy theo phương pháp kết nối mạng của bạn, sau đó chạm vào Wireless (Không dây) hoặc Wired (LAN) (Có dây (LAN)) để hiển thị địa chỉ IP hoặc tên máy chủ.
- 2. Mở trình duyệt web, trong dòng địa chỉ, gõ chính xác địa chỉ IP hoặc tên máy chủ như được hiển thị trên bảng điều khiển của sản phẩm. Nhấn phím Enter trên bàn phím máy tính. EWS sẽ mở ra.

#### Hình 2-5 Ví dụ về địa chỉ IP trong trình duyệt web

https://10.10.XXXXX/

 $\mathbb{P}$  GHI CHÚ: Nếu trình duyệt web hiển thị thông báo cho biết việc truy cập vào trang web có thể không an toàn, hãy chọn tùy chọn để tiếp tục vào trang web. Việc truy cập trang web này sẽ không ảnh hưởng đến máy tính.

#### Hình 2-6 Ví dụ về màn hình của EWS

# **HP ScanJet**

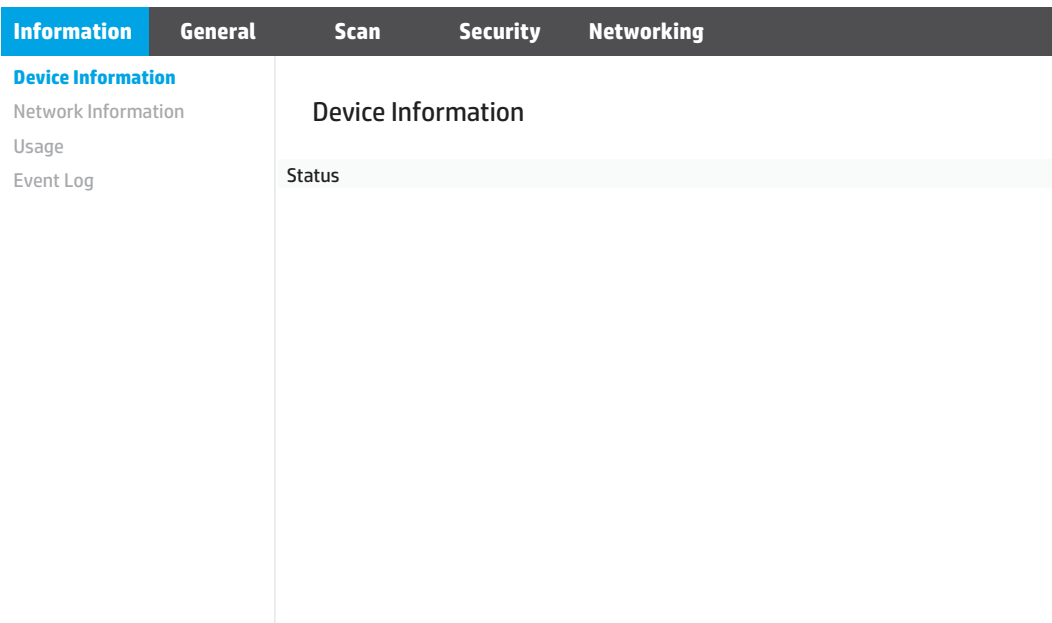

#### Bước hai: Cấu hình các cài đặt mặc định cho Quét vào ổ đĩa USB

Để cấu hình các cài đặt Quét vào ổ đĩa USB mặc định:

- 1. Trong các tab điều hướng trên cùng của EWS, hãy nhấp vào tab Scan (Quét).
- 2. Trên ngăn điều hướng bên trái, hãy nhấp vào Scan Settings (Cài đặt quét).

<span id="page-26-0"></span>3. Trong khu vực Default Settings for Scan to USB (Cài đặt mặc định cho Quét vào USB), hãy nhập tên thư mục cho Stored Folder (Thư mục lưu trữ), sau đó cấu hình các cài đặt sau:

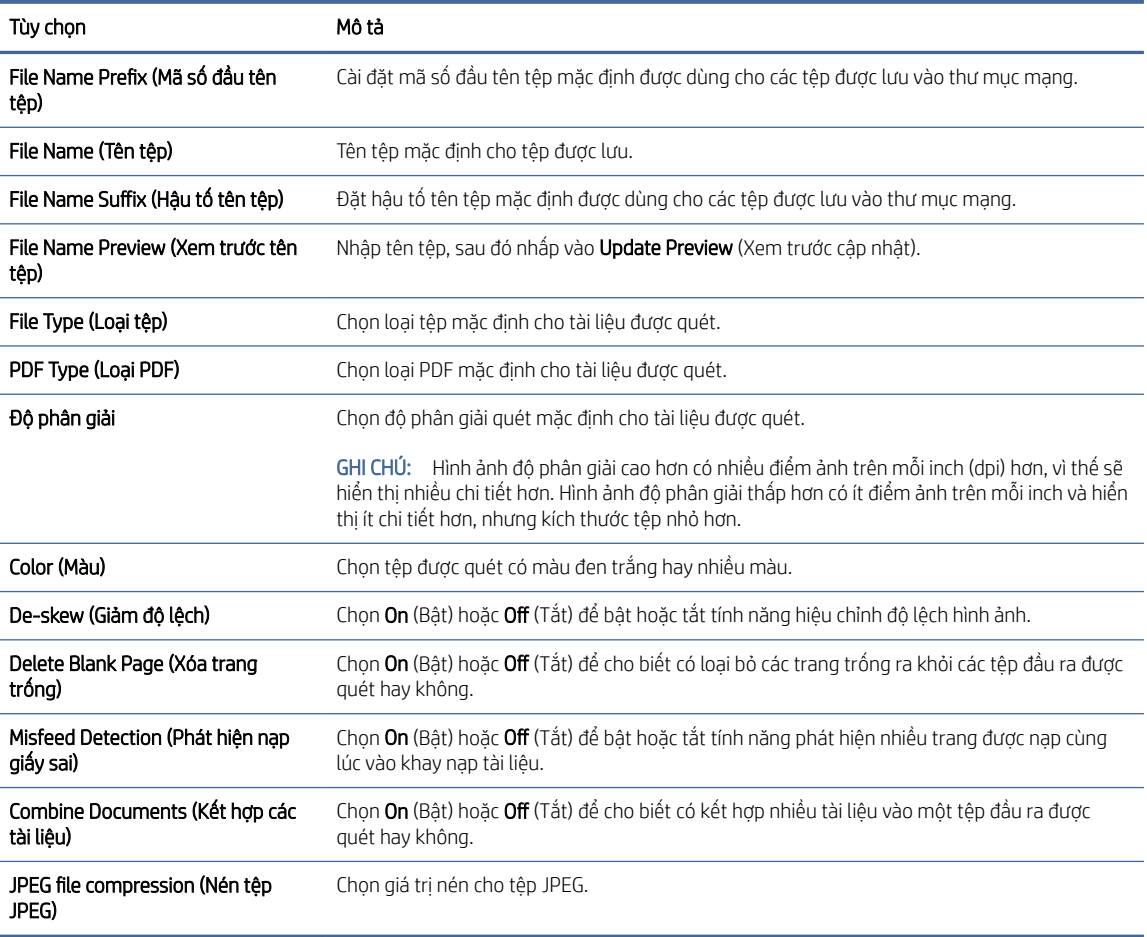

Bảng 2-4 Các cài đặt quét tệp

4. Nhấp vào Apply (Áp dụng) ở cuối màn hình.

## Thiết lập tính năng Quét vào SharePoint

Các bước sau đây mô tả cách thiết lập tính năng quét vào SharePoint.

#### Bước một: Chuẩn bị

Trước khi bạn bắt đầu thiết lập tính năng Lưu vào SharePoint, hãy chuẩn bị những bước sau.

Các quản trị viên cần những mục sau đây trước khi bắt đầu quá trình cấu hình.

- Quyền truy cập quản trị viên vào sản phẩm.
- Thư mục đích nơi các tệp đã quét sẽ được lưu vào đó phải tồn tại trên trang SharePoint và quyền truy cập ghi phải được bật cho thư mục đích.

#### Bước hai: Truy cập HP Embedded Web Server (EWS)

Để truy cập HP Embedded Web Server (EWS), hãy hoàn tất các bước sau:

- 1. Từ Màn hình chính trên bảng điều khiển của sản phẩm, chạm vào biểu tượng Mạng ((م) hoặc مطل hoặc بهار tùy theo phương pháp kết nối mạng của bạn, sau đó chạm vào Wireless (Không dây) hoặc Wired (LAN) (Có dây (LAN)) để hiển thị địa chỉ IP hoặc tên máy chủ.
- 2. Mở trình duyệt web, trong dòng địa chỉ, gõ chính xác địa chỉ IP hoặc tên máy chủ như được hiển thị trên bảng điều khiển của sản phẩm. Nhấn phím Enter trên bàn phím máy tính. EWS sẽ mở ra.

#### Hình 2-7 Ví dụ về địa chỉ IP trong trình duyệt web

https://10.10.XXXXX/

 $\mathbb{P}$  GHI CHÚ: Nếu trình duyệt web hiển thị thông báo cho biết việc truy cập vào trang web có thể không an toàn, hãy chọn tùy chọn để tiếp tục vào trang web. Việc truy cập trang web này sẽ không ảnh hưởng đến máy tính.

#### Hình 2-8 Ví dụ về màn hình của EWS

#### hn **HP ScanJet**

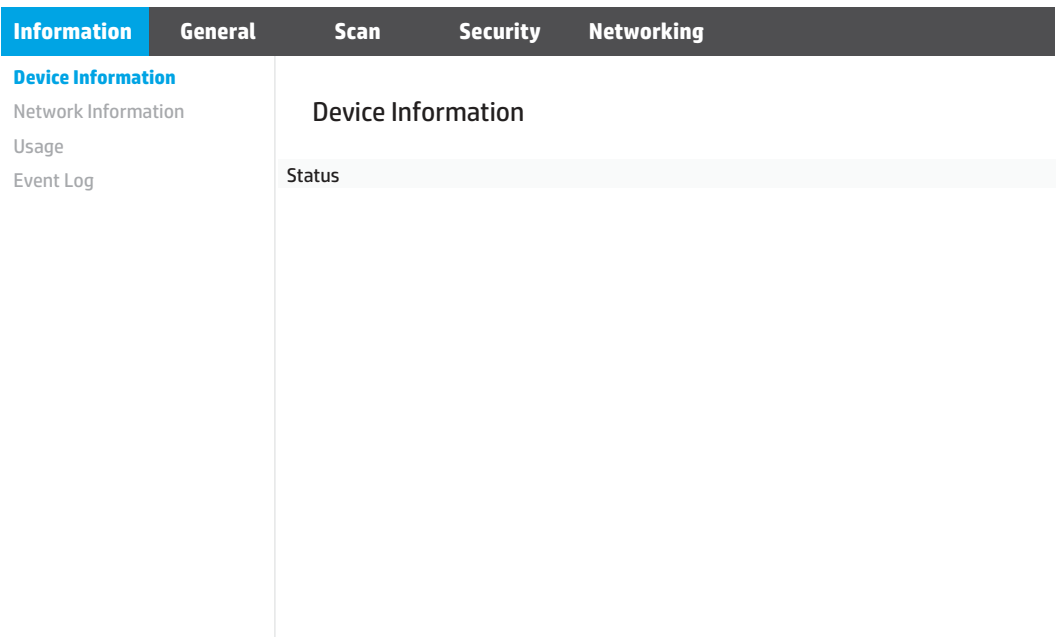

#### Bước ba: Cấu hình tính năng Quét vào SharePoint

Sử dụng SharePoint Setup (Thiết lập SharePoint) trong HP Embedded Web Server (EWS) để thiết lập cấu hình cơ bản.

- 1. Trong các tab điều hướng trên cùng của EWS, hãy nhấp vào tab Scan (Quét).
- 2. Trên ngăn điều hướng bên trái, hãy nhấp vào SharePoint Setup (Cài đặt SharePoint).
- 3. Trên trang SharePoint Setup (Thiết lập SharePoint), hãy nhấp vào nút New (Mới).

4. Trong khu vực Scan Settings (Cài đặt quét), hãy hoàn tất các trường sau:

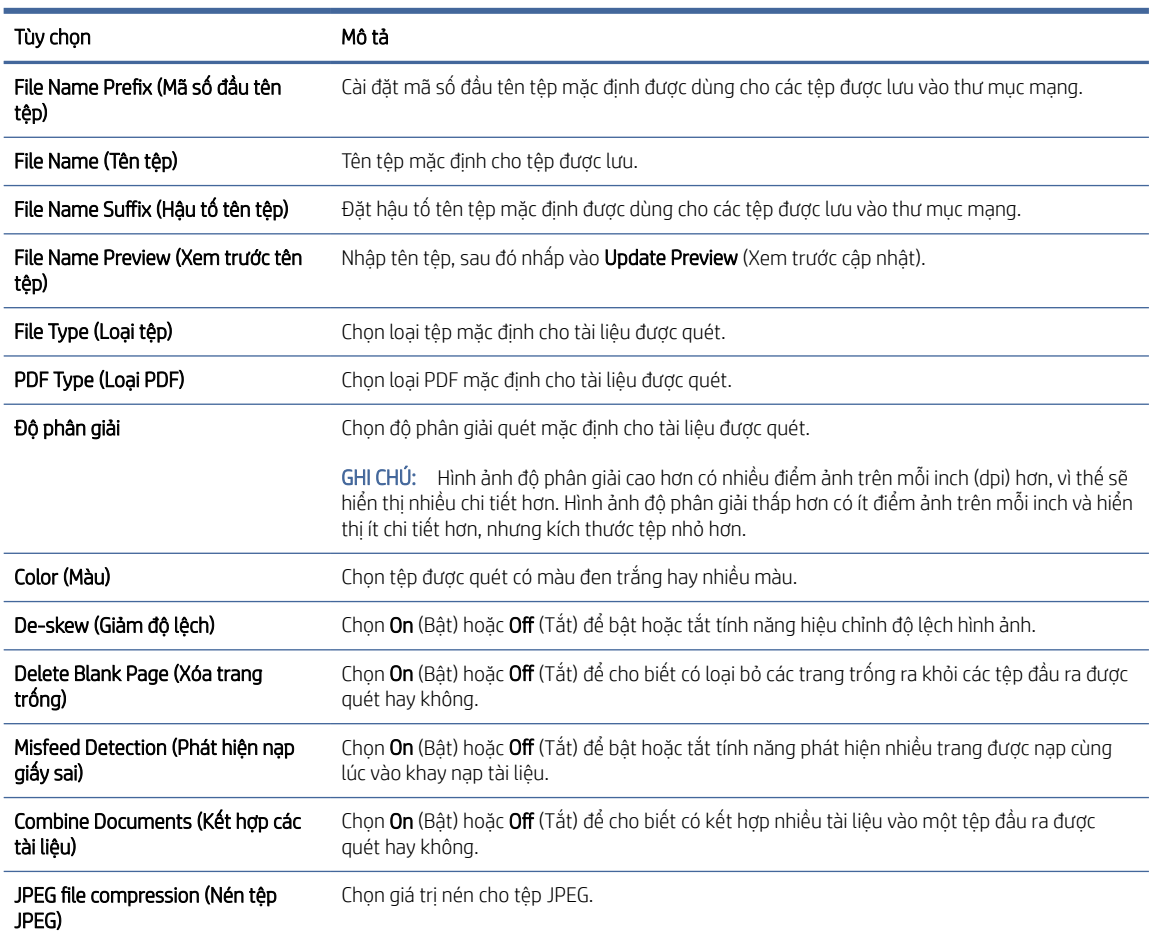

#### Bảng 2-5 Các cài đặt quét tệp

- 5. Trong khu vực SharePoint Information (Thông tin SharePoint), hãy hoàn tất các trường sau:
	- Trong trường Display Name (Tên hiển thị), hãy nhập tên để hiển thị cho đường dẫn SharePoint.
	- Trong trường Network Path (Đường dẫn Mạng), hãy nhập đường dẫn SharePoint.
	- Nếu bạn muốn sản phẩm ghi đè tệp hiện có cùng tên tệp với tệp mới, hãy chọn Overwrite existing files (Ghi đè các tệp hiện có).
	- Trong trường Windows Domain (Miền Windows), hãy nhập tên miền.
	- Trong trường Username (Tên người dùng), hãy nhập tên người dùng cần thiết để truy cập vào đường dẫn SharePoint.
	- Trong trường Password (Mật khẩu), hãy nhập mật khẩu cần thiết để truy cập vào đường dẫn SharePoint.
- 6. Xem lại tất cả các thông tin, sau đó nhấp vào một trong các tùy chọn sau:
	- Save and Test (Lưu và kiểm tra): Chọn tùy chọn này để lưu thông tin và kiểm tra kết nối.
	- **Save Only** (Chỉ lưu): Chọn tùy chọn này để lưu thông tin mà không kiểm tra kết nối.

Cancel (Hủy): Chon tùy chọn này để đóng cấu hình mà không lưu.

## <span id="page-29-0"></span>Thiết lập kiểm soát quyền truy cập

Tùy chọn Access Control (Kiểm soát quyền truy cập) trong HP Embedded Web Server (EWS) cung cấp bộ điều khiển để quản lý các tính năng của máy quét mà người dùng có thể truy cập.

GHI CHÚ: Nếu quản trị viên đã đặt mật khẩu để giới hạn quyền truy cập vào EWS, bạn cần phải nhập mật khẩu đó trước khi cài đặt kiểm soát quyền truy cập.

- 1. Từ Màn hình chính trên bảng điều khiển của sản phẩm, chạm vào biểu tượng Mạng (م) hoặc مطلم tùy theo phương pháp kết nối mạng của bạn, sau đó chạm vào Wireless (Không dây) hoặc Wired (LAN) (Có dây (LAN)) để hiển thị địa chỉ IP hoặc tên máy chủ.
- 2. Mở trình duyệt web, trong dòng địa chỉ, gõ chính xác địa chỉ IP hoặc tên máy chủ như được hiển thị trên bảng điều khiển của sản phẩm. Nhấn phím Enter trên bàn phím máy tính. EWS sẽ mở ra.

#### Hình 2-9 Ví dụ về địa chỉ IP trong trình duyệt web

https://10.10.XXXXX/

- GHI CHÚ: Nếu trình duyệt web hiển thị thông báo cho biết việc truy cập vào trang web có thể không an toàn, hãy chọn tùy chọn để tiếp tục vào trang web. Việc truy cập trang web này sẽ không ảnh hưởng đến máy tính.
- 3. Trong các tab điều hướng trên cùng của EWS, hãy nhấp vào tab Security (Bảo mật).
- 4. Trên ngăn điều hướng bên trái, hãy nhấp vào Access Control (Kiểm soát quyền truy cập).
- 5. Chon Enable Access Control (Bật kiểm soát quyền truy cập).
	- Nếu bạn muốn sử dụng tài khoản người dùng hiện tại, hãy nhấp vào Edit (Chỉnh sửa) để đặt mã PIN và chọn các tính năng của máy quét mà bạn muốn cấp quyền truy cập cho tài khoản người dùng hiện tại.
	- Nếu bạn muốn tạo tài khoản người dùng mới, hãy nhấp vào New (Mới). Nhập tên tài khoản, đặt mã PIN, sau đó chọn các tính năng của máy quét mà bạn muốn cấp quyền truy cập cho tài khoản người dùng này.
- 6. Bấm OK.

Khi đã thiết lập kiểm soát quyền truy cập, người dùng không thể truy cập vào các tính năng của máy quét đã bị tắt và cần nhập mã PIN để sử dụng các tính năng của máy quét đã bật.

# Nạp tài liệu gốc

Các chủ đề sau đây mô tả cách nạp giấy vào khay tiếp giấy.

## Mẹo nạp tài liệu

Sử dụng các mẹo sau để nạp tài liệu gốc đúng cách.

- Sức chứa tối đa của khay tiếp giấy là 60 trang giấy 80 g/m<sup>2</sup> (kiểu máy 2600 f1 và 3600 f1) hoặc 100 trang giấy 80 g/m<sup>2</sup> (kiểu máy N4600 fnw1 và N6600 fnw1). Khi sử dụng giấy nặng hơn thì sức chứa tối đa sẽ giảm.
- CHỈ DẪN: Sử dụng các vạch trên thanh dẫn giấy của khay tiếp giấy để giúp bạn không nạp quá sức chứa của khay tiếp giấy.
- Đảm bảo rằng các tài liệu gốc thuộc phạm vi các nguyên tắc sau:

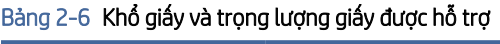

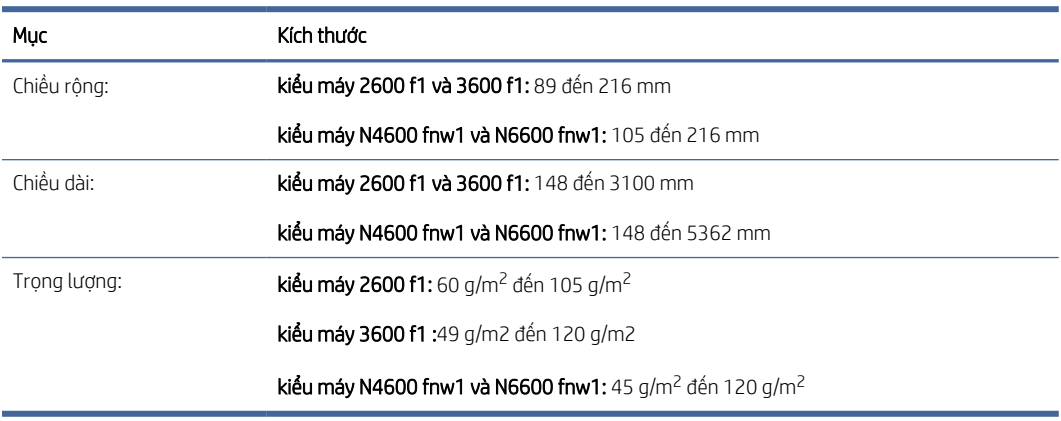

Việc quét các loại tài liệu sau đây có thể gây kẹt giấy hoặc hư hỏng tài liệu.

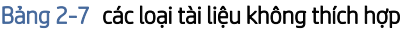

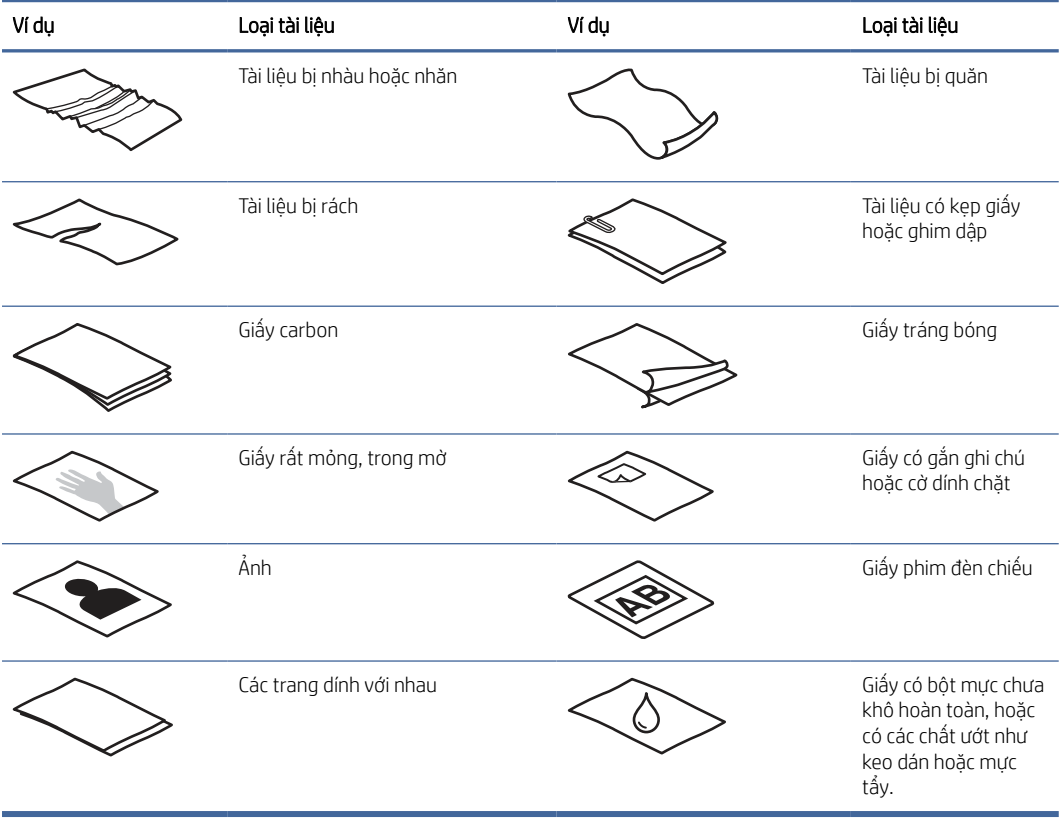

- <span id="page-31-0"></span>● Làm phẳng các nếp gấp hoặc quăn trên tài liệu của bạn trước khi đặt chúng vào khay nạp. Nếu cạnh ngoài của tài liệu bị cong hoặc gấp thì điều này có thể gây kẹt giấy.
- Để quét các tài liệu dễ hư hỏng (ví dụ như ảnh chụp hoặc tài liệu trên giấy bị nhăn hoặc giấy rất nhẹ), hãy đặt tài liệu lên mặt kính máy quét hình phẳng.
- Đảm bảo rằng nắp khay nạp tài liệu đã được khóa chốt chắc chắn.
- Điều chỉnh các thanh dẫn giấy cho vừa với chiều rộng của tài liệu. Đảm bảo rằng các thanh dẫn giấy chạm vào các cạnh của tài liệu gốc. Nếu có bất kỳ khoảng trống nào giữa các thanh dẫn giấy và các cạnh của tài liệu thì hình ảnh được quét có thể bị lệch.

## Các khổ giấy và loại giấy được hỗ trợ

Các loại giấy và khổ giấy được hỗ trợ đối với sản phẩm này sẽ được hiển thị dưới đây.

#### Bảng 2-8 Giới hạn khổ giấy được hỗ trợ cho khay tiếp giấy

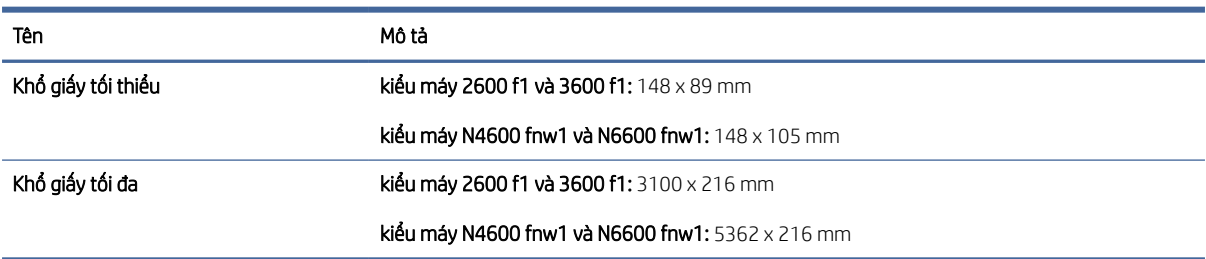

#### Bảng 2-9 Giới hạn khổ giấy được hỗ trợ cho máy quét hình phẳng

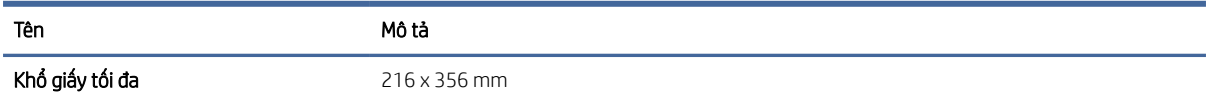

#### Bảng 2-10 Khổ giấy được hỗ trợ

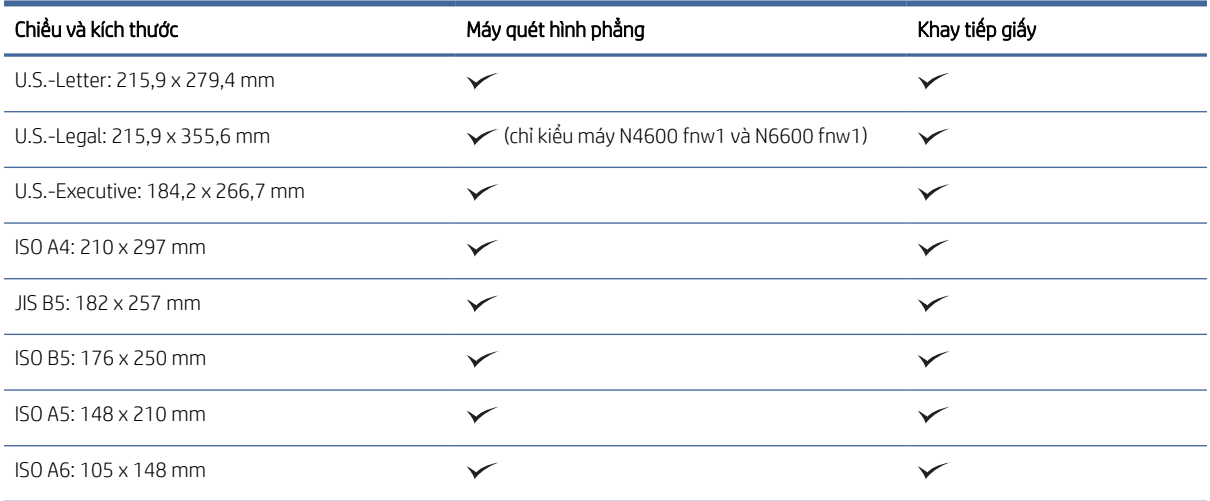

## <span id="page-32-0"></span>Nạp tài liệu vào khay tiếp giấy

Để quét các tài liệu có cùng khổ giấy, hãy sử dụng khay tiếp giấy để nạp chúng.

Trước khi nạp tài liệu vào khay tiếp giấy, hãy đảm bảo thực hiện theo các hướng dẫn sau:

- Nạp đúng loại giấy và khổ giấy được khuyến nghị vào khay tiếp giấy. Hãy tham khảo mục Các loại giấy và khổ giấy được hỗ trợ để biết sức chứa và khả năng chứa giấy.
- Làm phẳng các nếp gấp hoặc quăn trên giấy để tránh kẹt giấy.
- 1. Xòe các trang giấy để gỡ bỏ hết ghim dập, kẹp giấy hoặc các ghi chú dính.

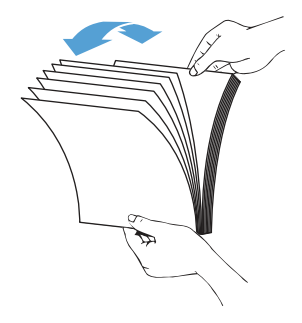

2. Gõ cạnh dài của các trang giấy lên mặt phẳng, sau đó xoay và gõ cạnh trên của các trang tài liệu để căn chỉnh các cạnh của các trang tài liệu sao cho thẳng hàng.

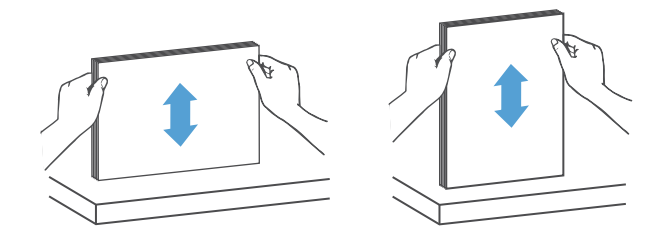

- 3. Nạp các trang sao cho mặt quét hướng lên trên và cạnh trên của các trang giấy hướng vào phía khay tiếp giấy.
- GHI CHÚ: Không gõ cạnh của chồng tài liệu hoặc thả chồng giấy vào khay tiếp giấy.

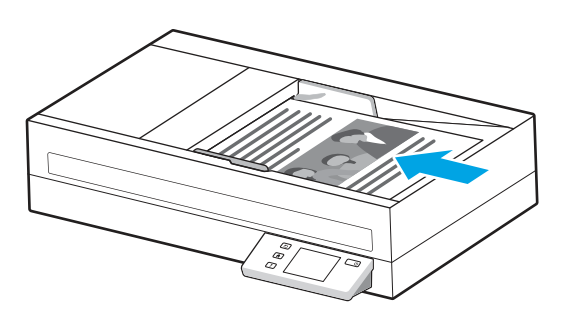

- 4. Trượt các thanh dẫn giấy cho vừa với chiều rộng của tài liệu. Nếu có bất kỳ khoảng cách nào giữa các thanh dẫn giấy và các cạnh của tài liệu thì hình ảnh được quét có thể bị lệch.
- GHI CHÚ: Đảm bảo không đẩy các thanh dẫn giấy quá chặt vì điều đó có thể làm cong tài liệu.

<span id="page-33-0"></span>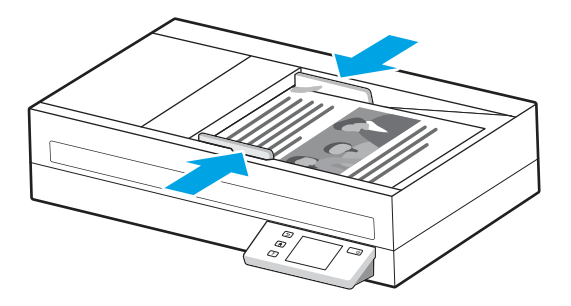

5. Mở khay giấy ra và phần mở rộng.

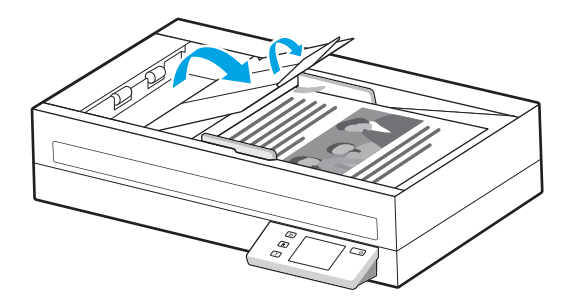

Tài liệu hiện đã sẵn sàng để quét.

## Nạp tài liệu lên mặt kính máy quét

Để quét các tài liệu dễ hư hỏng (ví dụ như ảnh chụp hoặc tài liệu trên giấy bị nhăn hoặc giấy rất nhẹ), hãy đặt tài liệu lên mặt kính của máy quét sao cho mặt cần quét hướng xuống dưới.

- 1. Mở nắp máy quét.
- 2. Nạp tài liệu trên mặt kính máy quét theo các chỉ báo trên sản phẩm.

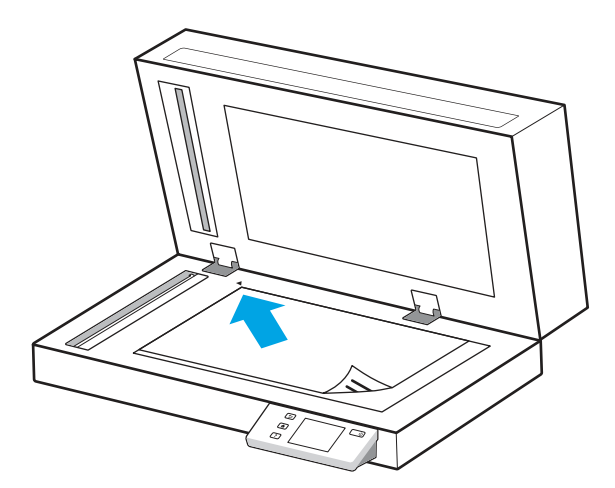

3. Đóng nắp máy quét.

Tài liệu hiện đã sẵn sàng để quét.

# <span id="page-34-0"></span>Bắt đầu quét từ phần cứng

Tìm hiểu cách bắt đầu quét từ bảng điều khiển.

## Quét từ các nút trên bảng điều khiển (kiểu máy 2600 f1 và 3600 f1)

Để quét từ bảng điều khiển, hãy thực hiện các bước sau:

- 1. Đặt bản gốc vào khay tiếp giấy hoặc lên mặt kính máy quét.
- 2. Nhấn nút Chọn lối tắt  $\equiv$  để chọn một lối tắt quét mà bạn sẽ thực hiện (ví dụ: Quét và lưu dưới dạng tệp  $PDF$   $\boxed{PDF}$ ).
- 3. Nhấn nút Chuyển đổi Mặc định/Hai mặt <a> mặt, tùy thuộc vào việc bạn đã thiết lập chế độ cài đặt nào làm mặc định cho lối tắt Quét vào Máy tính.)
- 4. Nhấn nút Quét  $\Diamond$ .
- $\frac{1}{2}$ ; CHỈ DẦN: Để hủy lệnh quét, hãy nhấn nút Hủy  $\times$  trên bảng điều khiển.

## Quét từ màn hình cảm ứng (kiểu máy N4600 fnw1 và N6600 fnw1)

Các chủ đề sau đây mô tả cách quét từ màn hình cảm ứng.

#### Quét vào máy tính

Để quét vào máy tính, hãy thực hiện các bước sau:

- 1. Đặt bản gốc vào khay tiếp giấy hoặc lên mặt kính máy quét.
- 2. Từ Màn hình chính trên bảng điều khiển của sản phẩm, hãy chạm vào To Computer (Vào máy tính).
- 3. Máy quét sẽ hiển thị danh sách các máy tính đã cài đặt phần mềm HP và đã được bật tính năng nhận tài liệu quét từ máy quét. Chọn một máy tính để nhận tài liệu quét.
- 4. Nếu bạn muốn thay đổi các cài đặt quét:
	- Chạm vào Shortcut (Lối tắt) để chọn một lối tắt quét khác.
	- Chạm vào Sides (Mặt) để chuyển đổi giữa cài đặt mặc định, một mặt và hai mặt. (Mặc định: một mặt hoặc hai mặt, tùy thuộc vào việc bạn đã thiết lập chế độ cài đặt nào làm mặc định cho lối tắt Quét vào Máy tính.)
- 5. Chạm vào Scan (Quét). Bản quét sẽ được gửi đến máy tính đã chọn.

#### Quét vào vị trí mạng

Để quét vào một vị trí mang, hãy thực hiện các bước sau:

- 1. Đặt bản gốc vào khay tiếp giấy hoặc lên mặt kính máy quét.
- 2. Từ Màn hình chính trên bảng điều khiển của sản phẩm, hãy chạm vào To Network Folder (Đến thư mục mang).
- 3. Nếu bạn đã thiết lập nhiều đích đến trong mạng, máy quét sẽ hiển thị danh sách các thư mục mạng. Chọn một thư mục mạng để nhận bản quét.
- 4. Nếu được nhắc, hãy nhập mật khẩu PIN.
- 5. Nếu bạn muốn cấu hình các cài đặt quét:
	- Chạm vào Options (Tùy chọn) để thay đổi loại tệp, độ phân giải, màu sắc hoặc các cài đặt nâng cao khác.
	- Chạm vào Sides (Mặt) để chuyển đổi giữa cài đặt một mặt và hai mặt.
- 6. Chạm vào Scan (Quét).

#### Quét và gửi qua email

Để quét và gửi qua email, hãy thực hiện các bước sau:

- 1. Đặt bản gốc vào khay tiếp giấy hoặc lên mặt kính máy quét.
- 2. Từ Màn hình chính trên bảng điều khiển của sản phẩm, hãy chạm vào To Email (Gửi qua email).
- 3. Thực hiện theo các hướng dẫn trên màn hình để chọn hoặc nhập địa chỉ email.
- 4. Nếu bạn muốn cấu hình các cài đặt quét:
	- Chạm vào Options (Tùy chọn) để thay đổi loại tệp, độ phân giải, màu sắc hoặc các cài đặt nâng cao khác.
	- Chạm vào Sides (Mặt) để chuyển đổi giữa cài đặt một mặt và hai mặt.
- 5. Chạm vào Scan (Quét).

#### Quét vào trang Microsoft SharePoint

Sử dụng tính năng Lưu vào SharePoint để quét các tài liệu trực tiếp vào một trang Microsoft SharePoint. Với tính năng này, bạn sẽ không cần phải quét tài liệu vào một thư mục mạng, ổ đĩa flash USB hoặc gửi qua email, sau đó tải các tệp lên trang SharePoint theo cách thủ công.

- 1. Đặt bản gốc vào khay tiếp giấy hoặc lên mặt kính máy quét.
- 2. Từ Màn hình chính trên bảng điều khiển của sản phẩm, hãy chạm vào Scan to SharePoint (Quét vào SharePoint).
- 3. Nếu bạn đã thiết lập nhiều trang đích SharePoint, máy quét sẽ hiển thị danh sách các thư mục SharePoint. Chọn một thư mục SharePoint để nhận tài liệu quét.
- 4. Nếu ban muốn cấu hình các cài đặt quét:
	- Chạm vào Options (Tùy chọn) để thay đổi loại tệp, độ phân giải, màu sắc hoặc các cài đặt nâng cao khác.
	- Chạm vào Sides (Mặt) để chuyển đổi giữa cài đặt một mặt và hai mặt.
- 5. Chạm vào Scan (Quét).

#### Quét vào ổ đĩa flash USB

Sản phẩm này có thể quét một tệp và lưu nó trên ổ đĩa flash USB. Trước khi sử dụng tính năng này, hãy dùng HP Embedded Web server để bật và cấu hình tính năng.

- 1. Đặt bản gốc vào khay tiếp giấy hoặc lên mặt kính máy quét.
- 2. Lắp ổ flash USB vào cổng USB.
- 3. Từ Màn hình chính trên bảng điều khiển của sản phẩm, hãy chạm vào Scan to USB Drive (Quét vào ổ đĩa USB).
- <span id="page-36-0"></span>4. Nếu ban muốn cấu hình các cài đặt quét:
	- Chạm vào Options (Tùy chọn) để thay đổi loại tệp, độ phân giải, màu sắc hoặc các cài đặt nâng cao khác.
	- Chạm vào Sides (Mặt) để chuyển đổi giữa cài đặt một mặt và hai mặt.
- 5. Chạm vào Scan (Quét).

# Sử dụng phần mềm quét (Windows)

Các chủ đề sau đây mô tả cách sử dụng phần mềm quét.

## Thao tác với các lối tắt quét

Các lối tắt quét cung cấp cách thức nhanh chóng, hiệu quả để lựa chọn các cài đặt cho các tác vụ quét thường xuyên được thực hiện. Sử dụng phần mềm HP Scan để tạo và sửa đổi các lối tắt quét.

#### Xem các lối tắt quét

Để xem các lối tắt quét hiện có, hãy mở HP Scan. Các lối tắt quét hiện có sẽ hiển thị trong danh sách ở bên trái.

## Tạo lối tắt quét

Để tạo lối tắt quét, hãy thực hiện các bước sau:

- 1. Mở phần mềm HP Scan.
- 2. Nhấp vào Create New Scan Shortcut (Tao lối tắt quét mới).
- 3. Nhập tên cho lối tắt mới.
- 4. Chọn để tạo lối tắt mới từ các cài đặt hiện tại hoặc lối tắt có sẵn trước đó.
- 5. Nhấp vào Create (Tao).
- 6. Sửa đổi các cài đặt cho lối tắt quét mới. Nhấp vào More (Thêm) để xem thêm các cài đặt.
- 7. Nhấp vào biểu tượng Save (Lưu) bên canh tên của lối tắt mới trong danh sách lối tắt để lưu các sửa đổi cho lối tắt, hoặc nhấp vào biểu tượng Undo (Hoàn tác) để hoàn tác các sửa đổi.

#### Sửa đổi các lối tắt

Để sửa đổi một lối tắt quét, hãy thực hiện các bước sau:

- 1. Mở phần mềm HP Scan.
- 2. Chọn lối tắt để sửa đổi từ danh sách ở bên trái.
- 3. Thay đổi các cài đặt ở phía bên phải màn hình. Nhấp vào More (Thêm) để xem thêm các cài đặt.
- 4. Nhấp vào biểu tượng Save (Lưu) ở bên phải tên lối tắt để lưu thay đổi.

## Quét và lưu dưới dạng hình ảnh

Để lưu tài liệu quét của bạn dưới dạng hình ảnh, hãy thực hiện các bước sau:

1. Đặt bản gốc vào khay tiếp giấy hoặc lên mặt kính máy quét.

- <span id="page-37-0"></span>2. Mở phần mềm HP Scan.
- 3. Làm theo một trong các bước sau:
	- Chọn Save as JPEG (Lưu dưới dạng JPEG) hoặc Email as PDF (Gửi email dưới dạng PDF), sau đó nhấp vào Scan (Quét).
	- Chọn bất kỳ lối tắt quét nào khác, thay đổi **Item Type** (Loại mục) sang **Photo** (Ánh), chọn loại tệp hình ảnh từ danh sách thả xuống File Type (Loại têp), sau đó nhấp vào Scan (Quét).

## Quét và lưu dưới dạng tệp PDF

Để lưu bản quét dưới dạng tệp PDF, hãy thực hiện các bước sau:

- 1. Đặt bản gốc vào khay tiếp giấy hoặc lên mặt kính máy quét.
- 2. Mở phần mềm HP Scan.
- 3. Làm theo một trong các bước sau:
	- Chọn Save as PDF (Lưu dưới dạng PDF) hoặc Email as PDF (Gửi email dưới dạng PDF), sau đó nhấp vào Scan (Quét).
	- · Chọn bất kỳ lối tắt quét nào khác và chọn PDF, Searchable PDF (.PDF), hoặc PDF/A (.PDF) từ danh sách thả xuống File Type (Loại tệp), sau đó nhấp vào Scan (Quét).

## Quét văn bản để chỉnh sửa (OCR)

Phần mềm HP Scan sử dụng công nghệ nhận dạng ký tự quang học (OCR) để chuyển đổi văn bản trên trang giấy thành văn bản có thể được chỉnh sửa trên máy tính. Phần mềm OCR đi kèm với phần mềm HP Scan. Để biết thông tin về cách sử dụng phần mềm OCR, hãy xem mục scan text for editing (quét văn bản để chỉnh sửa) trong phần Trợ giúp trực tuyến.

## Quét và gửi qua email

Tìm hiểu cách quét và gửi qua email bằng phần mềm HP Scan.

 $\mathbb{B}^*$  GHI CHÚ: Để quét và gửi qua email, hãy đảm bảo có kết nối Internet.

- 1. Đặt bản gốc vào khay tiếp giấy hoặc lên mặt kính máy quét.
- 2. Mở phần mềm HP Scan.
- 3. Làm theo một trong các bước sau:
	- Chọn Email as PDF (Gửi email dưới dạng PDF) hoặc Email as JPEG (Gửi email dưới dạng JPEG), sau đó nhấp vào Scan (Quét).
	- Chọn bất kỳ lối tắt quét nào khác và chọn Email từ danh sách thả xuống Send To (Gửi đến), sau đó nhấp vào Scan (Quét).

## Quét vào đám mây

Tìm hiểu cách quét vào đám mây bằng cách sử dụng phần mềm HP Scan.

 $\mathbb{B}^*$  GHI CHÚ: Để quét vào đám mây, hãy đảm bảo có kết nối Internet.

1. Đặt bản gốc vào khay tiếp giấy hoặc lên mặt kính máy quét.

- <span id="page-38-0"></span>2. Mở phần mềm HP Scan.
- 3. Chon Send to Cloud (Gửi đến đám mây), sau đó chon đích đến để gửi têp.
- 4. Chon Scan (Quét).

#### Quét vào FTP

Bạn có thể tải hình ảnh được quét lên thư mục FTP bằng cách sử dụng phần mềm HP Scan.

- 1. Đặt bản gốc vào khay tiếp giấy hoặc lên mặt kính máy quét.
- 2. Mở phần mềm HP Scan.
- 3. Chọn một lối tắt quét. Từ khu vực Destination (Đích), chọn Send to (Gửi đến).
- 4. Chọn thư mục FTP làm đích. Nếu đây là lần đầu tiên bạn sử dụng tính năng này, trước tiên hãy nhấp vào Add (Thêm) để thiết lập đích là FTP.
- 5. Nhấp vào OK, sau đó nhấp vào Scan (Quét).

## Quét vào SharePoint

Bạn có thể tải hình ảnh được quét trực tiếp lên trang SharePoint bằng cách sử dụng phần mềm HP Scan.

- 1. Đặt bản gốc vào khay tiếp giấy hoặc lên mặt kính máy quét.
- 2. Mở phần mềm HP Scan.
- 3. Chọn một lối tắt quét. Từ khu vực Destination (Đích), chọn Send to (Gửi đến).
- 4. Chọn một trang SharePoint làm đích. Nếu bạn chưa thiết lập tính năng này trước đó thì hãy nhấp vào Add (Thêm) để thiết lập đích là một trang SharePoint trước.
- 5. Nhấp vào OK, sau đó nhấp vào Scan (Quét).

## Quét tài liệu dài hoặc dài ngoại cỡ

Theo mặc định, máy quét sẽ tự động phát hiện khổ giấy bằng cách sử dụng lựa chọn Detect Size (Phát hiện khổ giấy) cho các trang giấy có độ dài nhỏ hơn hoặc bằng 356 mm .

Đối với các tài liệu dài hoặc dài ngoại cỡ, hãy chọn Long (8.50 x 34 inches) (Dài (8,50 x 34 inch)) hoặc Extra Long (8.50 x 122 inches) (Dài ngoại cỡ (8,50 x 122 inch)) từ danh sách thả xuống khổ giấy trong phần cài đặt lối tắt quét.

GHI CHÚ: Chỉ có thể quét một trang mỗi lần khi sử dụng cài đặt trang dài hoặc dài ngoại cỡ.

Nếu máy quét được đặt quét các trang dài hoặc dài ngoại cỡ, máy sẽ quét từng trang. Sử dụng cài đặt này để quét các trang thông thường sẽ làm chậm quá trình quét và chỉ nên sử dụng để quét các trang dài hơn 356 mm.

## Phát hiện nạp nhiều trang

Tính năng phát hiện nạp nhiều trang sẽ dừng quá trình quét nếu nhận thấy có nhiều trang được nạp vào máy quét cùng lúc. Tính năng này được bật theo mặc định.

Việc tắt tính năng này có thể hữu ích khi quét:

Biểu mẫu gồm nhiều phần (HP không khuyến nghị cách sử dụng này).

- <span id="page-39-0"></span>Tài liệu có gắn nhãn hoặc ghi chú dính.
- GHI CHÚ: Sử dụng giao diện người dùng ISIS, WIA hoặc TWAIN để cho phép phát hiện nạp nhiều trang khi quét từ phần mềm không phải của HP.

## Quét hàng ngày

Lối tắt Everyday Scan (Quét hàng ngày) cho phép người dùng xác đinh và lưu một lối tắt quét để thực hiện tác vu quét hàng ngày. Các Scan Shortcut Settings (Cài đặt lối tắt quét) sau đây có thể tùy chỉnh khi lối tắt Everyday Scan (Quét hàng ngày) được chon:

- Item Type (Loại mục)
- Page Sides (Số mặt giấy)
- Page Size (Khổ giấy)
- Color Mode (Chế độ màu)
- Destination/File Type (Đích/Loại tệp)

## Tự động xóa các trang trống

Khi tính năng **Delete blank pages** (Tự động xóa các trang trống) được bật, các trang được quét sẽ được đánh giá nội dung. Các trang được phát hiện là trống sẽ hiển thị trong trình xem với một ký hiệu xóa trên chúng. Các trang trống này sẽ tự động bị xóa khi bản quét được lưu vào đích đến.

- 1. Mở phần mềm HP Scan:
- 2. Chọn một lối tắt quét.
- 3. Nhấp vào More (Thêm). Chọn tab Document (Tài liệu), chọn Delete blank pages (Xóa các trang trống) từ hộp thả xuống Adjust documents (Điều chỉnh tài liệu), sau đó nhấp vào OK.
- tớ CHỈ DẫN: Thanh trượt **Sensitivity** (Độ nhạy) cho phép bạn điều chỉnh giá trị độ nhạy về việc các trang trống được phát hiện và xóa như thế nào. Nếu trượt về phần dưới cùng của thanh trượt, sẽ có nhiều trang được phát hiện là trống và được xóa hơn. Nếu trượt về phần trên cùng của thanh trượt, các trang phải gần như là trống hoàn toàn mới được phát hiện và xóa. Bạn cũng có thể đặt giá trị độ nhạy bằng cách nhập một giá trị hoặc nhấp vào các nút mũi tên.

## Tự động điều chỉnh hướng trang

Sử dụng tính năng này để tự động điều chỉnh hướng trang theo ngôn ngữ.

- 1. Mở phần mềm HP Scan.
- 2. Chọn một lối tắt quét.
- 3. Nhấp vào More (Thêm). Dưới tab Scan (Quét), hãy chọn hộp thả xuống Page Orientation (Hướng trang), sau đó chọn hộp kiểm Auto Orient (Tự động định hướng).
- 4. Chọn ngôn ngữ tài liệu, nhấp vào OK, sau đó bắt đầu quét.

## Tác vụ đặt trước (kiểu máy N4600 fnw1 và N6600 fnw1)

Tính năng Reserved Jobs (Tác vụ đặt trước) cho phép bạn khởi tạo tác vụ từ phần mềm HP Scan trên máy tính bằng các tùy chọn đặt sẵn, sau đó kích hoạt tác vụ trên máy quét, lưu các hành trình giữa máy quét và máy tính.

- <span id="page-40-0"></span>1. Nếu đây là lần đầu tiên bạn sử dụng tính năng này thì trước tiên bạn cần đặt trước tác vụ quét từ phần mềm HP Scan.
	- a. Trên máy tính của bạn, hãy mở phần mềm HP Scan, sau đó nhấp vào Job Reservation (Đặt trước tác vụ).
	- b. Trong hộp thoại Job Reservation Settings (Cài đặt đặt trước tác vụ), hãy chọn Enable Reservation (Bật tính năng đặt trước).
	- c. Nếu ban muốn đặt mã PIN, hãy chọn Use PIN (Sử dụng mã PIN), nhập mã PIN, sau đó nhấp OK.
- 2. Chon lối tắt quét, thay đổi các cài đặt nếu cần, rồi nhấp vào Scan (Quét).
- 3. Đi tới máy quét. Đặt bản gốc vào khay tiếp giấy hoặc lên mặt kính máy quét.
- 4. Từ Màn hình chính trên bảng điều khiển, hãy chạm vào Reserved Jobs (Tác vụ đặt trước) để bắt đầu quét.

## Lọc màu khỏi tài liệu (loại bỏ màu)

Bạn có thể lọc một kênh màu (đỏ, xanh lục hoặc xanh lam) hoặc tối đa ba màu riêng biệt. Đối với các màu cụ thể, cài đặt độ nhay sẽ kiểm soát mức độ màu được quét đạt gần nhất với màu được xác định.

Việc loại bỏ các màu khỏi bản quét có thể làm giảm kích thước tệp quét và cải thiện kết quả nhận dạng ký tự quang học (OCR).

Để chọn màu sẽ được xóa bỏ khỏi bản quét trong phần mềm HP Scan, hãy thực hiện theo các bước sau:

- 1. Mở phần mềm HP Scan.
- 2. Quét một trang mẫu, trong đó có các màu sẽ được loại bỏ, vào trình xem.
- 3. Nhấp vào nút More (Thêm), sau đó nhấp vào tab Image (Hình ảnh) và chọn tính năng Color Dropout (Loại bỏ màu).
- 4. Cho phép loại bỏ màu và chon màu từ bản xem trước bằng cách sử dụng công cụ eyedropper (lấy mẫu màu). Hãy nhớ lưu lại các màu.

Chỉ có thể chọn các tùy chọn loại bỏ màu khả dụng cho máy quét của bạn.

Để biết thêm thông tin về các cài đặt loại bỏ màu, hãy xem mục trợ giúp trực tuyến dành cho phần mềm quét mà ban đang sử dung.

## Tự động phát hiện khổ giấy

Phần mềm HP Scan có khả năng tư đông phát hiện khổ giấy bằng cách sử dụng tùy chon **Detect Size** (Phát hiện khổ giấy). Khi tùy chọn Detect Size (Phát hiện khổ giấy) được chọn từ danh sách thả xuống Page Size (Khổ giấy), hình ảnh được quét sẽ được cắt theo kích thước của khổ giấy được phát hiện và mọi nội dung bị lệch sẽ được làm thẳng.

## Tự đông cắt xén hoặc đệm hình ảnh được quét theo khổ giấy đã chon

Sử dụng tính năng này để cắt xén hoặc đệm hình ảnh được quét theo khổ giấy đã chọn.

Để tự động cắt xén hoặc đệm hình ảnh được quét theo khổ giấy đã chọn, hãy thực hiện các bước sau:

- 1. Mở phần mềm HP Scan:
- 2. Chon một lối tắt quét, sau đó nhấp vào More (Thêm) để xem thêm các cài đặt.
- <span id="page-41-0"></span>3. Chon tùy chon cắt xén từ danh sách thả xuống **Input Page Size** (Khổ giấy nạp).
	- Để tự đông cắt xén phần nội dung của tài liệu, hãy chọn **Detect Content on Page** (Tự động phát hiện nội dung trên trang).
	- Dể tự đông cắt xén theo kích thước của tài liệu, hãy chọn Detect Size (Phát hiện khổ giấy).
- $\mathbb{P}$  GHI CHÚ: Sử dụng giao diện người dùng ISIS hoặc TWAIN để đặt các tùy chọn cắt xén khi quét từ phần mềm quét không phải của HP.

Để biết thêm thông tin về cài đặt tự động cắt xén, hãy xem mục trợ giúp trực tuyến dành cho phần mềm quét mà bạn đang sử dụng.

4. Đảm bảo rằng tùy chọn Same as Input (Giống với đầu vào) đã được chọn cho Output Page Size (Khổ giấy ra), sau đó nhấp vào Scan (Quét).

## Tự động phát hiện màu

Sử dụng tính năng này để giảm kích thước tệp được quét bằng cách chỉ lưu các trang có màu thành bản quét màu, và lưu tất cả các trang khác dưới dang đen trắng.

Để tự động phát hiện màu trong hình ảnh được quét, hãy thực hiện các bước sau:

- 1. Mở phần mềm HP Scan.
- 2. Chon một lối tắt quét.
- 3. Để điều chỉnh cài đặt độ nhay Auto Detect Color (Tư động phát hiện màu) và chế độ đầu ra, hãy nhấp vào More (Thêm), chọn Image (Hình ảnh).
- 4. Nhấp vào hộp thả xuống Color Mode (Chế đô màu), sau đó chọn Auto Detect Color (Tư động phát hiện màu).
- 5. Chọn hộp thả xuống **Auto Detect Color** (Tư động phát hiện màu), thay đổi cài đặt, sau đó nhấp vào **OK**.
- 6. Nhấp vào Scan (Quét).
- GHI CHÚ: Để biết thêm thông tin về các cài đặt phát hiện màu tự động, xem mục trợ giúp trực tuyến dành cho phần mềm quét mà bạn đang sử dụng.

Sử dụng giao diện người dùng ISIS, WIA hoặc TWAIN để tư động phát hiện màu khi quét từ phần mềm guét không phải của HP.

## Quét bằng chế độ đen trắng nâng cao văn bản

Sử dụng tính năng này để nâng cao chất lượng ảnh được quét khi quét văn bản đen trắng. Để sử dụng tính năng này, hãy hoàn tất các bước sau:

- 1. Mở phần mềm HP Scan:
- 2. Chọn một lối tắt quét.
- 3. Nhấp vào More (Thêm), chọn tab Image (Hình ảnh), sau đó chọn Black/White (1 bit) (Đen/Trắng (1 bit)) từ hộp thả xuống Color Mode (Chế độ màu).
- 4. Chọn Threshold for Black/White (Ngưỡng cho Đen/Trắng), chọn Enhance Content (Nâng cao nội dung), sau đó nhấp vào OK.

## <span id="page-42-0"></span>Tự động làm phẳng hình ảnh được quét

Sử dụng tính năng Straighten Content (Làm thẳng nội dung) để làm thẳng phần nội dung bị lệch cân xứng với kích thước trang trong tài liệu gốc. Sử dụng tính năng Detect Size (Phát hiện khổ giấy) để căn chỉnh lại hình ảnh có thể bị lệch trong quá trình quét.

- 1. Mở phần mềm HP Scan:
- 2. Chon một lối tắt quét.
- 3. Nhấp vào More (Thêm), chọn tab Document (Tài liệu), sau đó chọn Straighten Content (Làm thẳng nội dung).

#### Thêm hoặc xóa bỏ thiết bị

Bạn có thể sử dụng phần mềm HP Scan để thêm hoặc xỏa bỏ một thiết bị trên máy tính.

- 1. Mở phần mềm HP Scan:
- 2. Nhấp vào biểu tượng Cài đặt  $\frac{\partial}{\partial s}$  để mở cửa sổ Device Settings (Cài đặt thiết bị).
- 3. Thực hiện một trong các bước sau:
	- Dể thêm thiết bị, hãy nhấp vào biểu tượng Dấu cộng +, nhấp vào **Connect a new device** (Kết nối thiết bị mới), sau đó thực hiện theo hướng dẫn trên màn hình.
	- Dể xóa bỏ một thiết bị, hãy chọn tên máy quét từ danh sách máy quét hiện có, rồi nhấp vào nút **Delete** (Xóa).
	- $\frac{1}{2}$ : CHỈ DẦN: Ban có thể chon nhiều máy quét để xóa cùng lúc.
- }ς CHỈ DẦN: Bạn cũng có thể sử dụng HP Scan Assistant (Trợ lý quét HP) để thêm thiết bị mới. Khởi chạy **HP Scan** Assistant (Trợ lý quét HP) từ màn hình máy tính, nhấp vào Tools (Công cụ), nhấp vào Device Setup & Software (Thiết lập thiết bị & Phần mềm), sau đó chọn Connect a new device (Kết nối một thiết bị mới).

## Quét bằng cách sử dụng phần mềm quét khác

Máy quét cũng hỗ trợ các ứng dụng của bên thứ ba có hỗ trợ TWAIN, ISIS và WIA.

# Sử dụng phần mềm quét (macOS)

Các chủ đề sau đây mô tả cách quét bằng phần mềm quét.

## Quét và gửi qua email

Để quét và gửi qua email, hãy hoàn tất các bước sau:

- GHI CHÚ: Để quét và gửi qua email, hãy đảm bảo có kết nối Internet.
	- 1. Đặt bản gốc vào khay tiếp giấy hoặc lên mặt kính máy quét.
	- 2. Trong thư mục Applications (Ứng dụng), nhấp đúp vào biểu tượng Apple Image Capture.
- <span id="page-43-0"></span>3. Trong cửa sổ **Image Capture** (Chup ảnh), hãy chọn máy quét từ danh sách Devices (Thiết bi).
- tờ: CHỈ DẫN: Để biết thêm các tùy chọn quét Apple Image Capture, hãy nhấp vào Show Details (Hiển thị chi tiết).
- 4. Chọn Mail (Thư) trong danh sách Scan To (Quét vào) để tự động đính kèm bản quét vào email.
- GHI CHÚ: Nếu bạn sử dụng một ứng dụng email khác (không phải Apple Mail), bạn có thể quét tài liệu đó và lưu dưới dạng một tệp và đính kèm vào một email theo cách thủ công, hoặc bạn có thể thêm ứng dụng email vào danh sách Scan To (Quét vào).

Để thêm ứng dụng email của bạn vào danh sách, hãy chọn Other (Khác), chọn ứng dụng email của bạn, sau đó nhấp vào **Select** (Chon).

5. Trên thông báo email kết quả, hãy nhập địa chỉ email, tiêu đề và nội dung thư, sau đó gửi email.

#### HP Easy Scan

Để quét từ HP Easy Scan:

- 1. Đặt bản gốc vào khay tiếp giấy hoặc lên mặt kính máy quét.
- 2. Trong thư mục Applications (Ứng dụng), hãy nhấp đúp vào biểu tượng HP Easy Scan.
- 3. Tìm sản phẩm theo tên và đảm bảo đó là máy quét được chon.
- 4. Chon loại cài đặt sẵn quét thích hợp cho lệnh quét.
- 5. Nhấp vào nút Scan (Quét).
- 6. Sau khi tất cả các trang đã được quét, hãy nhấp vào File (Têp) và sau đó chon Save (Lưu).
- 7. Xác định cách thức và vị trí lưu tệp, sau đó nhấp vào Save (Lưu).

#### Quét từ các ứng dụng khác

Hình ảnh có thể được quét trực tiếp vào bất kỳ ứng dụng nào tuân thủ ICA. Trong ứng dụng, hãy tìm các tùy chọn để nhập hoặc thu nhận hình ảnh từ máy quét.

GHI CHÚ: Phần mềm HP không hỗ trợ quét TWAIN. Nếu ứng dụng có chức năng nhập hoặc thu nhận nhưng không tìm thấy máy quét HP của bạn trong danh sách thì ứng dụng có thể chỉ đang tìm kiếm máy quét hỗ trợ TWAIN.

## Cấu hình nâng cao với HP Utility (macOS)

Sử dụng HP Utility để kiểm tra trang thái máy quét hoặc để xem hoặc thay đổi các cài đặt của máy quét từ máy tính của bạn. Bạn có thể sử dụng HP Utility khi máy quét được kết nối bằng cáp USB.

## Mở HP Utility

Đế mở HP Utility, hãy thực hiện các bước sau:

- 1. Trên máy tính, mở thư mục **Applications** (Ứng dụng).
- 2. Chon HP, sau đó chon HP Utility.

## <span id="page-44-0"></span>Các tính năng của HP Utility

Thanh công cụ của HP Utility bao gồm các mục sau:

- Devices (Thiết bi): Nhấp vào nút này để hiển thị hoặc ẩn các sản phẩm Mac do HP Utility tìm thấy.
- All Settings (Tất cả cài đặt): Nhấp vào nút này để trở lại giao diện chính của HP Utility.
- HP Support (Hỗ trợ HP): Nhấp vào nút này để mở trình duyệt và đi đến trang web hỗ trợ HP.
- Supplies (Mực in): Nhấp vào nút này để mở trang web HP SureSupply.
- Registration (Đăng ký): Nhấp vào nút này để mở trang web đăng ký của HP.
- Recycling (Tái chế): Nhấp vào nút này để mở trang web Chương trình Tái chế của HP Planet Partners.

HP Utility bao gồm nhiều trang. Bạn có thể mở các trang này bằng cách nhấp vào danh sách All Settings (Tất cả cài đặt).

## Mẹo quét

Hãy sử dụng các mẹo sau để tối ưu hóa hiệu suất quét và quét các tài liệu gốc dễ bị hư hỏng.

## Tối ưu hóa tốc độ quét và tác vụ

Một vài cài đặt có ảnh hưởng đến tổng thời gian thực hiện tác vụ quét. Để tối ưu hóa hiệu suất quét, hãy xem xét những thông tin sau.

- Để tối ưu hóa hiệu suất, đảm bảo máy tính đáp ứng các yêu cầu hệ thống được khuyến nghi. Để xem các yêu cầu tối thiểu và hệ thống được khuyến nghị, hãy truy cập [www.hp.com,](http://www.hp.com) sau đó tìm kiểu máy quét cùng với từ specifications (thông số).
- Việc lưu hình ảnh được quét sang định dạng có thể tìm kiếm (ví dụ như PDF có thể tìm kiếm) sẽ tốn nhiều thời gian hơn so với khi lưu dưới định dạng hình vì ảnh được quét sẽ được phân tích bằng tính năng nhận dạng ký tư quang học (OCR). Xác minh sự cần thiết của việc lưu tệp đầu ra ở dạng có thể tìm kiếm trước khi chọn định dạng quét có thể tìm kiếm.
- Việc quét ở độ phân giải cao hơn mức cần thiết sẽ làm tăng thời gian quét và tạo ra tệp lớn hơn mà không có thêm lợi ích nào khác. Nếu quét ở độ phân giải cao, hãy cài độ phân giải xuống mức thấp hơn để tăng tốc độ quét.

# <span id="page-45-0"></span>3 Chăm sóc và bảo trì

Mục này trình bày thông tin về cách chăm sóc và bảo trì máy quét.

Để biết thông tin mới nhất về bảo trì, hãy truy cập trang chủ hỗ trợ sản phẩm:

- kiểu máy 2600 f1: [www.hp.com/support/sjpro2600f1](http://www.hp.com/support/sjpro2600f1)
- kiểu máy 3600 f1: [www.hp.com/support/sjpro3600f1](http://www.hp.com/support/sjpro3600f1)
- kiểu máy N4600 fnw1: [www.hp.com/support/sjproN4600fnw1](http://www.hp.com/support/sjproN4600fnw1)
- kiểu máy N6600 fnw1: [www.hp.com/support/sjflowN6600fnw1](http://www.hp.com/support/sjflowN6600fnw1)

# Kiểm tra và hiệu chỉnh màn hình cảm ứng (kiểu máy N4600 fnw1 và N6600 fnw1)

Để kiểm tra và hiệu chỉnh màn hình cảm ứng, hãy thực hiện các thao tác sau:

- 1. Chọn biểu tượng Settings (Cài đặt).
- 2. Chọn Display (Hiển thị).
- 3. Cuộn xuống và chọn Screen Recalibration (Hiệu chỉnh lại màn hình).
- 4. Làm theo hướng dẫn trên màn hình để thực hiện hiệu chỉnh.
- 5. Recalibration complete (Hiệu chỉnh hoàn tất) sẽ hiển thị khi hoàn tất quá trình này.

# Vệ sinh sản phẩm

Thỉnh thoảng vệ sinh máy quét giúp đảm bảo chất lượng cao khi quét. Tần suất chăm sóc cần thiết phụ thuộc vào nhiều yếu tố, bao gồm mức độ sử dụng và môi trường. Thực hiện vệ sinh thường xuyên nếu cần.

## Vệ sinh mặt kính máy quét

Vệ sinh mặt kính máy quét định kỳ, kể cả khi có bụi hoặc mảnh vụn.

Đảm bảo chuẩn bị sẵn những vật dụng sau trước khi vệ sinh:

- Vải sạch, không có xơ vải hoặc vải sợi siêu nhỏ
- Nước lau kính hoặc nước sạch
- $\Delta$  THẬN TRỌNG: Không sử dụng các loại nước tẩy rửa có chứa chất ăn mòn, axeton, benzen hoặc carbon tetrachloride vì những chất này có thể làm hỏng mặt kính máy quét.

Tránh sử dụng cồn isopropyl vì nó có thể để lại các vệt trên mặt kính.

1. Nhấn nút Nguồn 少 để tắt máy quét, sau đó rút cáp USB và nguồn điện ra khỏi máy quét.

<span id="page-46-0"></span>2. Nhấc khay nạp tài liệu lên.

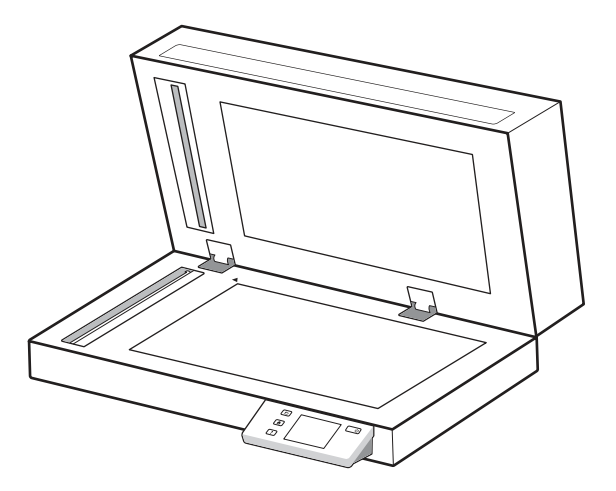

- 3. Sử dụng miếng vải sạch, không có xơ vải được làm ẩm bằng nước hoặc xịt nước lau kính lên vải sạch, không có xơ vải, sau đó lau kỹ mặt kính máy quét hình phẳng.
- A THÂN TRONG: Không xit nước lau kính trực tiếp lên mặt kính máy quét vì điều này có thể gây hư hỏng vĩnh viễn.
- 4. Lau khô mặt kính máy quét bằng vải khô, mềm, không có xơ vải.
- $\mathbb{R}$ GHI CHÚ: Đảm bảo lau khô hoàn toàn mặt kính máy quét.
- 5. Đóng khay nạp tài liệu. Nhấn nút Nguồn Ở để bật máy quét. Máy quét hiện đã sẵn sàng để sử dụng.

## Vệ sinh dải quét

Để vệ sinh các bộ phận của dải quét, hãy làm theo các bước sau:

- 1. Nhấn nút Nguồn 少 để tắt máy quét, sau đó rút cáp USB và nguồn điện ra khỏi máy quét.
- 2. Nhấc khay nạp tài liệu lên.
- 3. Lau sạch các dải quét bằng khăn mềm, không có xơ vải và đã được xịt nước lau kính loại nhẹ.

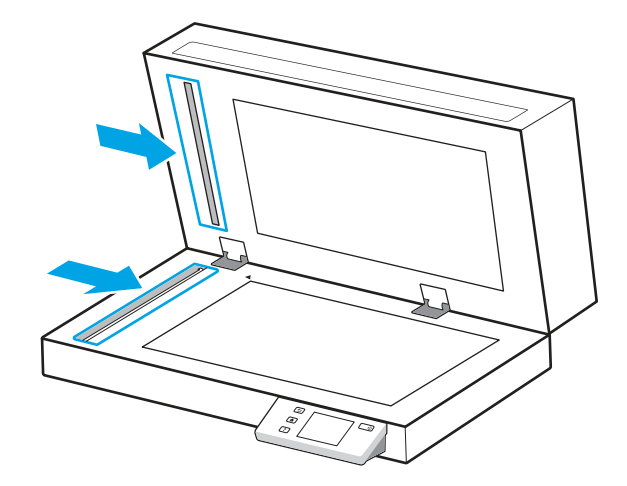

<span id="page-47-0"></span>THẬN TRỌNG: Chỉ sử dụng nước lau kính để vệ sinh các dải quét. Tránh các loại nước tẩy rửa có chứa chất ăn mòn, axeton, benzen, và carbon tetrachloride, tất cả những chất này đều có thể làm hư hỏng các dải quét. Tránh dùng cồn isopropyl vì nó có thể để lại các vệt trên dải quét.

Không xịt nước lau kính trực tiếp lên các dải quét.

- 4. Lau khô dải quét bằng vải khô, mềm, không có xơ vải. Lau sạch các vệt xám, phản chiếu trên mỗi dải quét.
- 5. Đóng khay nạp tài liệu, kết nối lại cáp USB và nguồn điện vào máy quét, sau đó nhấn nút Nguồn Ở để bật máy quét. Máy quét hiện đã sẵn sàng để sử dụng.

## Bộ phận thay thế

Thay thế các bộ phận khi cần sẽ giúp đảm bảo các bản quét có chất lượng cao. Có thể cần thay thế các bộ phận khi được HP Scanner Tools Utility chỉ báo, hoặc nếu máy quét không hoạt động đúng cách.

Bộ dụng cụ thay thế trục lăn bao gồm các bộ phận thay thế sau:

- Trục nạp
- Đệm phân tách (kiểu máy 2600 f1 và 3600 f1)
- Trục lăn phân tách (kiểu máy N4600 fnw1 và N6600 fnw1)

Bộ dụng cụ thay thế cũng bao gồm các hướng dẫn chi tiết để thay thế từng bộ phận này.

## Thay thế đệm hoặc trục lăn phân tách

Thay mô-đun đệm/trục lăn phân tách khi đến hạn bảo trì hoặc máy quét gặp tình trạng kẹt tài liệu nhiều lần.

Thay thế đệm hoặc con lăn phân tách trong các điều kiện sau:

- Windows: Khi hộp thoại Maintenance Recommended (Bảo trì được khuyến nghị) cho biết đã đến hạn bảo trì.
- Nếu máy quét gặp tình trang ket tài liệu nhiều lần.

GHI CHÚ: Bộ dụng cụ thay thế là vật tư tiêu hao và không được tính theo các thỏa thuận dịch vụ tiêu chuẩn hoặc bảo hành.

- 1. Nhấn nút Nguồn  $\ddot{\phi}$  để tắt máy quét, sau đó rút cáp USB và nguồn điện ra khỏi máy quét.
- 2. Mở nắp khay nạp tài liệu.

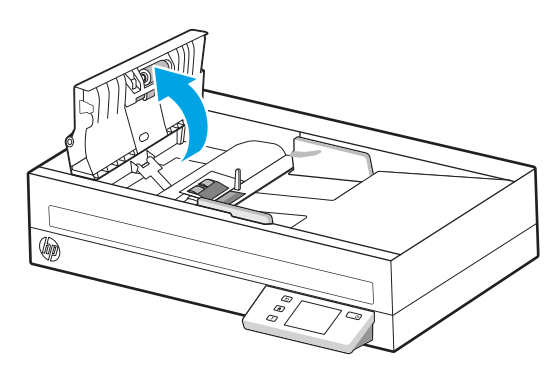

3. Bóp vấu bên trái của mô-đun đệm/trục lăn phân tách, sau đó nhấc đệm/trục lăn lên để tháo.

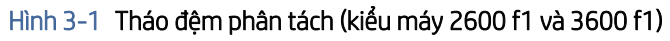

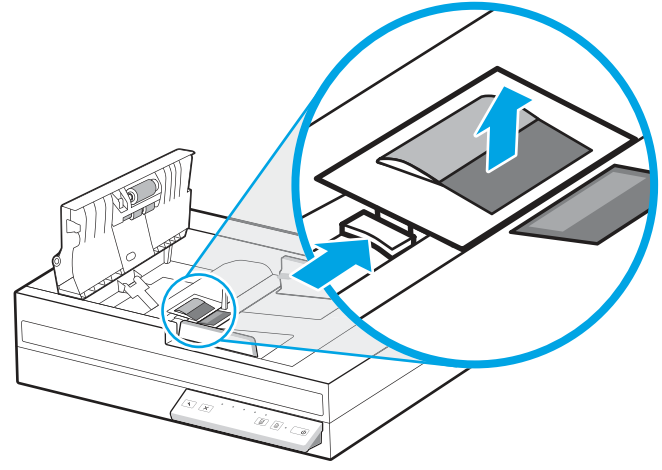

Hình 3-2 Tháo các trục lăn ngăn phân tách (kiểu máy N4600 fnw1 và N6600 fnw1)

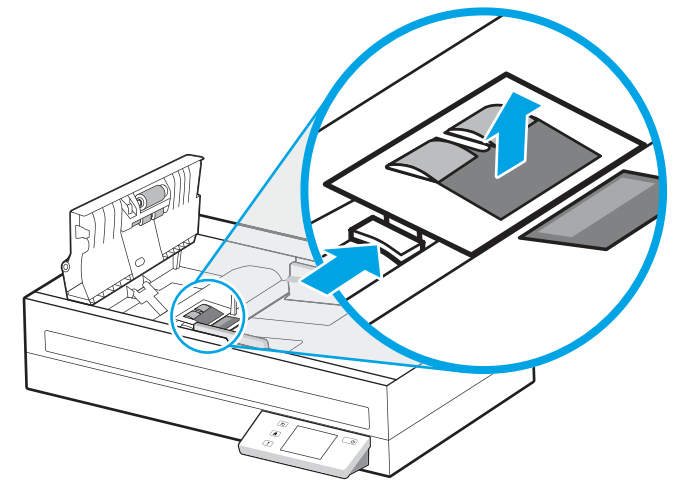

4. Tháo và thay thế mô-đun đệm/trục lăn phân tách như được mô tả trong hướng dẫn đi kèm bộ dụng cụ thay thế.

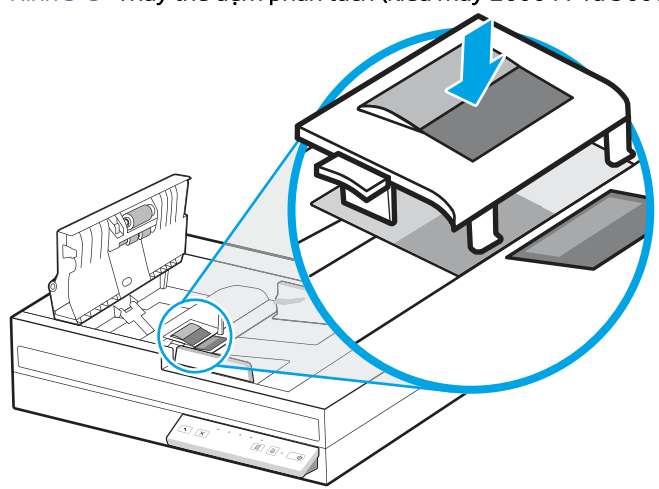

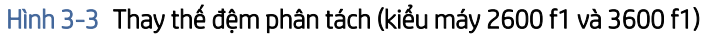

<span id="page-49-0"></span>Hình 3-4 Thay thế các trục lăn phân tách (kiểu máy N4600 fnw1 và N6600 fnw1)

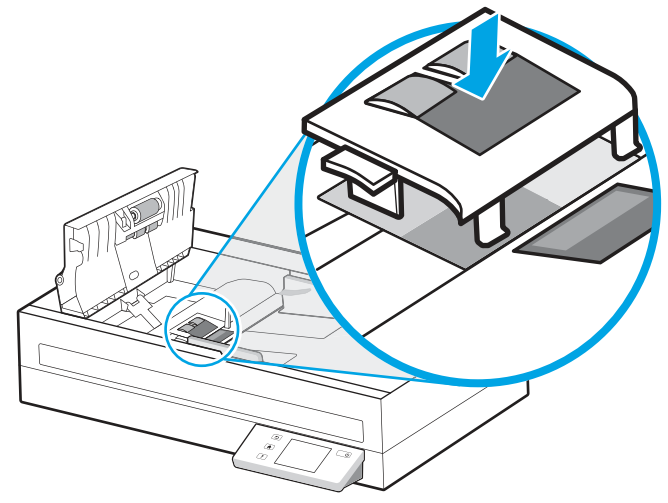

5. Tiếp tục thay thế mô-đun trục lăn cuốn giấy.

## Thay thế mô-đun trục nạp

Tiếp tục thay thế mô-đun trục nạp sau khi thay các trục ngăn cách.

1. Bóp vấu bên trái của mô-đun trục nạp để nới lỏng trục chính.

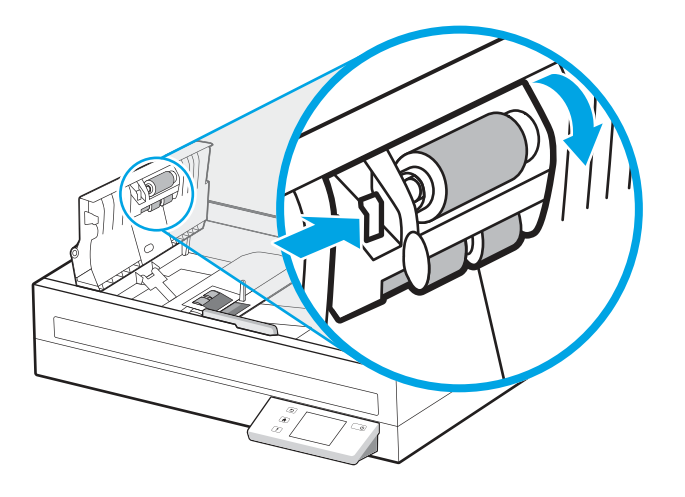

<span id="page-50-0"></span>2. Tháo trục chính ra khỏi giá đỡ, sau đó tháo mô-đun trục nạp ra.

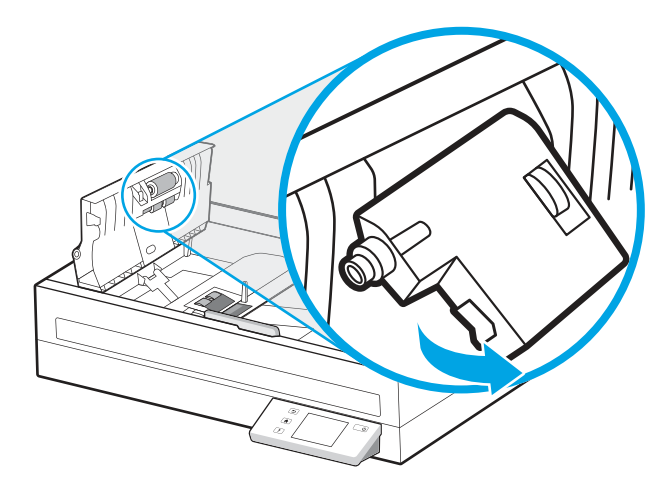

- 3. Thay thế mô-đun trục nạp như được mô tả trong hướng dẫn đi kèm với bộ dụng cụ thay thế.
- 4. Đóng nắp khay nạp tài liệu. Kết nối lại cáp USB và nguồn điện vào máy quét.
- 5. Nhấn nút Nguồn ( dể bật máy quét.

## Đặt mua các bộ phận và phụ kiện

Các bộ phận bảo trì trong bảng sau có thể được đặt mua trực tuyến.

Để đặt mua các bộ phận bảo trì cho máy quét, hãy xem trang web các bộ phận của máy quét HP tại [www.hp.com/buy/parts.](http://www.hp.com/buy/parts)

#### Bảng 3-1 Bộ công cụ thay thế trục

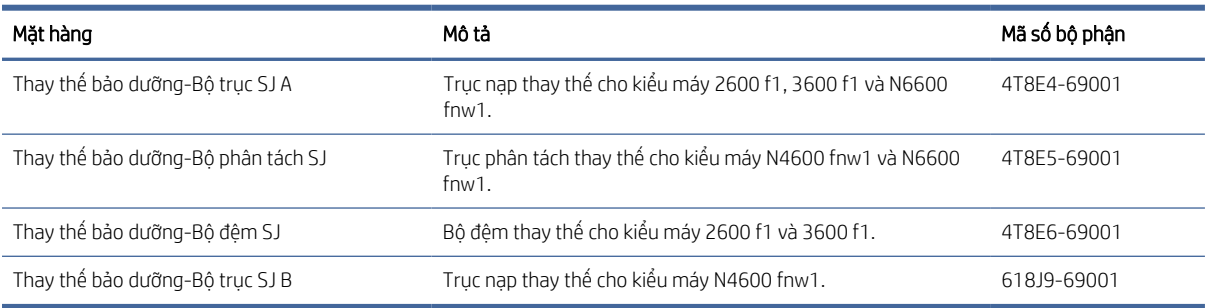

# <span id="page-51-0"></span>4 Xử lý sự cố

Mục này bao gồm các giải pháp cho những sự cố thường gặp với máy quét. Để khắc phục các sự cố khác, hãy xem phần Trợ giúp dành cho chương trình quét HP đang được sử dụng.

# Các mẹo khắc phục sự cố cơ bản

Các vấn đề đơn giản như vết bẩn trên dải quét hoặc lỏng cáp có thể khiến máy quét tạo ra các bản quét mờ, hoạt động theo cách không mong muốn, hoặc không hoạt động. Luôn kiểm tra các mục sau trong trường hợp gặp phải sự cố khi quét tài liệu.

- Nếu quét một tài liệu sẽ được phân tích bằng cách sử dụng nhận dạng ký tự quang học (OCR), hãy đảm bảo rằng tài liệu gốc đủ rõ để phân tích.
- Đảm bảo rằng các cáp USB và cáp điện đã được lắp chắc chắn vào các đầu nối nằm ở phía sau máy quét, và rằng dây điện đã được cắm vào ổ điện đang hoạt động hoặc thiết bị bảo vệ chống đột biến điện.
- Đảm bảo máy quét không tự động tắt nguồn. Nếu có, hãy nhấn nút Nguồn 少 để bật máy quét.
- Đảm bảo rằng máy quét có điện.
	- Kiểm tra để đảm bảo đèn LED Nguồn điện trên bảng điều khiển đã bật.
	- Nếu đèn LED Nguồn điện không bật, hãy đảm bảo rằng máy quét được kết nối với ổ cắm điện hoặc thiết bị bảo vệ chống đột biến điện có cấp điện.
	- Nếu ổ điện hoặc thiết bị bảo vệ chống đột biến điện đã được cấp điện nhưng đèn LED nguồn điện vẫn chưa bật thì nguồn điện có thể bị lỗi. Truy cập trang chủ hỗ trợ sản phẩm để được trợ giúp:
		- kiểu máy 2600 f1: [www.hp.com/support/sjpro2600f1](http://www.hp.com/support/sjpro2600f1)
		- kiểu máy 3600 f1: [www.hp.com/support/sjpro3600f1](http://www.hp.com/support/sjpro3600f1)
		- kiểu máy N4600 fnw1: [www.hp.com/support/sjproN4600fnw1](http://www.hp.com/support/sjproN4600fnw1)
		- kiểu máy N6600 fnw1: [www.hp.com/support/sjflowN6600fnw1](http://www.hp.com/support/sjflowN6600fnw1)
- Nếu phần mềm quét hiển thị thông báo **Scanner not found** (Không tìm thấy máy quét) khi cố gắng sử dụng máy quét, hãy tắt máy quét, chờ 30 giây, sau đó bật lại máy quét. Nếu thông báo vẫn hiển thị, có thể cần phải đặt lại máy quét.
- Nếu máy quét được kết nối với máy tính qua hub USB hoặc qua cổng USB trên mặt trước của máy tính, hãy ngắt kết nối máy quét và sau đó kết nối lại máy quét với cổng USB ở phía sau máy tính.
- Windows: Đảm bảo rằng nút Scan (Quét)  $\Diamond$ , hoặc nút Default/Duplex Toggle (Chuyển đổi mặc định/hai mặt) đã được bật từ phần mềm quét HP.
- Tắt máy quét, chờ 30 giây, và sau đó bật máy quét.
- Đảm bảo nắp khay nạp tài liệu đã được đóng lại.
- Khởi động lại máy tính.

<span id="page-52-0"></span>Nếu sự cố vẫn tiếp diễn, có thể phần mềm quét HP, phần mềm điều khiển hoặc các trình điều khiển có liên quan đã lỗi thời hoặc đã bị hỏng. Truy cập trang chủ hỗ trợ sản phẩm để tìm các bản cập nhật phần mềm, phần mềm điều khiển và trình điều khiển cho máy quét:

- kiểu máy 2600 f1: [www.hp.com/support/sjpro2600f1](http://www.hp.com/support/sjpro2600f1)
- kiểu máy 3600 f1: [www.hp.com/support/sjpro3600f1](http://www.hp.com/support/sjpro3600f1)
- kiểu máy N4600 fnw1: [www.hp.com/support/sjproN4600fnw1](http://www.hp.com/support/sjproN4600fnw1)
- kiểu máy N6600 fnw1: [www.hp.com/support/sjflowN6600fnw1](http://www.hp.com/support/sjflowN6600fnw1)

## Đặt lại máy quét(kiểu máy N4600 fnw1 và N6600 fnw1)

Để đặt lại máy quét, hãy thực hiện các bước sau:

- 1. Đóng phần mềm HP Scan nếu phần mềm này đang mở.
- 2. Cham vào biểu tượng Settings (Cài đặt) từ Màn hình chính trên bảng điều khiển, chon Reset (Đặt lại), sau đó chạm vào Reset (Đặt lại).
- 3. Chờ 30 giây. Máy quét sẽ được đặt lại.

# Diễn giải các đèn và mẫu trên bảng điều khiển (kiểu máy 2600 f1 và 3600 f1)

Nếu xảy ra vấn đề cần lưu tâm đối với máy quét, đèn báo Lỗi sẽ nhấp nháy hoặc sáng liên tục trên màn hình bảng điều khiển.

Bảng dưới đây mô tả giải pháp cần thực hiện theo, dựa trên nguyên nhân có thể khiến đèn báo Lỗi nhấp nháy.

#### Bảng 4-1 Nguyên nhân và giải pháp

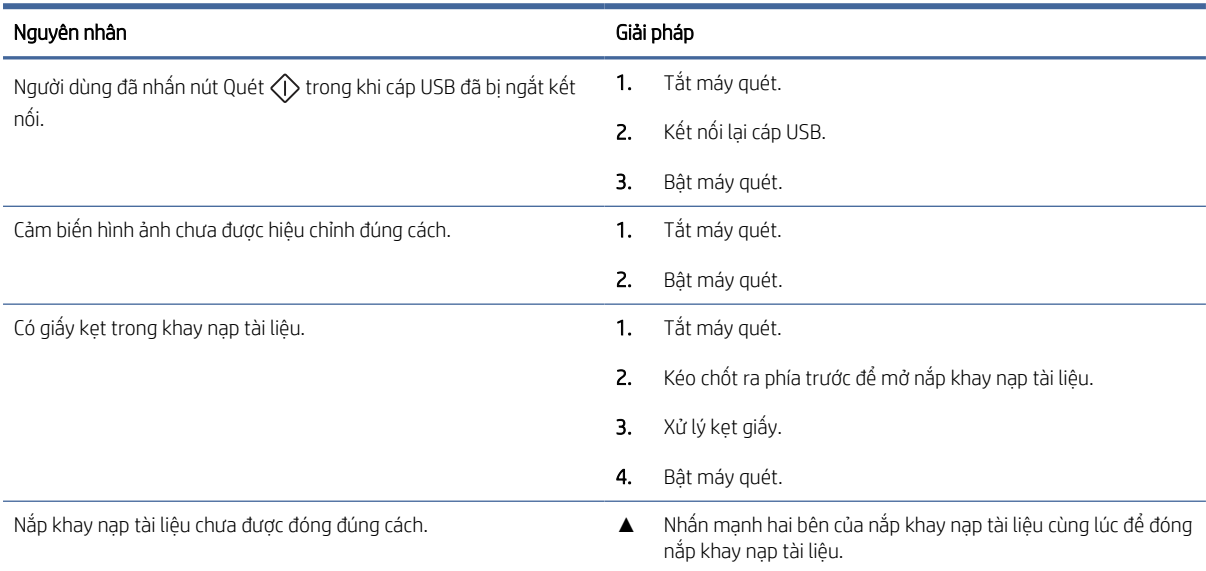

# <span id="page-53-0"></span>Sự cố khi cài đặt máy quét

Xem những thông tin sau đây về cách xử lý các sự cố khi cài đặt máy quét.

## Kiểm tra cáp

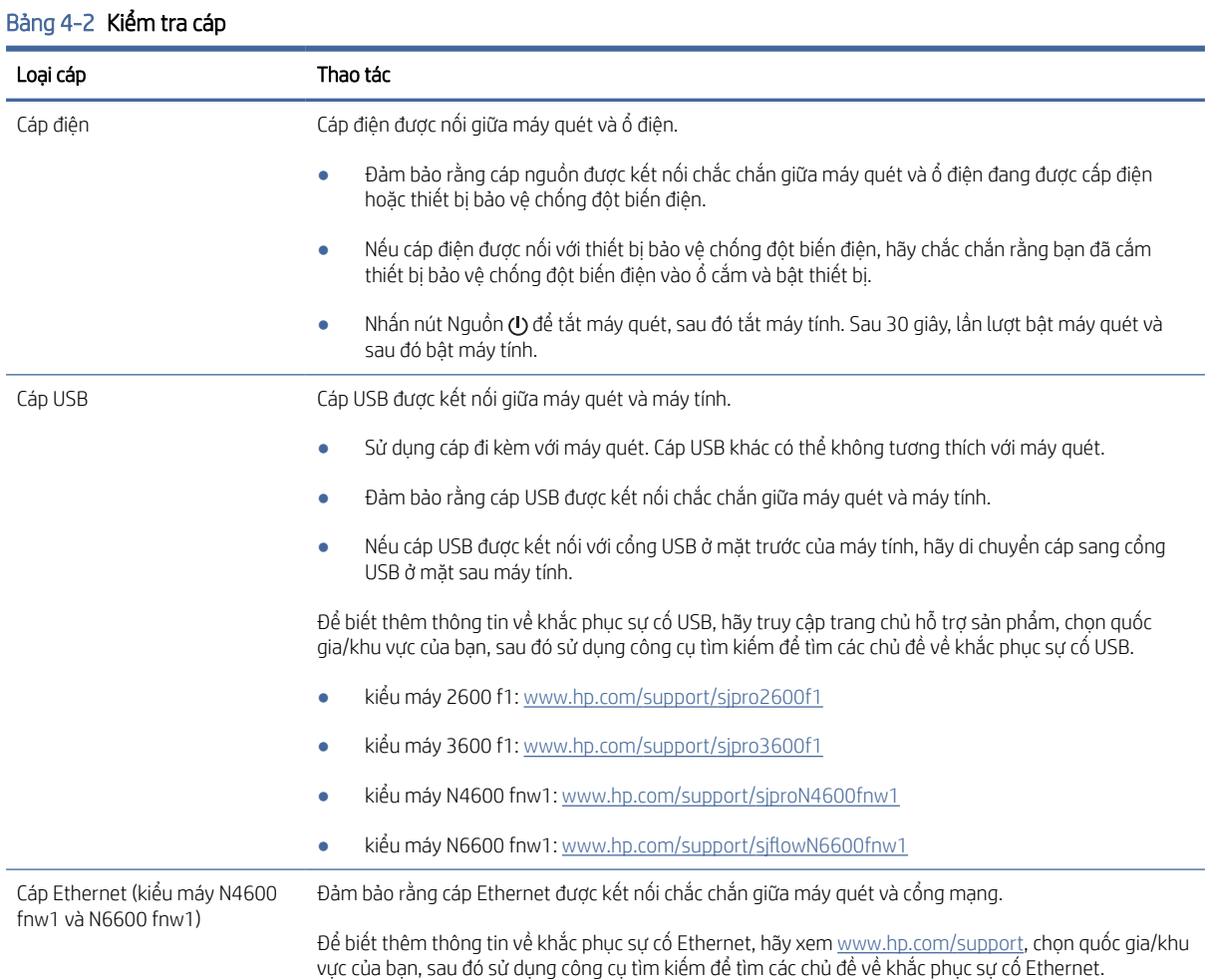

## Gỡ cài đặt rồi cài đặt lại các trình điều khiển HP ScanJet và công cụ (Windows)

Nếu việc kiểm tra các kết nối cáp của máy quét không xử lý được sự cố, thì nguyên nhân gây ra sự cố có thể là do cài đặt không đầy đủ. Hãy thử gỡ cài đặt và sau đó cài đặt lại các trình điều khiển HP ScanJet và công cụ.

- 1. Nhấn nút Nguồn  $\bigcirc$  để tắt máy quét, sau đó rút cáp USB và cáp nguồn ra khỏi máy quét.
- 2. Trên máy tính, hãy mở Control Panel (Bảng Điều khiển) và sử dụng công cụ Programs and Features (Các chương trình và tính năng) để gỡ cài đặt các ứng dụng sau:
	- Phần mềm Thiết bị Cơ bản HP ScanJet
	- Trình điều khiển ISIS HP ScanJet
- <span id="page-54-0"></span>● HP Scan
- Phần bổ trợ HP ScanJet
- 3. Khởi động lại máy tính.
- 4. Cài đặt lại các Trình điều khiển HP ScanJet và Công cụ.
	- Tắt máy quét, chờ 30 giây, và sau đó bật máy quét. Phần mềm và các trình điều khiển cần thiết sẽ tự động cài đặt.
	- Nếu các trình điều khiển và công cụ không tự động cài đặt, hãy cài đặt chúng theo cách thủ công.
- 5. Kết nối lại cáp USB và cáp nguồn vào máy quét, sau đó nhấn nút Nguồn  $\psi$  để bật máy quét.

# Các vấn đề về điện

Xem thông tin sau về cách xử lý các vấn đề về điện.

## Kiểm tra để đảm bảo rằng máy quét đã được cấp điện

Cáp điện được nối giữa máy quét và ổ điện.

- Đảm bảo rằng cáp điện được kết nối chắc chắn giữa máy quét và ổ cắm điện đang được cấp điện.
- Nếu cáp điện được nối với thiết bị bảo vệ chống đột biến điện, hãy chắc chắn rằng bạn đã cắm thiết bị bảo vệ chống đột biến điện vào ổ cắm và bật thiết bị.
- Đảm bảo rằng máy quét có điện.
	- Kiểm tra để đảm bảo đèn LED Nguồn điện trên bảng điều khiển đã bật.
	- Nếu đèn LED Nguồn điện không bật, hãy đảm bảo rằng máy quét được kết nối với ổ cắm điện hoặc thiết bị bảo vệ chống đột biến điện có cấp điện.
	- Nếu ổ điện hoặc thiết bị bảo vệ chống đột biến điện đã được cấp điện nhưng đèn LED nguồn điện vẫn chưa bật thì nguồn điện có thể bị lỗi. Truy cập trang chủ hỗ trợ sản phẩm để được trợ giúp:
		- kiểu máy 2600 f1: [www.hp.com/support/sjpro2600f1](http://www.hp.com/support/sjpro2600f1)
		- kiểu máy 3600 f1: [www.hp.com/support/sjpro3600f1](http://www.hp.com/support/sjpro3600f1)
		- kiểu máy N4600 fnw1: [www.hp.com/support/sjproN4600fnw1](http://www.hp.com/support/sjproN4600fnw1)
		- kiểu máy N6600 fnw1: [www.hp.com/support/sjflowN6600fnw1](http://www.hp.com/support/sjflowN6600fnw1)

## Máy quét không bật

Nếu máy quét không bật sau khi nhấn nút Nguồn (U, hãy kiểm tra các mục sau:

- Máy quét có thể đã được tháo phích cắm. Kiểm tra xem nguồn điện có bị tháo khỏi máy quét hoặc chưa cắm dây nguồn vào nguồn điện hay không.
- Nguồn điện có thể không hoạt động.
	- Kiểm tra để đảm bảo đèn LED Nguồn điện trên bảng điều khiển đã bật.
- <span id="page-55-0"></span>– Nếu đèn LED Nguồn điện không bật, hãy đảm bảo rằng máy quét được kết nối với ổ cắm điện hoặc thiết bị bảo vệ chống đột biến điện có cấp điện.
- Nếu ổ điện hoặc thiết bị bảo vệ chống đột biến điện đã được cấp điện nhưng đèn LED nguồn điện vẫn chưa bật thì nguồn điện có thể bị lỗi. Truy cập trang chủ hỗ trợ sản phẩm để được trợ giúp:
	- kiểu máy 2600 f1: [www.hp.com/support/sjpro2600f1](http://www.hp.com/support/sjpro2600f1)
	- kiểu máy 3600 f1: [www.hp.com/support/sjpro3600f1](http://www.hp.com/support/sjpro3600f1)
	- kiểu máy N4600 fnw1: [www.hp.com/support/sjproN4600fnw1](http://www.hp.com/support/sjproN4600fnw1)
	- kiểu máy N6600 fnw1: [www.hp.com/support/sjflowN6600fnw1](http://www.hp.com/support/sjflowN6600fnw1)

## Máy quét đã tạm dừng hoặc tắt

Nếu máy quét ngừng quét, hãy làm theo các bước sau. Sau mỗi bước, hãy bắt đầu quét để xem máy quét có hoạt động hay không. Nếu sự cố vẫn tiếp diễn, hãy tiến hành bước tiếp theo.

1. Cáp có thể bị lỏng. Đảm bảo rằng cả cáp USB và nguồn điện đều đã được kết nối đúng cách.

Sử dụng cáp đi kèm với máy quét. Cáp USB khác có thể không tương thích với máy quét.

- 2. Đảm bảo rằng máy quét có điện.
	- a. Kiểm tra để đảm bảo đèn LED Nguồn điện trên bảng điều khiển đã bật.
	- b. Nếu đèn LED Nguồn điện không bật, hãy đảm bảo rằng máy quét được kết nối với ổ cắm điện hoặc thiết bị bảo vệ chống đột biến điện có cấp điện.
	- c. Nếu ổ cắm điện hoặc thiết bị bảo vệ chống đột biến điện đã được cấp điện nhưng đèn LED nguồn điện vẫn chưa bật, hãy tháo cáp nguồn khỏi nguồn điện, chờ 30 giây, và sau đó cắm lại.
	- d. Nếu vấn đề chưa được khắc phục, nguồn điện có thể bị lỗi. Truy cập trang chủ hỗ trợ sản phẩm để được trợ giúp:
	- kiểu máy 2600 f1: [www.hp.com/support/sjpro2600f1](http://www.hp.com/support/sjpro2600f1)
	- kiểu máy 3600 f1: [www.hp.com/support/sjpro3600f1](http://www.hp.com/support/sjpro3600f1)
	- kiểu máy N4600 fnw1: [www.hp.com/support/sjproN4600fnw1](http://www.hp.com/support/sjproN4600fnw1)
	- kiểu máy N6600 fnw1: [www.hp.com/support/sjflowN6600fnw1](http://www.hp.com/support/sjflowN6600fnw1)
- 3. Khởi động lại máy tính.
- 4. Windows: Trên máy tính, hãy mở Control Panel (Bảng Điều khiển) và sử dụng công cụ Programs and Features (Các chương trình và tính năng) để gỡ cài đặt các ứng dụng sau:
	- Phần mềm Thiết bị Cơ bản HP ScanJet
	- Trình điều khiển ISIS HP ScanJet
	- Phần bổ trợ HP Scan Jet
	- HP Scan
- 5. Kết nối lại cáp USB và nguồn điện vào máy quét, sau đó nhấn nút Nguồn (U để bật máy quét. Cài đặt lại phần mềm và trình điều khiển HP ScanJet.

## <span id="page-56-0"></span>Máy quét liên tục tắt

Nếu máy quét liên tục tắt, hãy thử thực hiện các bước sau tùy theo hệ điều hành của bạn.

Theo mặc định, máy quét sẽ chuyển sang Chế độ ngủ sau 15 phút không hoạt động và sẽ tự động tắt sau hai tiếng không hoạt động để tiết kiệm điện.

Windows: Để thay đổi các cài đặt mặc định, hãy hoàn tất các bước sau:

- 1. Khởi chạy HP Scanner Tools Utility.
- 2. Nhấp vào tab Settings (Cài đặt), sau đó chọn cài đặt Sleep Mode (Chế độ ngủ) và Auto-Off (Tự động tắt) thích hợp.
	- Để chỉ định khoảng thời gian không hoạt động mà sau khoảng thời gian đó máy quét sẽ chuyển sang Chế đô ngủ, hãy chọn 15 minutes (15 phút) hoặc 1 hour (1 giờ) từ danh sách thả xuống Put the scanner to sleep after (Đặt máy quét sang chế độ ngủ sau).
	- Để chỉ định khoảng thời gian không hoạt động mà sau khoảng thời gian đó máy quét sẽ tự động tắt, hãy chon giá trị thích hợp (1 hour (1 giờ), 2 hours (2 giờ), 4 hours (4 giờ), hoặc 8 hours (8 giờ)) từ danh sách thả xuống Turn off the scanner after (Tắt máy quét sau).
- 3. Nhấp vào Apply (Áp dụng).

macOS: Sử dụng HP Utility để thay đổi các cài đặt mặc định này.

# Kẹt giấy

Xem lại các thông tin sau đây về cách xử lý kẹt giấy.

GHI CHÚ: Việc quét các trang giấy bị ẩm hoặc ướt có thể gây kẹt giấy. Đảm bảo rằng các trang được nạp đã khô hoàn toàn (ví dụ như bột mực đã khô, hoặc không có các chất ướt như keo dán hoặc mực tẩy trên trang giấy).

## Gỡ giấy kẹt khỏi khay nạp tài liệu

Để xử lý kẹt giấy, hãy hoàn tất các bước sau:

- 1. Lấy hết giấy ra khỏi khay tiếp giấy và khay giấy ra.
- 2. Đóng khay giấy ra và phần mở rộng.
- 3. Kéo chốt ra phía trước để mở nắp khay nạp tài liệu.

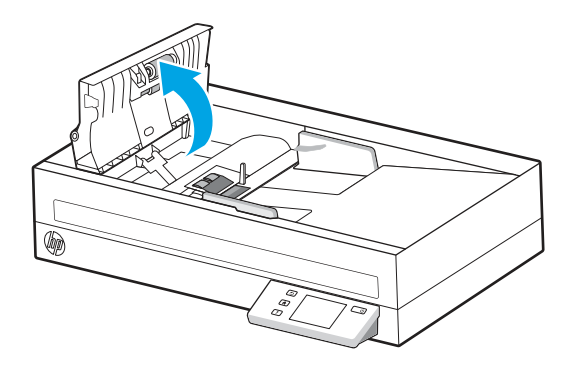

4. Lấy tài liệu gốc hoặc bất kỳ vật cản nào ra khỏi đường dẫn giấy.

- <span id="page-57-0"></span>5. Loại bỏ mọi mảnh vụn có thể nhìn thấy (ví dụ: giấy, ghim dập hoặc kẹp giấy) khỏi đường dẫn giấy.
- 6. Kiểm tra các trục trong nắp khay nạp tài liệu và loại bỏ mọi mảnh vụ có thể nhìn thấy.
- 7. Đóng nắp khay nạp tài liệu
- 8. Mở khay giấy ra để kiểm tra xem có giấy vẫn nằm trong đường dẫn giấy không. Nếu vẫn có giấy trong đường dẫn giấy, hãy cẩn thận kéo giấy ra.
- 9. Đặt lại tất cả các tài liệu gốc vào khay tiếp giấy và quét lại.

## Tài liệu được nạp vào máy quét bị kẹt giấy liên tục

Kiểm tra các mục sau để xử lý vấn đề.

- Tài liệu này có thể không đáp ứng nguyên tắc đối với các bản gốc có thể chấp nhận được.
- Có thể có vật gì đó trên tài liệu, chẳng hạn như kẹp giấy, giấy dán ghi chú trên bản gốc, cần phải được tháo ra.
- Đảm bảo các thanh dẫn giấy chạm vào các cạnh của tài liệu gốc.

# Các vấn đề về nạp giấy

Xem lại những thông tin sau đây về các xử lý các vấn đề về nạp giấy.

## Kẹt giấy, lệch, nạp giấy sai hoặc nạp nhiều trang

Xem lại những thông tin sau để xử lý vấn đề này.

- Việc quét các trang giấy bị ẩm hoặc ướt có thể gây kẹt giấy. Đảm bảo rằng các trang mà bạn đang nạp đã khô hoàn toàn (ví dụ như bột mực đã khô, không có các chất ướt như keo dán hoặc mực tẩy giấy).
- Kiểm tra xem tất cả các trục lăn đã lắp đúng vị trí và nắp trục lăn và nắp khay nạp tài liệu đã được đóng lại hay chưa.
- Nếu các trang có vẻ như đã bị lệch khi chúng được nạp vào đường dẫn giấy của máy quét, hãy kiểm tra hình ảnh được quét trong phần mềm để đảm bảo chúng không bị lệch.
- Giấy có thể không được đặt đúng. Vuốt thẳng giấy và điều chỉnh thanh dẫn giấy vào giữa tập giấy.
- Các thanh dẫn giấy phải chạm vào các cạnh của tập giấy để hoạt động đúng cách. Vui lòng đảm bảo rằng tập giấy nằm thẳng và các thanh dẫn chạm xát vào tập giấy.
- Khay tiếp giấy hoặc khay giấy ra có thể chứa nhiều hơn số trang tối đa. Nạp ít trang hơn vào khay tiếp giấy, và lấy giấy ra khỏi khay giấy ra.
- Vệ sinh đường dẫn giấy của máy quét để giảm tình trạng nạp giấy sai. Nếu vẫn xảy ra tình trạng nạp giấy sai, hãy vệ sinh trục lăn. Nếu vẫn xảy ra tình trạng nạp giấy sai, hãy thay thế trục lăn.

## Giấy không nạp từ máy quét

Nếu giấy không nạp từ máy quét, hãy thử các cách sau:

Nạp lại các trang vào khay tiếp giấy, đảm bảo rằng chúng tiếp xúc với các trục lăn.

Nắp khay nạp tài liệu có thể không được khóa chốt chắc chắn. Mở nắp và sau đó đóng lại, ấn chặt hai bên để đảm bảo nắp đã đóng.

<span id="page-58-0"></span>Có thể đã có sự cố với phần cứng máy quét. Làm theo quy trình sau để kiểm tra máy quét:

- 1. Đảm bảo rằng nguồn điện được kết nối chắc chắn giữa máy quét và ổ điện đang được cấp điện hoặc thiết bị bảo vệ chống đột biến điện. Kiểm tra xem đèn LED nguồn điện trên bảng điều khiển có bật hay không để xác mình rằng nguồn điện vẫn hoạt động tốt.
- 2. Nếu nguồn điện được nối với thiết bị bảo vệ chống đột biến điện, hãy chắc chắn rằng bạn đã cắm thiết bị bảo vệ chống đột biến điện vào ổ cắm và bật thiết bị.
- 3. Nhấn nút Nguồn để tắt máy quét, rút nguồn điện khỏi máy quét, sau đó tắt máy tính kết nối với máy quét. Chờ 30 giây, kết nối lại nguồn điện vào máy quét, nhấn nút Nguồn Ơ để bật máy quét, sau đó bật lại máy tính.
- 4. Thử quét lai.

# Sự cố về chất lượng hình ảnh

Xem những thông tin sau đây về cách xử lý các sự cố liên quan đến chất lượng hình ảnh.

## Hình ảnh được quét không thẳng

Kiểm tra các mục sau đây để xử lý vấn đề.

- Xác minh rằng các thanh dẫn giấy có nằm chính giữa trên máy quét và đã đặt độ rộng phù hợp với tài liệu gốc được quét hay chưa. Đảm bảo các thanh dẫn giấy chạm vào các cạnh của tài liệu gốc.
- Windows: Sử dụng tính năng Straighten Content (Làm thẳng nội dung) để làm thẳng phần nội dung bị lệch cân xứng với kích thước trang trong tài liệu gốc. Sử dụng tính năng Detect Size (Phát hiện khổ giấy) để căn chỉnh lại hình ảnh có thể bị lệch trong quá trình quét.

## Hình ảnh được quét có các đường sọc hoặc vết xước

Hãy thử các thao tác sau đây để khắc phục sự cố.

- Kiểm tra để đảm bảo các tài liệu gốc sạch và không bị nhăn.
- Vệ sinh dải quét. Xem phần [Clean the scanning strips](#page-46-0) (Vệ sinh dải quét) để biết thêm thông tin.

## Hình ảnh được quét bị mờ

Kiểm tra các mục sau đây để xử lý vấn đề.

- Kiểm tra xem có vật cản nào trong đường dẫn giấy của máy quét hay không và đảm bảo rằng các thanh dẫn giấy được đặt một cách thích hợp. Thử quét lại lần nữa.
- Xác minh rằng tài liệu không bị mờ.
- Bụi có thể tích tụ trên các dải quét bên trong khay nạp tài liệu và khiến các bản quét có chất lượng thấp. Lau sạch các dải quét bằng khăn mềm, không có xơ vải và đã được xịt nước lau kính loại nhẹ.

## Hình ảnh được quét toàn màu đen hoặc toàn màu trắng

Kiểm tra các mục sau đây để xử lý vấn đề.

Tài liệu quét có thể được đặt vào khay tiếp giấy không đúng cách. Đảm bảo rằng tài liệu quét được đặt vào khay tiếp giấy sao cho mặt quét hướng xuống dưới.

- <span id="page-59-0"></span>● Windows: Nếu quét sang hình ảnh đen trắng, hãy đảm bảo rằng không đặt ngưỡng màu đen hoặc màu trắng ở mức rất cao. Việc cài đặt ngưỡng ở mức rất cao sẽ dẫn đến hình ảnh toàn màu trắng hoặc toàn màu đen.
- · macOS: Nếu quét hình ảnh văn bản bằng ứng dụng Image Capture, hãy đặt Image Correction (Hiệu chỉnh hình ảnh) thành Manual (Thủ công) và sử dụng thanh trượt Threshold (Ngưỡng) để điều chỉnh ngưỡng.

## Phần dưới cùng của hình ảnh được quét bị cắt

Theo mặc định, phần mềm quét có thể quét giấy in dài tối đa là 356 mm .

Kiểm tra xem khổ giấy được chon trong phần mềm quét (hoặc lối tắt quét đã chon) có phù hợp với đô dài của tài liệu được quét hay không.

## Không thể phóng to ảnh được quét

Phần mềm có thể đặt mức tiếp xúc cho toàn bộ vùng quét thay vì một bản gốc nhỏ. Chọn và kéo các tay cầm quanh khu vực chọn cho đến khi bạn nhìn thấy khu vực hình ảnh bạn muốn quét.

## Sự cố khi vận hành máy quét

Xem những thông tin sau đây về cách xử lý sự cố khi vận hành máy quét.

## Các vấn đề về kết nối

Xem những thông tin sau về cách xử lý các vấn đề về kết nối.

#### Kiểm tra kết nối USB

Thực hiện các bước sau để kiểm tra kết nối USB.

Kiểm tra kết nối vật lý với máy quét.

- Sử dụng cáp đi kèm với máy quét. Cáp USB khác có thể không tương thích với máy quét.
- Đảm bảo rằng cáp USB được kết nối chắc chắn giữa máy quét và máy tính. Biểu tượng hình đinh ba trên cáp USB hướng xuống dưới khi cáp được kết nối vào máy quét đúng cách.

Nếu sự cố vẫn tiếp diễn sau khi xác minh các mục trên, hãy thử các bước sau:

- 1. Thực hiện một trong những thao tác sau tùy thuộc vào cách máy quét được kết nối với máy tính:
	- Nếu cáp USB được kết nối với hub USB hoặc trạm cổng kết nối cho máy tính xách tay, hãy tháo cáp USB khỏi hub USB hoặc trạm cổng kết nối, sau đó kết nối cáp USB với cổng USB ở phía sau máy tính.
	- Nếu cáp USB được kết nối trực tiếp với máy tính, hãy cắm cáp vào một cổng USB khác ở phía sau máy tính.
	- Tháo tất cả các thiết bị USB khác ra khỏi máy tính trừ bàn phím và chuột.
- 2. Nhấn nút Nguồn d để tắt máy quét, chờ 30 giây, sau đó bật máy quét.
- 3. Khởi động lại máy tính.
- <span id="page-60-0"></span>4. Sau khi máy tính đã khởi đông lại, hãy thử sử dụng máy quét.
	- Nếu máy quét hoạt động, hãy kết nối lại mọi thiết bị USB khác cùng lúc; thử sử dụng máy quét sau khi kết nối từng thiết bị bổ sung. Ngắt kết nối bất kỳ thiết bị USB nào khiến máy quét không hoạt đông.
	- Windows: Nếu máy quét không hoạt động, hãy gỡ cài đặt và sau đó cài đặt lại trình điều khiển và phần mềm HP ScanJet.

#### Kiểm tra kết nối ethernet (kiểu máy N4600 fnw1 và N6600 fnw1)

Thực hiện theo các bước sau để kiểm tra kết nối ethernet.

- 1. Đảm bảo rằng cáp Ethernet được kết nối chắc chắn giữa sản phẩm và bộ định tuyến, đầu cắm Ethernet, hoặc bộ chuyển đổi Ethernet.
- 2. Nếu cáp Ethernet được kết nối với bộ định tuyến mạng hoặc bộ chuyển đổi Ethernet, hãy thử kết nối cáp với một cổng khác trên bộ định tuyến hoặc bộ chuyển đổi.
- 3. Nhấn nút Nguồn  $\bigcup$  để tắt máy quét, chờ 30 giây, sau đó bật máy quét.

#### Kiểm tra kết nối không dây (kiểu máy N4600 fnw1 và N6600 fnw1)

Xem những mục sau để kiểm tra kết nối không dây.

- Xác minh rằng cáp mạng không được kết nối.
- Xác minh rằng máy quét và bộ đinh tuyến mang không dây đã được bật và có điện. Đồng thời đảm bảo rằng bộ thu tín hiệu mạng không dây của máy quét đã được bật.
- Xác minh rằng mã định danh của bộ dịch vụ (SSID) là chính xác. Nếu bạn không chắc liệu SSID có chính xác hay không, hãy chạy lại thiết lập mạng không dây.
- Với các mạng bảo mật, hãy xác minh rằng thông tin bảo mật là chính xác. Nếu thông tin bảo mật không chính xác, hãy chạy lại thiết lập mạng không dây.
- Nếu mạng không dây hoạt động chính xác, hãy thử truy cập vào các máy tính khác trên mạng không dây. Nếu mạng có truy cập Internet, hãy thử kết nối với Internet qua kết nối mạng không dây.
- Xác minh rằng phương thức mã hóa (AES hoặc TKIP) của máy quét giống với phương thức mã hóa dành cho điểm truy cập không dây (trên các mạng sử dụng bảo mật WPA).
- Xác minh rằng máy quét nằm trong phạm vi của mạng không dây. Đối với hầu hết các mạng, máy quét phải nằm trong phạm vi 30 m (100 ft) của điểm truy cập không dây (bộ định tuyến mạng không dây).
- Xác minh rằng các vật cản không chặn tín hiệu của mạng không dây. Loại bỏ bất kỳ vật kim loại lớn nào giữa điểm truy cập và máy quét. Đảm bảo các cột, tường hoặc các trụ chống đỡ có chứa kim loại hoặc bê tông không ngăn cách máy quét và điểm truy cập không dây.
- Xác minh rằng máy quét được đặt cách xa các thiết bị điện có thể gây nhiễu tín hiệu của mạng không dây. Nhiều thiết bị có thể gây nhiễu tín hiệu của mạng không dây, trong đó gồm có động cơ, điện thoại không dây, camera hệ thống an ninh, các mạng không dây khác và một số thiết bị Bluetooth.
- Xác minh rằng trình điều khiển quét đã được cài đặt trên máy tính.
- Xác minh rằng máy tính và máy quét kết nối với cùng một mạng không dây.
- Đối với macOS, hãy xác minh rằng bộ định tuyến không dây hỗ trợ Bonjour.

## <span id="page-61-0"></span>Các nút hoạt động không đúng cách

Nếu các nút hoạt động không đúng cách, hãy hoàn tất các bước sau.

- 1. Cáp có thể bị lỏng. Đảm bảo rằng cáp USB và nguồn điện đã được kết nối chắc chắn.
- 2. Tắt máy quét, chờ 30 giây, sau đó bật lại máy quét.
- 3. Khởi động lại máy tính.
- 4. Nếu sự cố vẫn tiếp diễn, có thể đã xảy ra sự cố với bảng điều khiển. Liên hệ bộ phận Hỗ trợ HP tại:
	- kiểu máy 2600 f1: [www.hp.com/support/sjpro2600f1](http://www.hp.com/support/sjpro2600f1)
	- kiểu máy 3600 f1: [www.hp.com/support/sjpro3600f1](http://www.hp.com/support/sjpro3600f1)
	- kiểu máy N4600 fnw1: [www.hp.com/support/sjproN4600fnw1](http://www.hp.com/support/sjproN4600fnw1)
	- kiểu máy N6600 fnw1: [www.hp.com/support/sjflowN6600fnw1](http://www.hp.com/support/sjflowN6600fnw1)

## Các vấn đề về LCD (kiểu máy N4600 fnw1 và N6600 fnw1)

Xem những thông tin sau để xử lý các vấn đề về LCD.

## LCD đang gặp vấn đề về hiển thị

Các triệu chứng sau cho biết có sự cố xảy ra với bảng điều khiển của máy quét.

- Các vấn đề về LCD: Màn hình trống, hoặc thiếu một phần nội dung hiển thị.
- Các vấn đề về đèn LED: Đèn LED không hoạt động, hoặc ở trạng thái không đúng.

Nếu máy quét biểu hiện bất kỳ sự cố nào trong những điều này, hãy liên hệ với bộ phận hỗ trợ của HP tại [www.hp.com/support](http://www.hp.com/support/) .

#### Các nút của máy quét không hoạt động như mong muốn

Các triệu chứng sau cho biết có sự cố xảy ra với bảng điều khiển của máy quét.

- Các vấn đề về nút nhấn: Các nút không nhạy, hoặc thực hiện hành động sai khi bạn nhấn một nút. Ví dụ, bạn nhân được bản quét một mặt khi bạn bấm nút Default/Duplex Togplex (Chuyển đổi Mặc định/Hai mặt) [5 để đặt chức năng quét hai mặt.
- Các vấn đề về đèn LED: Đèn LED không hoạt đông, hoặc ở trạng thái không đúng.

Nếu máy quét biểu hiện bất kỳ sự cố nào trong những điều này, hãy liên hệ với bộ phận hỗ trợ của HP tại [www.hp.com/support](http://www.hp.com/support/) .

## Các vấn đề về hiển thị của bảng điều khiển cảm ứng (kiểu máy N4600 fnw1 và N6600 fnw1)

Các triệu chứng sau cho biết có sự cố xảy ra với bảng điều khiển cảm ứng của máy quét.

- Các vấn đề đối với bảng điều khiển cảm ứng: Màn hình trống, hoặc thiếu một phần nội dung hiển thị.
- Các vấn đề về nút nhấn: Các nút nhấn không nhạy, hoặc thực hiện hành động sai khi bạn nhấn một nút (ví dụ: bạn nhận được bản quét một mặt khi bạn bấm nút Default/Duplex Togplex (Chuyển đổi Mặc định/Hai mặt) để đặt chức năng quét hai mặt.

Nếu máy quét biểu hiện bất kỳ sự cố nào trong những điều này, hãy liên hệ với bộ phận hỗ trợ của HP tại [www.hp.com/support](http://www.hp.com/support/) .

## <span id="page-62-0"></span>Các vấn đề về hiệu suất quét

Xem những thông tin sau đây về cách xử lý các vấn đề về hiệu suất quét.

#### Máy quét không quét ngay lập tức

Đảm bảo rằng bạn đã đóng nắp khay nạp tài liệu, và rằng máy quét đã được bật.

#### Máy quét quét các mục rất chậm

Khi quét để chỉnh sửa văn bản, việc nhận dạng ký tự quang học (OCR) sẽ khiến máy quét quét chậm hơn, đó là điều bình thường. Chờ tài liệu được quét.

GHI CHÚ: Windows: Để có kết quả OCR tốt nhất, nên cài đặt nén máy quét ở mức nén tối thiểu hoặc tắt chế độ nén máy quét.

Việc quét ở độ phân giải cao hơn mức cần thiết sẽ làm tăng thời gian quét và tạo ra tệp lớn hơn mà không có thêm lợi ích nào khác. Nếu bạn đang quét ở độ phân giải cao, hãy đặt độ phân giải ở mức thấp hơn để tăng tốc độ quét.

#### Máy quét chỉ quét một mặt của trang giấy hai mặt

Xác minh lối tắt quét đã chọn có chỉ định chức năng quét hai mặt hay không.

#### Thiếu các trang được quét tại đích nhận bản quét

Khi quét, những trang dính với nhau sẽ được quét thành một mục. Kiểm tra để xác nhận rằng các trang được quét không bị dính với nhau.

#### Các trang được quét không theo thứ tự tại đích nhận bản quét

Nếu các trang được quét không theo thứ tự tại đích nhận bản quét, hãy kiểm tra những mục sau.

- Xác minh xem thứ tự trang của tài liệu gốc có chính xác hay không trước khi đặt tài liệu với mặt cần quét hướng xuống dưới vào khay tiếp giấy.
- Đảm bảo rằng không có ghim dập, kẹp giấy hoặc bất kỳ vật liệu nào khác gắn vào (ví dụ như giấy dán ghi chú), điều đó có thể khiến các trang nạp không đúng cách.
- Xác minh xem các trang có bị dính lại với nhau hay không.

#### Các tệp được quét quá lớn

Nếu các tệp được quét quá lớn, hãy kiểm tra những điều sau.

- Hầu hết phần mềm quét đều cho phép lựa chọn tệp có kích thước nhỏ hơn khi chọn loại tệp đầu ra. Để biết thêm thông tin, hãy xem phần Trợ giúp dành cho phần mềm quét đang được sử dụng.
- Xác minh cài đặt độ phân giải của bản quét (để biết thêm thông tin, hãy xem phần Trợ giúp dành cho phần mềm quét đang được sử dụng):
	- 200 dpi đủ để lưu trữ tài liệu dưới dạng hình ảnh.
- <span id="page-63-0"></span>– Đối với hầu hết các phông chữ, 300 dpi là đủ để sử dụng tính năng nhận dạng ký tự quang học (OCR) để tạo ra các văn bản có thể chỉnh sửa được.
- Đối với phông chữ nhỏ và phông chữ Châu Á, bạn nên chọn độ phân giải cao hơn.
- GHI CHÚ: Đối với một số bản quét có nền chấm đen đặc biệt, việc lưu hình ảnh dưới dạng tệp .tif có thể khiến hình ảnh trở nên nhỏ hơn.

Việc quét ở độ phân giải cao hơn mức cần thiết sẽ tạo ra tệp lớn hơn mà không có thêm lợi ích nào khác.

- Quét các tài liệu màu sẽ tạo ra các tệp lớn hơn khi quét tài liệu đen trắng.
- Nếu quét số lượng lớn các trang cùng lúc, hãy cân nhắc việc quét ít trang hơn cùng lúc để tạo nhiều tệp hơn, nhỏ hơn.

## Các vấn đề đối với việc nhận dạng văn bản (OCR) (Windows)

Máy quét sử dụng tính năng nhận dạng ký tự quang học (OCR) để chuyển đổi văn bản trên trang giấy thành văn bản có thể được chỉnh sửa trên máy tính.

- Nếu có thể quét văn bản nhưng không thể chỉnh sửa được, hãy thực hiện các lựa chọn sau trước khi quét:
	- Chọn một lối tắt quét hỗ trợ OCR. Các lối tắt quét sau đây hỗ trợ OCR:
		- Lưu dưới dạng PDF
		- Gửi email dưới dạng PDF
		- $\circ$  Lưu dưới dạng văn bản có thể chỉnh sửa được (OCR)
		- Gửi đến đám mây
		- Quét hàng ngày
	- Chọn một trong các loại tệp đầu ra, dựa trên OCR sau đây từ hộp thả xuống File Type (Loại Tệp):
		- Text (.txt)
		- Rich Text (.rtf)
		- Word (.doc, .docx)
		- Excel (.xls, .xlsx)
		- CSV (.csv)
		- XML (.xml)
		- PDF có thể tìm kiếm (.pdf)
		- $\circ$  PDF/A (.pdf)
- GHI CHÚ: Nếu bạn chưa chọn loại tệp đầu ra, dựa trên OCR, tài liệu sẽ được quét ở dạng đồ họa và văn bản không thể chỉnh sửa được.
	- Kiểm tra tài liệu gốc
		- Phần mềm có thể không nhận dạng được văn bản giãn cách sát nhau. Ví dụ: nếu văn bản mà phần mềm chuyển đổi bị thiếu ký tự hoặc ký tự dính liền nhau, "rn" có thể xuất hiện thành "m".
- <span id="page-64-0"></span>– Độ chính xác của phần mềm tùy thuộc vào chất lượng hình ảnh, kích thước văn bản và cấu trúc của tài liệu gốc và chất lượng của chính bản quét. Đảm bảo rằng tài liệu gốc có chất lượng hình ảnh tốt.
- Các nền màu có thể khiến hình ảnh ở mặt trước bị pha trộn quá nhiều.
- Nếu các dải quét bị bẩn, tệp quét sẽ không có độ rõ nét tối ưu. Đảm bảo các dải quét đều sạch.

## Sự cố về email (kiểu máy N4600 fnw1 và N6600 fnw1)

Để xử lý sự cố về email, hãy thử các cách sau.

#### Xác thực địa chỉ cổng nối SMTP

Mở Embedded Web Server để xác nhận rằng địa chỉ cổng nối SMTP là chính xác. Đồng thời xác nhận rằng địa chỉ email đang được sử dụng là hợp lệ.

#### Xác thực cổng nối LDAP (Windows)

Sử dụng quy trình sau để xác thực cổng nối LDAP trong Windows.

- 1. Mở Windows Explorer. Trên thanh địa chỉ, hãy nhập LDAP:// cùng với địa chỉ cổng nối LDPA liền ngay sau đó. Ví dụ: nhập LDAP://12.12.12.12 trong đó "12.12.12.12" là địa chỉ cổng nối LDAP.
- 2. Nhấn phím Enter. Nếu địa chỉ cổng nối LDAP hợp lê, hộp thoại Find People (Tìm người) sẽ mở ra.
- 3. Nếu địa chỉ cổng nối LDAP không hợp lê, hãy liên hệ với quản trị viên mạng.

# <span id="page-65-0"></span>5 Khắc phục sự cố khác

## Bảng 5-1 Hỗ trợ khắc phục sự cố khác<br>————————————————————

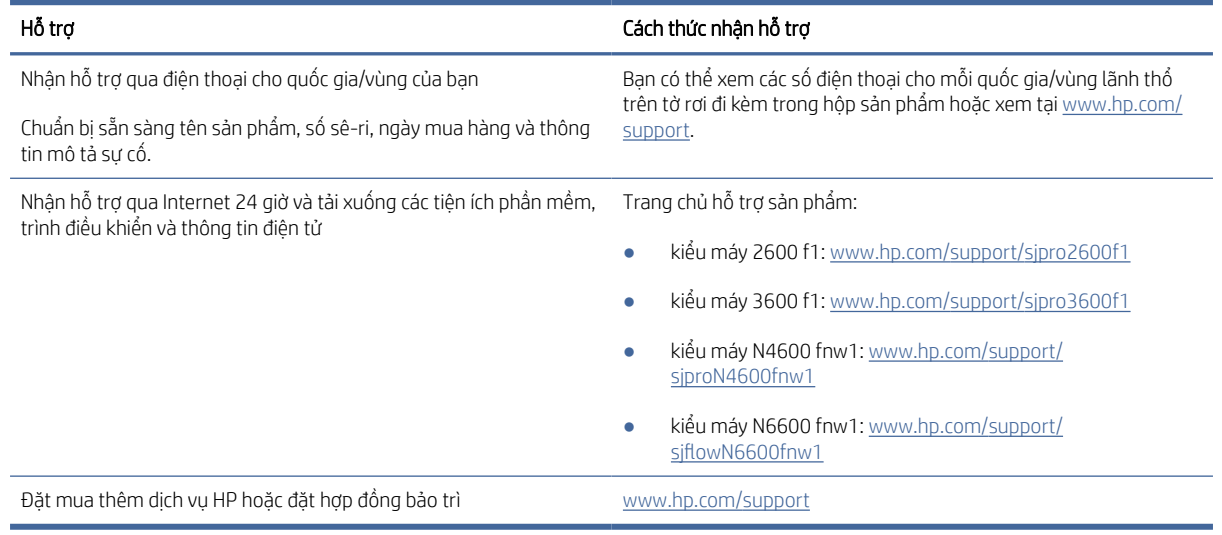

# <span id="page-66-0"></span>Bảng chú dẫn

#### B

bảng điều khiển định vi [1,](#page-6-0) [2](#page-7-0) bảng điều khiển *Xem* bảng điều khiển bảng điều khiển các nút [4](#page-9-0) bản quét đen khắc phục sự cố [46,](#page-51-0) [53](#page-58-0) bản quét trắng khắc phục sự cố [46,](#page-51-0) [53](#page-58-0) bảo trì vệ sinh đường dẫn giấy [40](#page-45-0) vệ sinh trục lăn [40](#page-45-0) bật máy quét khắc phục sự cố [46,](#page-51-0) [49](#page-54-0) bộ nhớ đi kèm [1,](#page-6-0) [7](#page-12-0) bộ phận đặt hàng [40,](#page-45-0) [42,](#page-47-0) [44](#page-49-0) bộ trục lăn thay thế [40,](#page-45-0) [42,](#page-47-0) [44](#page-49-0) Bộ phận Chăm sóc khách hàng của HP [46,](#page-51-0) [60](#page-65-0)

#### C

các hệ điều hành được hỗ trợ [8](#page-13-0) các lối tắt quét [31](#page-36-0) các mục dễ hư hỏng, quét [14,](#page-19-0) [39](#page-44-0) các nút bảng điều khiển của máy quét [1,](#page-6-0) [4](#page-9-0) bảng điều khiển cảm ứng của máy quét [5](#page-10-0) Hủy [1,](#page-6-0) [4](#page-9-0) Nguồn [1,](#page-6-0) [4](#page-9-0) Quét [1](#page-6-0) Quét hai mặt [4](#page-9-0) Quét một mặt [4](#page-9-0) các tính năng các lối tắt quét [31](#page-36-0) cắt xén hoặc đệm hình ảnh được quét theo khổ giấy đã chon [14,](#page-19-0) [31](#page-36-0) hỗ trợ trang dài [14,](#page-19-0) [31,](#page-36-0) [33](#page-38-0) hỗ trợ trang dài ngoại cỡ [14,](#page-19-0) [31,](#page-36-0) [33](#page-38-0)

phát hiện khổ giấy [14,](#page-19-0) [31,](#page-36-0) [35](#page-40-0) phát hiện nạp nhiều trang [14,](#page-19-0) [31,](#page-36-0) [33](#page-38-0) tự động phát hiện màu [14,](#page-19-0) [31](#page-36-0) các trang không theo thứ tự [46,](#page-51-0) [54,](#page-59-0) [57](#page-62-0) các vấn đề về kết nối không dây [55](#page-60-0) cài đặt phần mềm khắc phục sự cố [46,](#page-51-0) [48](#page-53-0) cáp khắc phục sự cố [46,](#page-51-0) [48](#page-53-0) cáp USB khắc phục sự cố [46,](#page-51-0) [48](#page-53-0) cắt xén hoặc đệm hình ảnh được quét theo khổ giấy đã chọn [14,](#page-19-0) [31](#page-36-0) Chế độ ngủ [1,](#page-6-0) [12](#page-17-0)

#### Đ

đặt hàng bộ dụng cụ thay thế trục lăn [40,](#page-45-0) [42,](#page-47-0) [44](#page-49-0) đường sọc khắc phục sự cố [46,](#page-51-0) [53](#page-58-0) đặt hàng mực in [40](#page-45-0) đường dẫn giấy sự cố nạp giấy [46,](#page-51-0) [51](#page-56-0) đặt hàng vật tư [45](#page-50-0) đường dẫn giấy vệ sinh [40](#page-45-0) đám mây, quét vào [14,](#page-19-0) [31](#page-36-0) Đèn LED lỗi [46,](#page-51-0) [47](#page-52-0) Đèn LED nguồn điện [1,](#page-6-0) [4](#page-9-0)

#### G

gỡ cài đặt và cài đặt lại phần mềm [46,](#page-51-0) [48,](#page-53-0) [49](#page-54-0)

#### GI

giấy kẹt giấy [46,](#page-51-0) [51,](#page-56-0) [52](#page-57-0) khắc phục sự cố [46,](#page-51-0) [52](#page-57-0) không nạp [46,](#page-51-0) [52](#page-57-0) khổ giấy được hỗ trợ [14,](#page-19-0) [24,](#page-29-0) [26](#page-31-0) nạp giấy sai [46,](#page-51-0) [52](#page-57-0)

#### H

hệ điều hành (OS) được hỗ trợ [1,](#page-6-0) [7](#page-12-0) hệ điều hành, được hỗ trơ [8](#page-13-0) hình ảnh bị cắt khắc phục sự cố [46,](#page-51-0) [53,](#page-58-0) [54](#page-59-0) hình ảnh bị cong [46,](#page-51-0) [53](#page-58-0) hình ảnh bị lệch [46,](#page-51-0) [53](#page-58-0) hình ảnh bị mờ [46,](#page-51-0) [53](#page-58-0) hình ảnh bị nhòe [46,](#page-51-0) [53](#page-58-0) hỗ trợ trực tuyến [46,](#page-51-0) [60](#page-65-0) hỗ trợ khách hàng trực tuyến [46,](#page-51-0) [60](#page-65-0) hỗ trợ kỹ thuật trực tuyến [46,](#page-51-0) [60](#page-65-0) hỗ trợ trang dài [14,](#page-19-0) [31,](#page-36-0) [33](#page-38-0) hỗ trợ trang dài ngoại cỡ [14,](#page-19-0) [31,](#page-36-0) [33](#page-38-0) hỗ trợ trực tuyến [46,](#page-51-0) [60](#page-65-0) HP Scanner Tools Utility sử dụng cho [1,](#page-6-0) [10,](#page-15-0) [11](#page-16-0) HP TWAIN [1,](#page-6-0) [10,](#page-15-0) [11](#page-16-0) HP Utility [14,](#page-19-0) [37,](#page-42-0) [38](#page-43-0) HP Utility, Mac [14,](#page-19-0) [37,](#page-42-0) [38](#page-43-0) HP Utility dành cho Mac các tính năng [14,](#page-19-0) [37-](#page-42-0)[39](#page-44-0) Bonjour [14,](#page-19-0) [37](#page-42-0)[-39](#page-44-0) HP Web Jetadmin [12](#page-17-0)

#### I

ISIS [1,](#page-6-0) [10,](#page-15-0) [11](#page-16-0)

#### J

Jetadmin, HP Web [12](#page-17-0)

#### K

kẹt giấy khắc phục sự cố [46,](#page-51-0) [51,](#page-56-0) [52](#page-57-0)

#### KH

khay đi kèm [1,](#page-6-0) [7](#page-12-0) sức chứa [1,](#page-6-0) [7](#page-12-0) khăn lau [40](#page-45-0) khăn lau đường dẫn giấy HP [40](#page-45-0) khắc phục sự cố đường sọc [46,](#page-51-0) [53](#page-58-0) bảng điều khiển cảm ứng [56](#page-61-0) bản quét đen [46,](#page-51-0) [53](#page-58-0) bản quét trắng [46,](#page-51-0) [53](#page-58-0) các mẹo cơ bản [46](#page-51-0) các mục dễ hư hỏng [14,](#page-19-0) [39](#page-44-0) các nút [56](#page-61-0) các tệp quét lớn [46,](#page-51-0) [54,](#page-59-0) [57](#page-62-0) cài đặt [46,](#page-51-0) [48](#page-53-0) cáp [46,](#page-51-0) [48](#page-53-0) giấy không nạp [46,](#page-51-0) [52](#page-57-0) gỡ cài đặt và cài đặt lại phần mềm [46,](#page-51-0) [48,](#page-53-0) [49](#page-54-0) hiển thị [56](#page-61-0) hình ảnh bị cắt [46,](#page-51-0) [53,](#page-58-0) [54](#page-59-0) hình ảnh bị cong [46,](#page-51-0) [53](#page-58-0) hình ảnh bị mờ [46,](#page-51-0) [53](#page-58-0) kẹt giấy [46,](#page-51-0) [51,](#page-56-0) [52](#page-57-0) kết nối không dây [55](#page-60-0) kiểm tra nguồn điện [46,](#page-51-0) [49](#page-54-0) nạp giấy sai [46,](#page-51-0) [52](#page-57-0) nguồn [46,](#page-51-0) [49](#page-54-0) ngừng hoạt động [46,](#page-51-0) [49](#page-54-0) quét các mục dễ hư hỏng [14,](#page-19-0) [39](#page-44-0) quét hai mặt [46,](#page-51-0) [54,](#page-59-0) [57](#page-62-0) sự cố nạp giấy [46,](#page-51-0) [51](#page-56-0) thiếu trang [46,](#page-51-0) [54,](#page-59-0) [57](#page-62-0) thứ tự trang [46,](#page-51-0) [54,](#page-59-0) [57](#page-62-0) tốc độ [14,](#page-19-0) [39,](#page-44-0) [46,](#page-51-0) [54,](#page-59-0) [57](#page-62-0) LCD [56](#page-61-0) khay giấy ra định vi [1,](#page-6-0) [2](#page-7-0) khay tiếp giấy định vị [2](#page-7-0) mẹo về cách nạp [14,](#page-19-0) [24](#page-29-0) nạp tài liệu [14,](#page-19-0) [24](#page-29-0) nạp thiếp [14,](#page-19-0) [24](#page-29-0) khay tiếp giấy và khay giấy ra định vị [1](#page-6-0)

#### M

mạng được hỗ trợ [1,](#page-6-0) [7](#page-12-0) HP Web Jetadmin [12](#page-17-0) máy quét bảng điều khiển [1](#page-6-0) bảng điều khiển cảm ứng [5](#page-10-0) mực in đặt hàng [40](#page-45-0) trạng thái, xem bằng HP Utility dành cho Mac [14,](#page-19-0) [37](#page-42-0)[-39](#page-44-0)

Macintosh HP Utility [14,](#page-19-0) [37,](#page-42-0) [38](#page-43-0)

#### N

nạp giấy sai khắc phục sự cố [46,](#page-51-0) [52](#page-57-0) nạp nhiều trang [46,](#page-51-0) [52](#page-57-0) nút bật/tắt, định vị [1,](#page-6-0) [2](#page-7-0) nút nguồn, định vị [1,](#page-6-0) [2](#page-7-0) Nút nguồn [1,](#page-6-0) [4](#page-9-0) Nút Hủy [1,](#page-6-0) [4](#page-9-0) Nút Quét [1](#page-6-0) Nút Quét hai mặt [4](#page-9-0) Nút Quét một mặt [4](#page-9-0)

## NG

nguồn tiêu thụ [1,](#page-6-0) [7,](#page-12-0) [9](#page-14-0) nguồn điện khắc phục sự cố về dây cáp [46,](#page-51-0) [48](#page-53-0)

## O

OS (hệ điều hành) được hỗ trợ [1,](#page-6-0) [7](#page-12-0)

#### P

Phần mềm HP Scan Extended về [1,](#page-6-0) [10](#page-15-0)

## PH

phát hiện khổ giấy [14,](#page-19-0) [31,](#page-36-0) [35](#page-40-0) phát hiện nạp nhiều trang [14,](#page-19-0) [31,](#page-36-0) [33](#page-38-0) phần mềm gỡ cài đặt và cài đặt lại [46,](#page-51-0) [48,](#page-53-0) [49](#page-54-0) khắc phục sự cố về cài đặt [46,](#page-51-0) [48](#page-53-0) HP Utility [14,](#page-19-0) [37,](#page-42-0) [38](#page-43-0) Mac [1,](#page-6-0) [11](#page-16-0) Windows [1,](#page-6-0) [10](#page-15-0) phần mềm macOS [1,](#page-6-0) [11](#page-16-0) phần mềm máy quét Mac [1,](#page-6-0) [11](#page-16-0) Windows [1,](#page-6-0) [10](#page-15-0) phần mềm Windows [1,](#page-6-0) [10](#page-15-0) phương tiện kẹt giấy [46,](#page-51-0) [51,](#page-56-0) [52](#page-57-0) khắc phục sự cố [46,](#page-51-0) [52](#page-57-0) không nạp [46,](#page-51-0) [52](#page-57-0) nạp giấy sai [46,](#page-51-0) [52](#page-57-0)

## Q

quản lý cài đặt nguồn điện [46,](#page-51-0) [49](#page-54-0) quản lý nguồn điện [46,](#page-51-0) [49](#page-54-0) quét các mục dễ hư hỏng [14,](#page-19-0) [39](#page-44-0) các tệp quá lớn [46,](#page-51-0) [54,](#page-59-0) [57](#page-62-0) sự cố nạp giấy [46,](#page-51-0) [51](#page-56-0) tài liệu gốc [14,](#page-19-0) [24](#page-29-0) thiếp [14,](#page-19-0) [24](#page-29-0) quét hai mặt khắc phục sự cố [46,](#page-51-0) [54,](#page-59-0) [57](#page-62-0) quét vào đám mây [14,](#page-19-0) [31](#page-36-0) Quét [29](#page-34-0) Quét vào ổ đĩa USB bật [14,](#page-19-0) [19](#page-24-0) Quét vào thư mục mạng thiết lập ban đầu [14,](#page-19-0) [17](#page-22-0) Quét vào SharePoint bật [14](#page-19-0) Quét và gửi qua email cấu hình [14](#page-19-0)

## S

sản phẩm tự động tắt [1,](#page-6-0) [12](#page-17-0) Chế độ ngủ [1,](#page-6-0) [12](#page-17-0) sự cố đối với bảng điều khiển cảm ứng [56](#page-61-0) sự cố hiển thị [56](#page-61-0) sự cố nạp giấy [46,](#page-51-0) [51](#page-56-0) sự cố về LCD [56](#page-61-0) sự cố với bảng điều khiển cảm ứng [56](#page-61-0) sư cố với LCD [56](#page-61-0)

## T

tốc độ khắc phục sự cố [46,](#page-51-0) [54,](#page-59-0) [57](#page-62-0) tốc độ, khắc phục sự cố [14,](#page-19-0) [39](#page-44-0) tự động phát hiện khổ giấy [14,](#page-19-0) [31,](#page-36-0) [35](#page-40-0) tự động cắt xén hoặc đệm hình ảnh được quét theo khổ giấy đã chọn [14,](#page-19-0) [31](#page-36-0) tự động phát hiện khổ giấy [14,](#page-19-0) [31,](#page-36-0) [35](#page-40-0) tự động cắt xén hoặc đệm hình ảnh được quét theo khổ giấy đã chọn [14,](#page-19-0) [31](#page-36-0) tự động phát hiện khổ giấy [14,](#page-19-0) [31,](#page-36-0) [35](#page-40-0) Trang web HP Web Jetadmin, tải về [12](#page-17-0)

Tự động phát hiện màu [14,](#page-19-0) [31](#page-36-0) TWAIN [1,](#page-6-0) [10,](#page-15-0) [11](#page-16-0)

#### TH

thanh dẫn giấy, định vị [1,](#page-6-0) [2](#page-7-0) thay thế đệm [42](#page-47-0) thay thế mô-đun trục nạp [44](#page-49-0) thay thế trục lăn [40,](#page-45-0) [42](#page-47-0) thiếu trang, khắc phục sự cố [46,](#page-51-0) [54,](#page-59-0) [57](#page-62-0) thông số kỹ thuật điện và âm thanh [1,](#page-6-0) [7,](#page-12-0) [9](#page-14-0) thông số kỹ thuật về điện [1,](#page-6-0) [7,](#page-12-0) [9](#page-14-0) thông số kỹ thuật về âm thanh [1,](#page-6-0) [7,](#page-12-0) [9](#page-14-0) thông tin sản phẩm [1](#page-6-0)

#### TR

trang mỗi phút [1,](#page-6-0) [7](#page-12-0) trang web đặt hàng mực in [40](#page-45-0) đặt mua vật tư [45](#page-50-0) bộ phận thay thế [40,](#page-45-0) [42](#page-47-0) hỗ trợ khách hàng [46,](#page-51-0) [60](#page-65-0) trạng thái HP Utility, Mac [14,](#page-19-0) [37](#page-42-0) [-39](#page-44-0) trình điều khiển khổ giấy [14,](#page-19-0) [24,](#page-29-0) [26](#page-31-0) trục lăn thay thế [40,](#page-45-0) [42,](#page-47-0) [44](#page-49-0) vệ sinh [40](#page-45-0)

#### V

vật tư đặt hàng [45](#page-50-0) vệ sinh đường dẫn giấy [40](#page-45-0) trục lăn [40](#page-45-0)

#### Y

yêu cầu hệ thống tối thiểu [8](#page-13-0) yêu cầu hệ thống tối thiểu [8](#page-13-0)